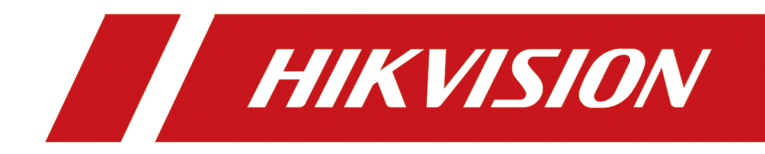

# **DS-K3Y501 Flap Barrier**

**User Manual**

# **Legal Information**

#### **User Manual**

©2019 Hangzhou Hikvision Digital Technology Co., Ltd. All rights reserved.

#### **About this Manual**

The Manual includes instructions for using and managing the Product. Pictures, charts, images and all other information hereinafter are for description and explanation only. The information contained in the Manual is subject to change, without notice, due to firmware updates or other reasons. Please find the latest version of this Manual at the Hikvision website (*https://* 

#### *www.hikvision.com/en/ ).*

Please use this Manual with the guidance and assistance of professionals trained in supporting the Product.

#### **Trademarks**

HIK VISION and other Hikvision's trademarks and logos are the properties of Hikvision in various jurisdictions.

Other trademarks and logos mentioned are the properties of their respective owners.

#### **Disclaimer**

TO THE MAXIMUM EXTENT PERMITTED BY APPLICABLE LAW, THIS MANUAL AND THE PRODUCT DESCRIBED, WITH ITS HARDWARE, SOFTWARE AND FIRMWARE, ARE PROVIDED "AS IS" AND "WITH ALL FAULTS AND ERRORS". HIKVISION MAKES NO WARRANTIES, EXPRESS OR IMPLIED, INCLUDING WITHOUT LIMITATION, MERCHANTABILITY, SATISFACTORY QUALITY, OR FITNESS FOR A PARTICULAR PURPOSE. THE USE OF THE PRODUCT BY YOU IS AT YOUR OWN RISK. IN NO EVENT WILL HIKVISION BE LIABLE TO YOU FOR ANY SPECIAL, CONSEQUENTIAL, INCIDENTAL, OR INDIRECT DAMAGES, INCLUDING, AMONG OTHERS, DAMAGES FOR LOSS OF BUSINESS PROFITS, BUSINESS INTERRUPTION, OR LOSS OF DATA, CORRUPTION OF SYSTEMS, OR LOSS OF DOCUMENTATION, WHETHER BASED ON BREACH OF CONTRACT, TORT (INCLUDING NEGLIGENCE), PRODUCT LIABILITY, OR OTHERWISE, IN CONNECTION WITH THE USE OF THE PRODUCT, EVEN IF HIKVISION HAS BEEN ADVISED OF THE POSSIBILITY OF SUCH DAMAGES OR LOSS.

YOU ACKNOWLEDGE THAT THE NATURE OF INTERNET PROVIDES FOR INHERENT SECURITY RISKS, AND HIKVISION SHALL NOT TAKE ANY RESPONSIBILITIES FOR ABNORMAL OPERATION, PRIVACY LEAKAGE OR OTHER DAMAGES RESULTING FROM CYBER-ATTACK, HACKER ATTACK, VIRUS INSPECTION, OR OTHER INTERNET SECURITY RISKS; HOWEVER, HIKVISION WILL PROVIDE TIMELY TECHNICAL SUPPORT IF REQUIRED.

YOU AGREE TO USE THIS PRODUCT IN COMPLIANCE WITH ALL APPLICABLE LAWS, AND YOU ARE SOLELY RESPONSIBLE FOR ENSURING THAT YOUR USE CONFORMS TO THE APPLICABLE LAW. ESPECIALLY, YOU ARE RESPONSIBLE, FOR USING THIS PRODUCT IN A MANNER THAT DOES NOT INFRINGE ON THE RIGHTS OF THIRD PARTIES, INCLUDING WITHOUT LIMITATION, RIGHTS OF PUBLICITY, INTELLECTUAL PROPERTY RIGHTS, OR DATA PROTECTION AND OTHER PRIVACY RIGHTS. YOU SHALL NOT USE THIS PRODUCT FOR ANY PROHIBITED END-USES, INCLUDING THE DEVELOPMENT OR PRODUCTION OF WEAPONS OF MASS DESTRUCTION, THE DEVELOPMENT OR PRODUCTION OF CHEMICAL OR BIOLOGICAL WEAPONS, ANY ACTIVITIES IN THE CONTEXT RELATED TO ANY NUCLEAR EXPLOSIVE OR UNSAFE NUCLEAR FUEL-CYCLE, OR IN SUPPORT OF HUMAN RIGHTS ABUSES.

IN THE EVENT OF ANY CONFLICTS BETWEEN THIS MANUAL AND THE APPLICABLE LAW, THE LATER PREVAILS.

#### **Data Protection**

During the use of device, personal data will be collected, stored and processed. To protect data, the development of Hikvision devices incorporates privacy by design principles. For example, for device with facial recognition features, biometrics data is stored in your device with encryption method; for fingerprint device, only fingerprint template will be saved, which is impossible to reconstruct a fingerprint image.

As data controller, you are advised to collect, store, process and transfer data in accordance with the applicable data protection laws and regulations, including without limitation, conducting security controls to safeguard personal data, such as, implementing reasonable administrative and physical security controls, conduct periodic reviews and assessments of the effectiveness of your security controls.

# **Regulatory Information**

#### **FCC Information**

Please take attention that changes or modification not expressly approved by the party responsible for compliance could void the user's authority to operate the equipment.

FCC compliance: This equipment has been tested and found to comply with the limits for a Class B digital device, pursuant to part 15 of the FCC Rules. These limits are designed to provide reasonable protection against harmful interference in a residential installation. This equipment generates, uses and can radiate radio frequency energy and, if not installed and used in accordance with the instructions, may cause harmful interference to radio communications. However, there is no guarantee that interference will not occur in a particular installation. If this equipment does cause harmful interference to radio or television reception, which can be determined by turning the equipment off and on, the user is encouraged to try to correct the interference by one or more of the following measures:

—Reorient or relocate the receiving antenna.

 $-$ Increase the separation between the equipment and receiver.

-Connect the equipment into an outlet on a circuit different from that to which the receiver is connected.

—Consult the dealer or an experienced radio/TV technician for help

This equipment should be installed and operated with a minimum distance 20cm between the radiator and your body.

**FCC Conditions** 

This device complies with part 15 of the FCC Rules. Operation is subject to the following two conditions:

1. This device may not cause harmful interference.

2. This device must accept any interference received, including interference that may cause undesired operation.

#### **EU Conformity Statement**

This product and - if applicable - the supplied accessories too are marked with "CE" and comply therefore with the applicable harmonized European standards listed

under the EMC Directive 2014/30/EU, RE Directive 2014/53/EU,the RoHS Directive 2011/65/EU

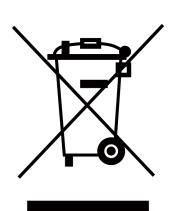

2012/19/EU (WEEE directive): Products marked with this symbol cannot be disposed of as unsorted municipal waste in the European Union. For proper recycling, return this product to your local supplier upon the purchase of equivalent new equipment, or dispose of it at designated collection points. For more information see: www.recyclethis.info

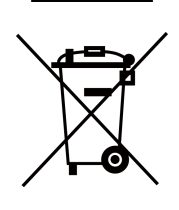

2006/66/EC (battery directive): This product contains a battery that cannot be disposed of as unsorted municipal waste in the European Union. See the product documentation for specific battery information. The battery is marked with this symbol, which may include lettering to indicate cadmium (Cd), lead (Pb), or mercury (Hg). For proper recycling, return the battery to your supplier or to a designated collection point. For more information see:www.recyclethis.info

# **Safety Instruction**

These instructions are intended to ensure that user can use the product correctly to avoid danger or property loss.

The precaution measure is divided into Dangers and Cautions:

Dangers: Neglecting any of the warnings may cause serious injury or death.

**Cautions:** Neglecting any of the cautions may cause injury or equipment damage.

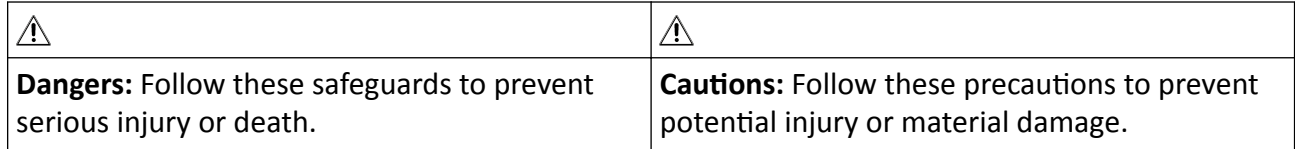

#### ∧ Danger:

- All the electronic operation should be strictly compliance with the electrical safety regulations, fire prevention regulations and other related regulations in your local region.
- Please use the power adapter, which is provided by normal company. The power consumption cannot be less than the required value.
- Do not connect several devices to one power adapter as adapter overload may cause over-heat or fire hazard.
- Please make sure that the power has been disconnected before you wire, install or dismantle the device.

If the top caps should be open and the device should be powered on for maintenance, make sure:

- 1. Power off the fan to prevent the operator from getting injured accidentally.
- 2. Do not touch bare high-voltage components.
- 3. Make sure the switch's wiring sequence is correct after maintenance.
- Please make sure that the power has been disconnected before you wire, install or dismantle the device.
- When the product is installed on wall or ceiling, the device shall be firmly fixed.
- If smoke, odors or noise rise from the device, turn off the power at once and unplug the power cable, and then please contact the service center.
- Do not ingest battery, Chemical Burn Hazard.

This product contains a coin/button cell battery. If the coin/button cell battery is swallowed, it can cause severe internal burns in just 2 hours and can lead to death.

Keep new and used batteries away from children. If the battery compartment does not close securely, stop using the product and keep it away from children. If you think batteries might have been swallowed or placed inside any part of the body, seek immediate medical attention.

• If the product does not work properly, please contact your dealer or the nearest service center. Never attempt to disassemble the device yourself. (We shall not assume any responsibility for problems caused by unauthorized repair or maintenance.)

### $\wedge$  Cautions:

- Stainless steel may be corroded in some circumstances. You need to clean and care the device by using the stainless steel cleaner. It is suggested to clean the device every month.
- Do not drop the device or subject it to physical shock, and do not expose it to high electromagnetism radiation. Avoid the equipment installation on vibrations surface or places subject to shock (ignorance can cause equipment damage).
- Do not place the device in extremely hot (refer to the specification of the device for the detailed operating temperature), cold, dusty or damp locations, and do not expose it to high electromagnetic radiation.
- The device cover for indoor use shall be kept from rain and moisture.
- Exposing the equipment to direct sun light, low ventilation or heat source such as heater or radiator is forbidden (ignorance can cause fire danger).
- Do not aim the device at the sun or extra bright places. A blooming or smear may occur otherwise (which is not a malfunction however), and affecting the endurance of sensor at the same time.
- Please use the provided glove when open up the device cover, avoid direct contact with the device cover, because the acidic sweat of the fingers may erode the surface coating of the device cover.
- Please use a soft and dry cloth when clean inside and outside surfaces of the device cover, do not use alkaline detergents.
- Please keep all wrappers after unpack them for future use. In case of any failure occurred, you need to return the device to the factory with the original wrapper. Transportation without the original wrapper may result in damage on the device and lead to additional costs.
- Improper use or replacement of the battery may result in hazard of explosion. Replace with the same or equivalent type only. Dispose of used batteries according to the instructions provided by the battery manufacturer.
- Biometric recognition products are not 100% applicable to anti-spoofing environments. If you require a higher security level, use multiple authentication modes.
- Do not stay in the lane when the device is rebooting.
- RISK OF EXPLOSION IF BATTERY IS REPLACED BY AN INCORRECT TYPE. DISPOSE OF USED BATTERIES ACCORDING TO THE INSTRUCTIONS.
- SUITABLE FOR MOUNTING ON CONCRETE OR OTHER NON-COMBUSTIBLE SURFACE ONLY.

# **Available Models**

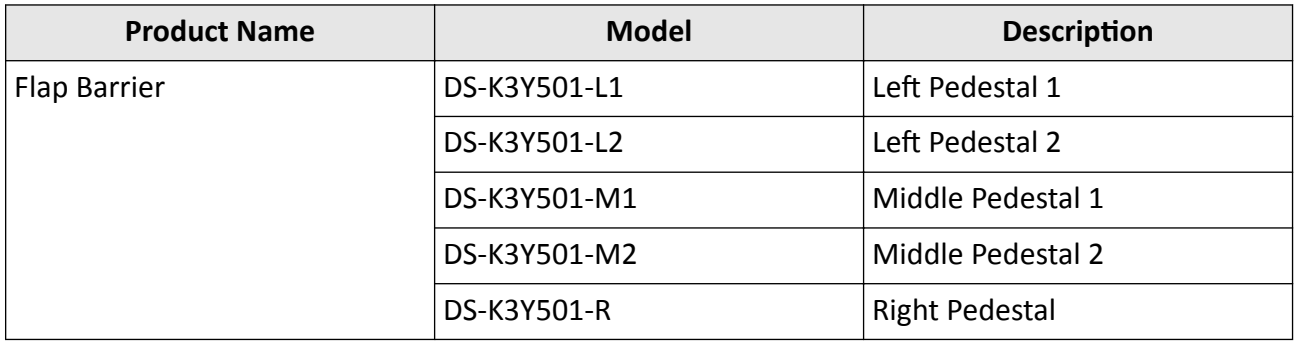

You can follow the picture below to select pedestals:

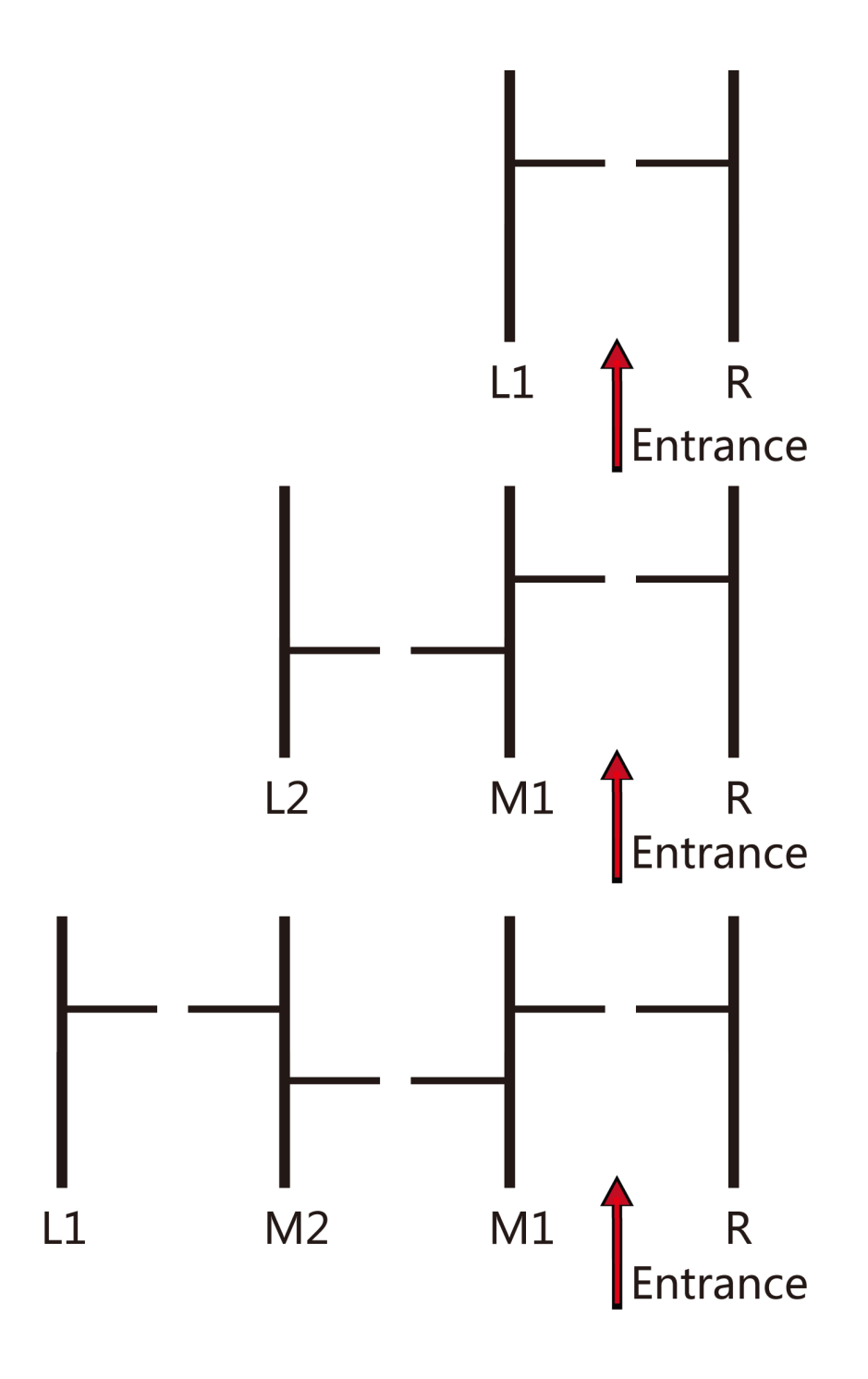

# **Contents**

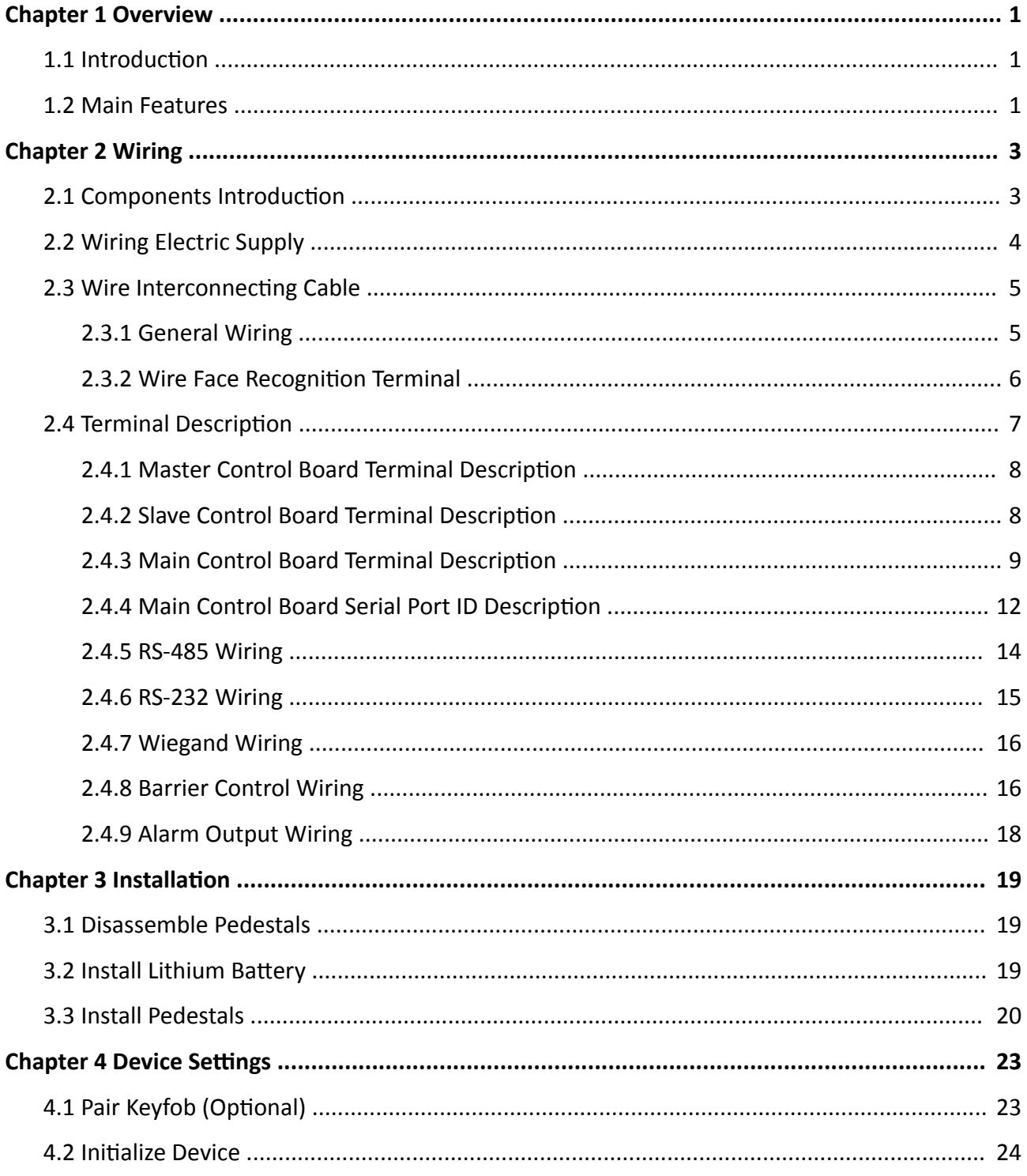

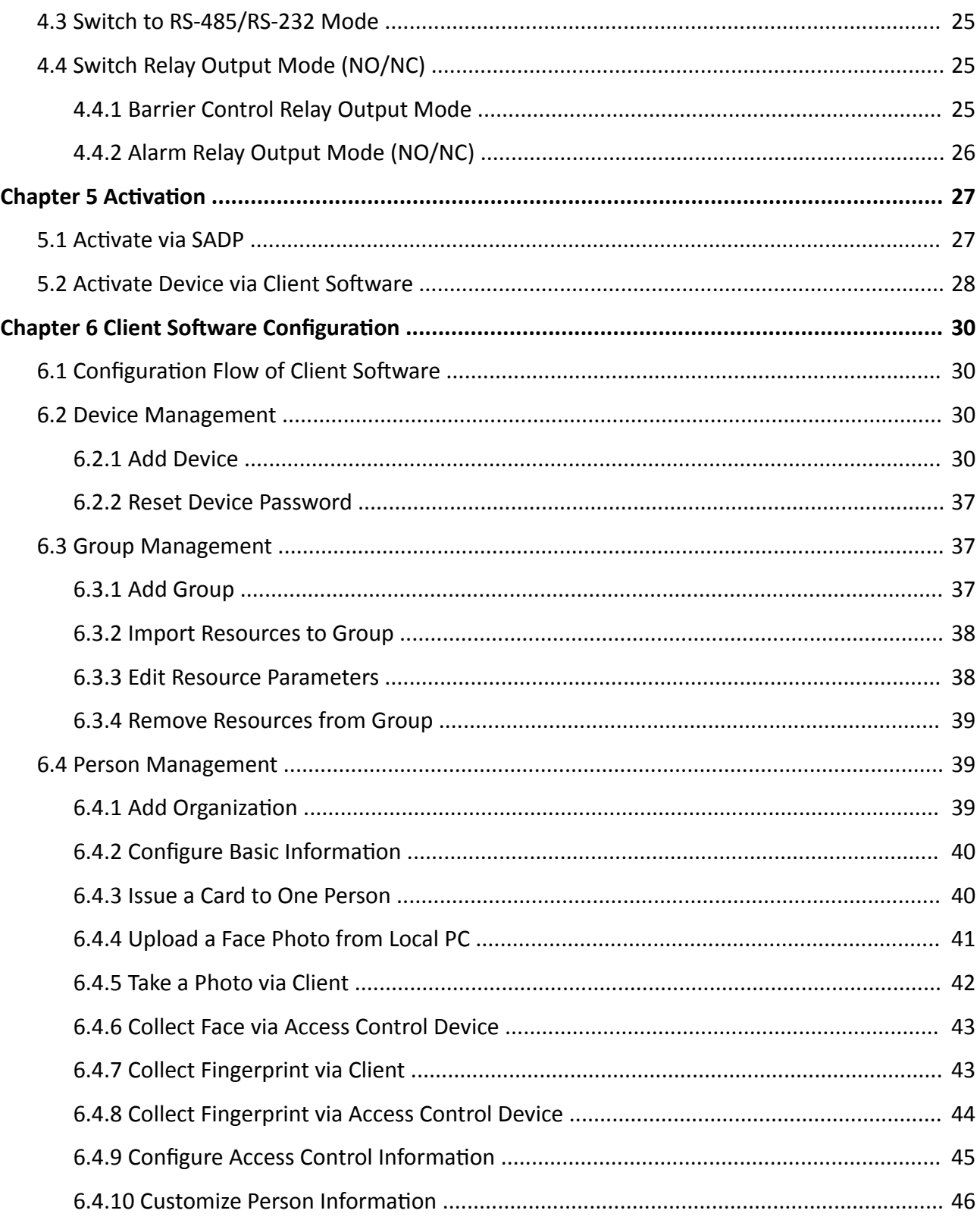

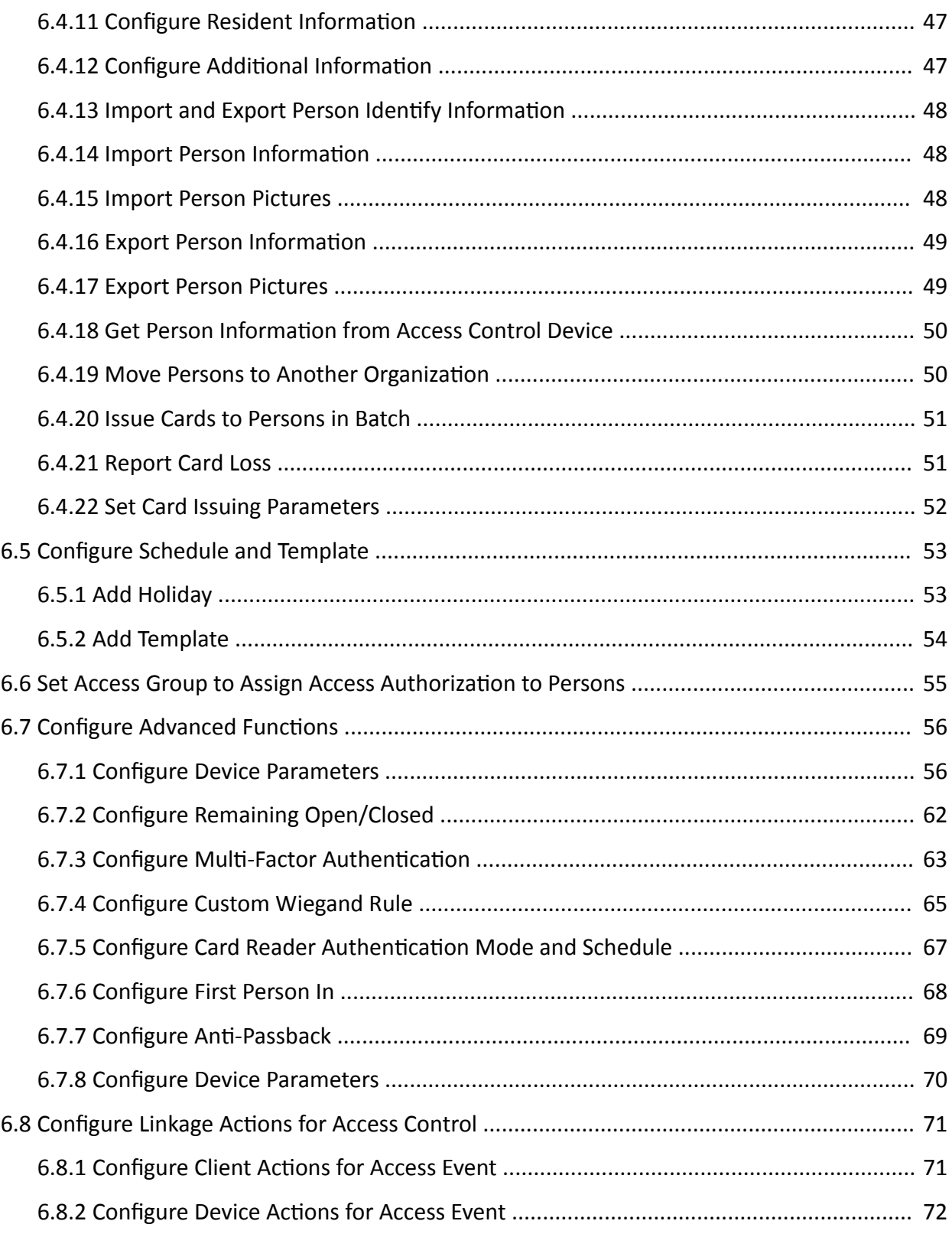

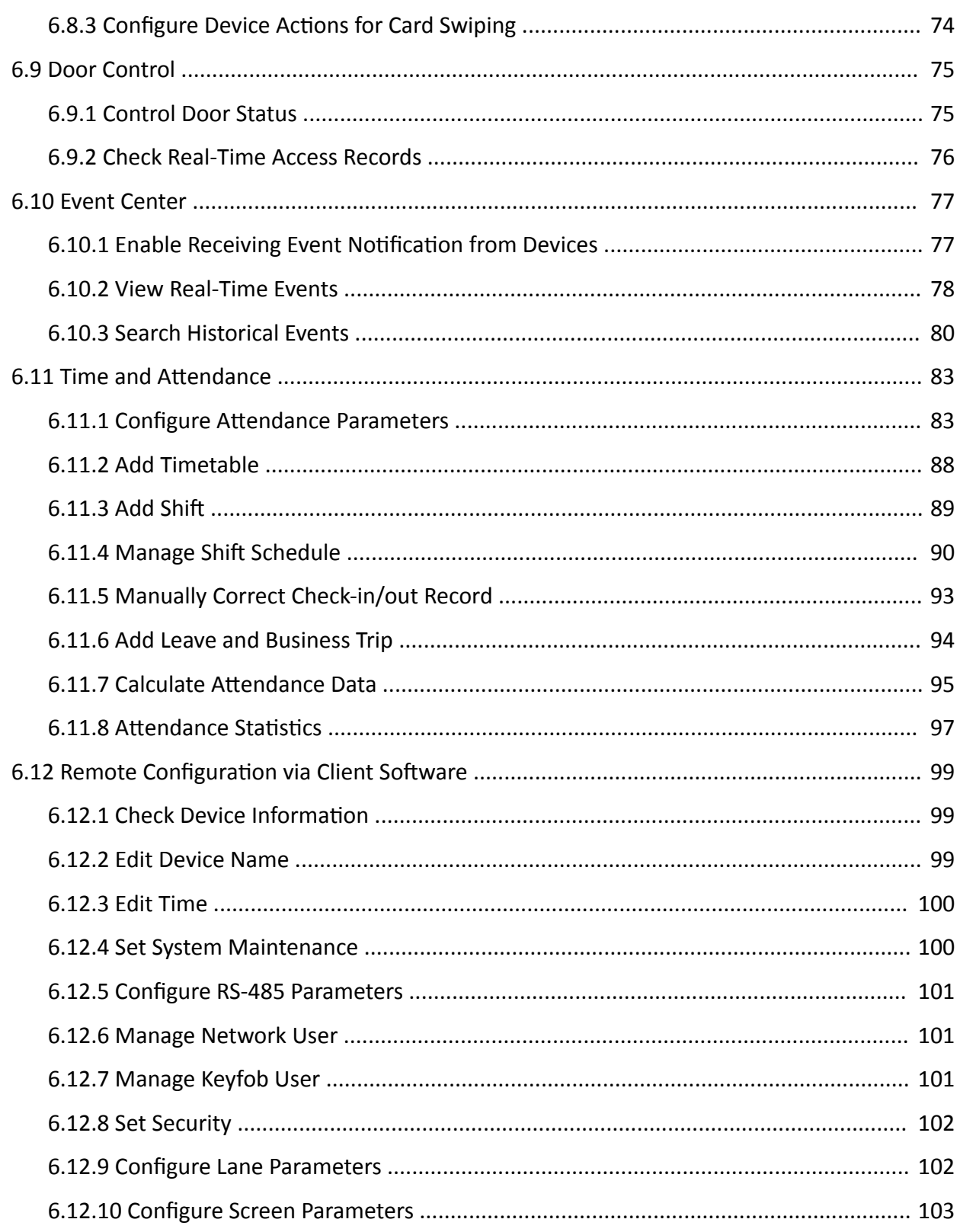

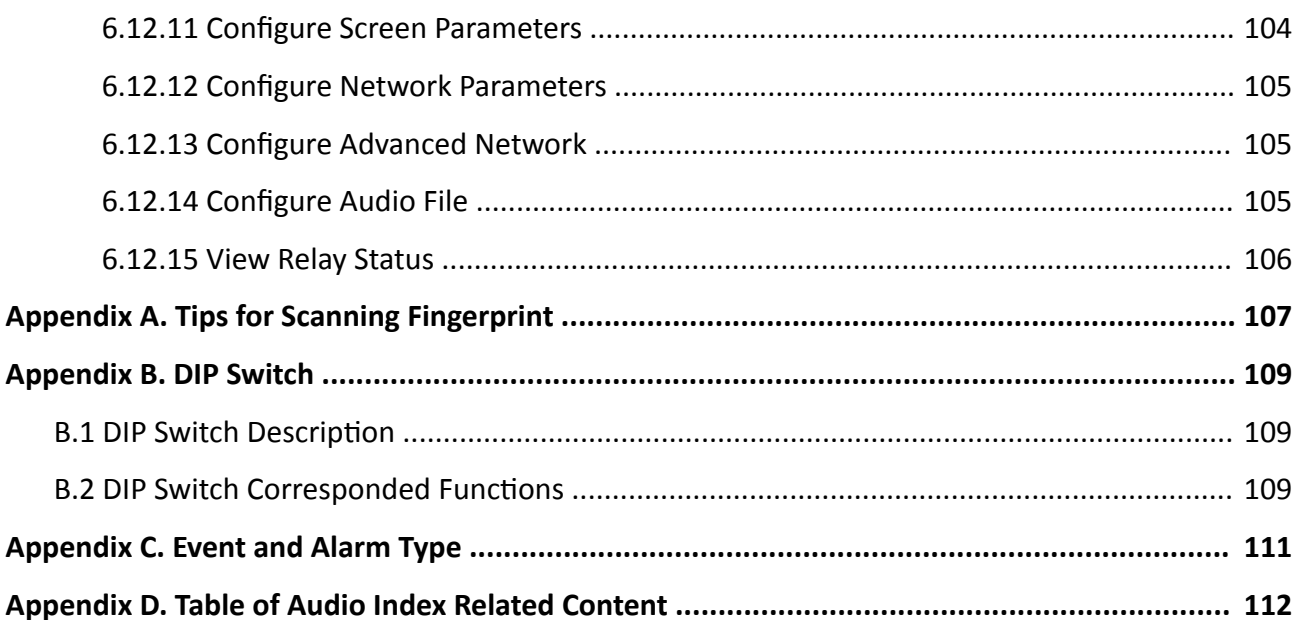

# **Chapter 1 Overview**

## <span id="page-14-0"></span>**1.1 Introduction**

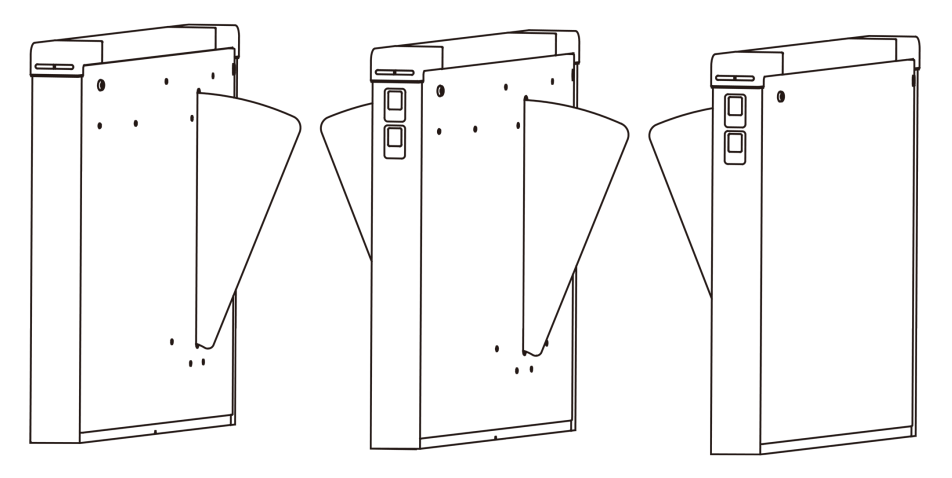

**Figure 1-1 Appearance**

The flap barrier designed to detect unauthorized entrance or exit. By adopting the flap barrier integratedly with the access control system, person should authenticate to pass through the lane via presenting IC or ID card, scanning QR code, etc. It is widely used in attractions, stadiums, construction sites, residences, etc.

## **1.2 Main Features**

- 32-bit high-speed processor
- TCP/IP network communication

The communication data is specially encrypted to relieve the concern of privacy leak

- Identity authentication before passing through the turnstile
- Remaining open/closed mode and passing status selectable
- The barrier will be open when people are nipped
- Anti-forced-accessing

The barrier will be locked automatically without open-barrier signal.

- Self-detection, Self-diagnostics, and automatic alarm
- Audible and visual alarm will be triggered when detecting intrusion, tailgating, reverse passing, and climbing over barrier
- IP confliction detection
- Remote control and management
- Online/offline operation
- LED indicates the entrance/exit and passing status
- Barrier remains open when powered down
- Fire alarm passing When the fire alarm is triggered, the barrier will be open automatically for emergency evacuation
- Valid passing duration settings System will cancel the passing permission if a person does not pass through the lane within the valid passing duration
- Opens/closes barrier according to the schedule template
- Up to 3000 visitor cards and up to 60,000 non-visitor cards can be added
- Up to 180,000 presenting card events can be recorded
- Adjustable strip light brightness

# **Chapter 2 Wiring**

## <span id="page-16-0"></span>**2.1 Components Introduction**

By default, basic components of the turnstile are connected well. The pedestals can communicate by wiring the interconnecting cables. And the turnstile supports wiring the AC electric supply for the whole system's power supply.

## $\mathbf{1}$  Note

The voltage fluctuation of the electric supply is between 100 VAC and 220 VAC, 50 to 60 Hz.

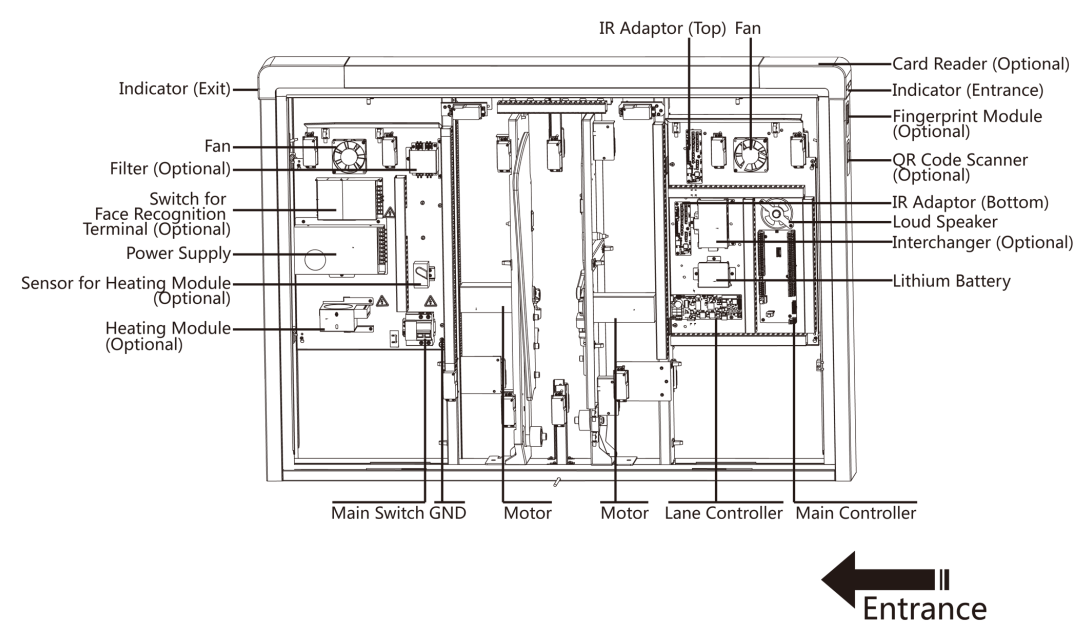

The picture displayed below describes each component's position on the turnstile.

**Figure 2-1 Components Diagram 1**

The picture displayed below describes the IR adapter and the IR sending/receiving board and their corresponding number on the pedestal.

<span id="page-17-0"></span>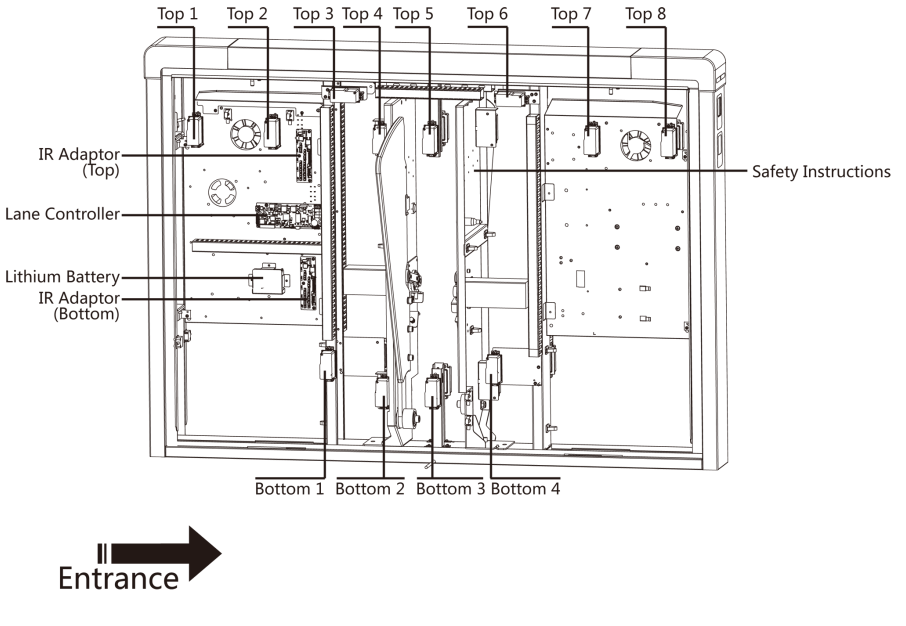

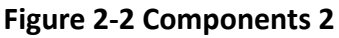

## $\left[\tilde{\mathbf{i}}\right]$ Note

- If the turnstile contains two lanes, standing at the entrance position, the IR boards on the left pedestal are the IR sending boards. The IR boards on the right pedestal are the IR receiving boards. The IR boards on the left side of the middle pedestal are the IR receiving boards, while the IR boards on the right side of the middle pedestal are the IR sending boards.
- Warning tags can be viewed on the side panel of each pedestal.
- Safety Instructions can be viewed on the middle panel inside the pedestal.

# **2.2 Wiring Electric Supply**

Wire electric supply with the switch in the pedestal. Terminal L and terminal N are on the switch, while terminal PE should connect to a ground wire (yellow and green wire).

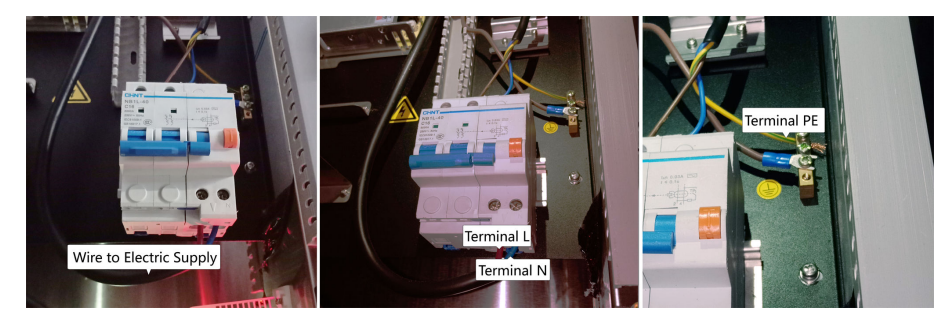

# <span id="page-18-0"></span>**Note**

- The cable bare part should be no more than 8 mm. It is suggested that you can immerse the bare part into the liquid tin. If possible, ware an insulation cap at the end of the bare cable. Make sure there's no bare copper or cable after the wiring.
- The Terminal L and the Terminal N cannot be wired reversely. Do not wire the input and output terminal reversely.
- To avoid people injury and device damage, when testing, the ground resistance of the equipotential points should not be larger than 2  $\Omega_{\circ}$

# **2.3 Wire Interconnecting Cable**

You should use interconnecting cables to connect the master lane board and the slave lane board for components communication.

The picture displayed below describes the cable hole's position on the pedestals.

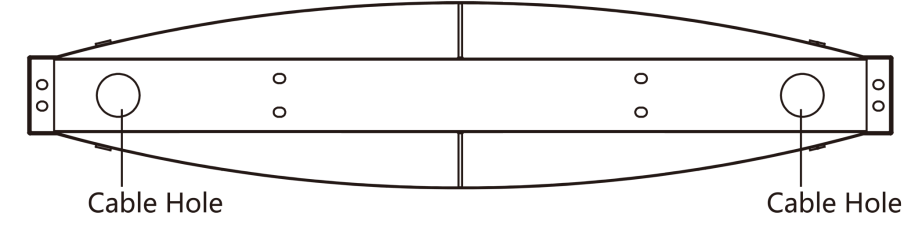

**Figure 2-3 Cable Hole of Interconnecting Cable** 

#### **2.3.1 General Wiring**

The picture displayed below describes the interconnecting cable's wiring diagram.

<span id="page-19-0"></span>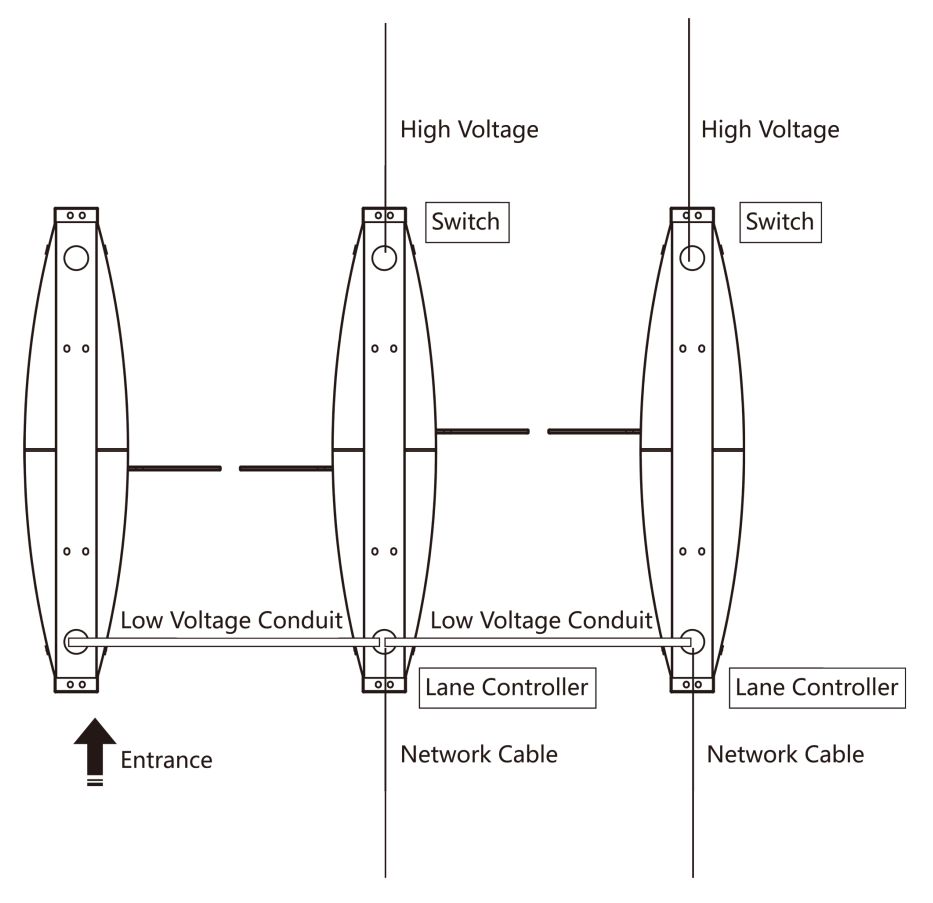

**Figure 2-4 Wire General Device**

# **Note**

- The supplied interconnecting cable length is 3.75 m. If you need a longer one, ask our technique supports or sales and purchase for 5.5 m interconnecting cables.
- The suggested inner diameter of the low voltage conduit is larger than 30 mm.
- If you want to bury both of the AC power cord and the low voltage cable at the entrance, the two cables should be in separated conduits to avoid interference.
- If more peripherals are required to connect, you should increase the conduit diameter or bury another conduit for the external cables.
- The external AC power cord should be double-insulated.
- The suggested network cable should be CAT5e or the network cable has better performance. And the suggested network cable length should be less than 100 m.

## **2.3.2 Wire Face Recognition Terminal**

The picture displayed below describes the interconnecting cable's wiring diagram.

<span id="page-20-0"></span>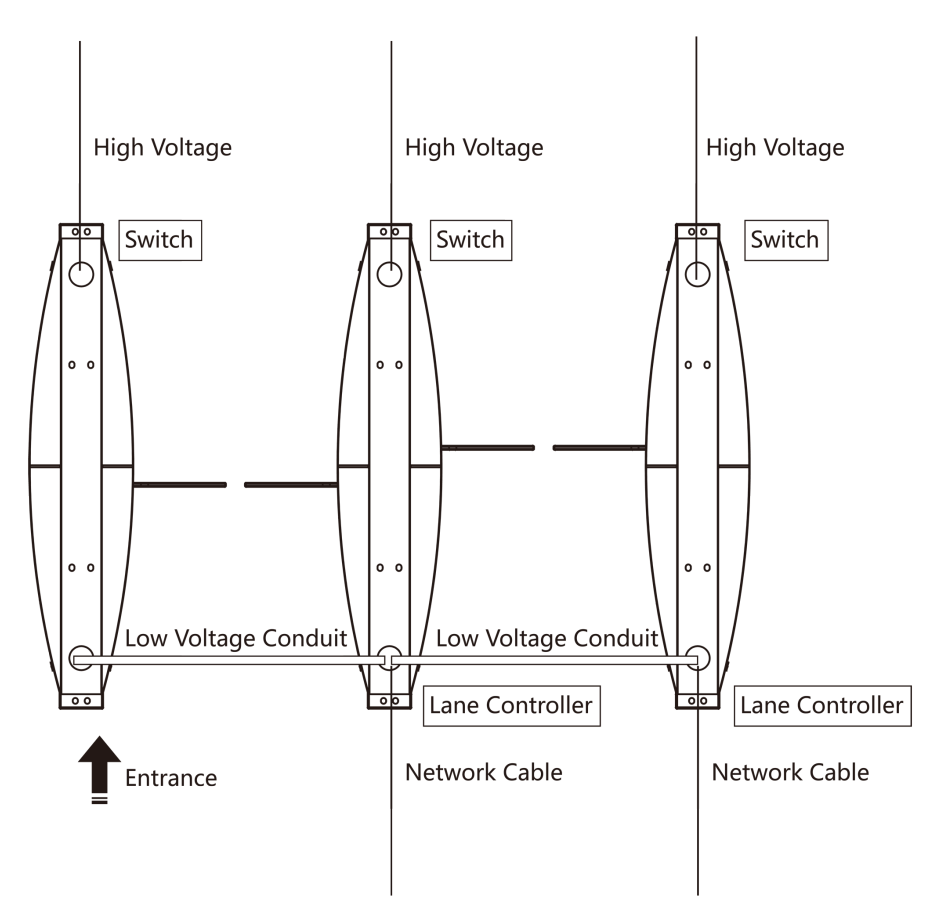

**Figure 2-5 Face Recognition Terminal Wiring** 

# $\widetilde{\mathbf{1}}$ Note

- The supplied interconnecting cable length is 3.75 m. If you need a longer one, ask our technique supports or sales and purchase 5.5 m interconnecting cables.
- The suggested inner diameter of the low voltage conduit is larger than 30 mm.
- If you want to bury both of the AC power cord and the low voltage cable at the entrance side, the two cables should be in separated conduits to avoid interference.
- If more peripherals are required to connect, you should increase the conduit diameter or bury another conduit for the external cable.
- The external AC power cord should be double-insulated.
- The suggested network cable should be CAT5e or the network cable has better performance. And the suggested network cable length should be less than 100 m.

# **2.4 Terminal Description**

The lane controller contains master lane controller and slave lane controller, which controls the IR beams, motor, and other components' work.

### <span id="page-21-0"></span>**2.4.1 Master Control Board Terminal Description**

The master lane control board contains power supply interface, battery interface, motor drive interface, strip light interface, motor encoder interface, door open position detection interface (reserved), debug port, lane communication interface, interconnecting interface, and DIP switch.

The picture displayed below is the master control board diagram.

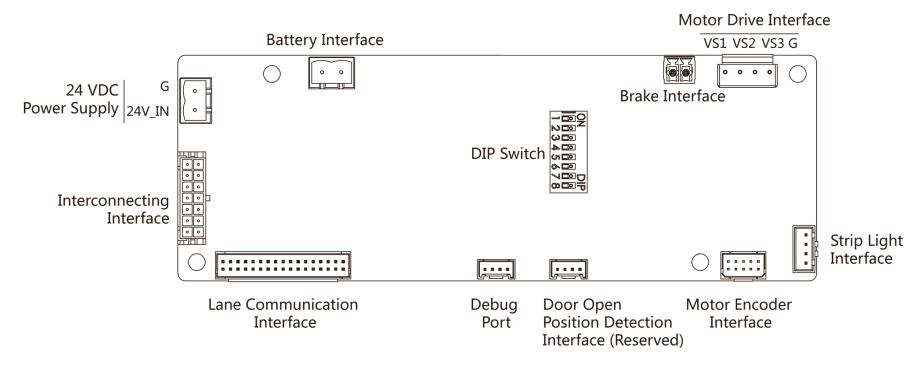

**Figure 2-6 Master Control Board**

## **2.4.2 Slave Control Board Terminal Description**

The slave lane control board contains power supply interface, battery interface, motor drive interface, strip light interface, motor encoder interface, door open position detection interface (reserved), debug port, lane communication interface, and interconnecting interface.

The picture displayed below is the slave control board diagram.

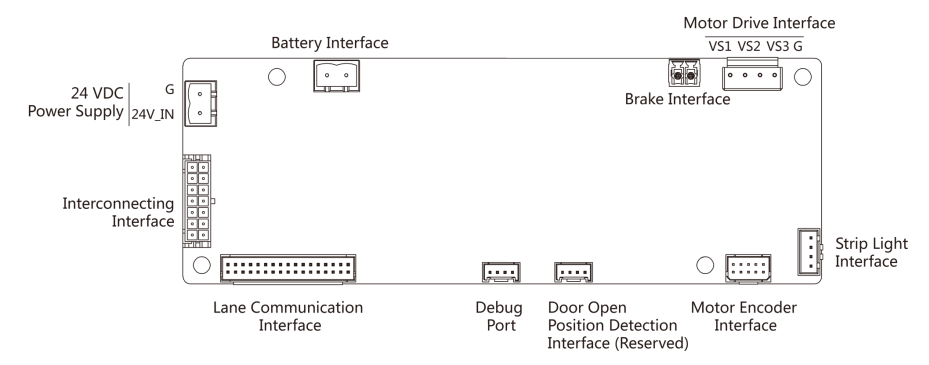

**Figure 2-7 Slave Control Board**

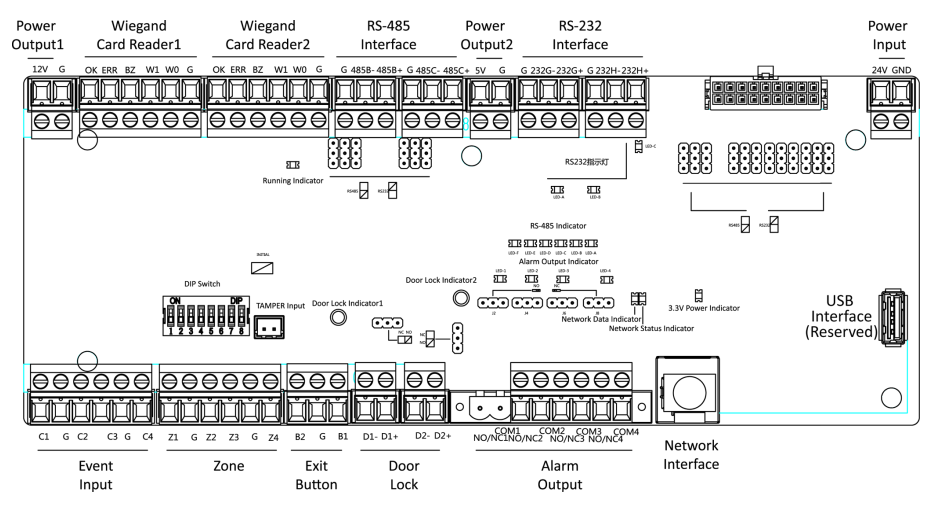

### <span id="page-22-0"></span>**2.4.3 Main Control Board Terminal Description**

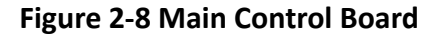

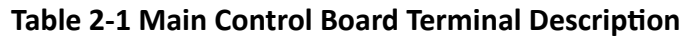

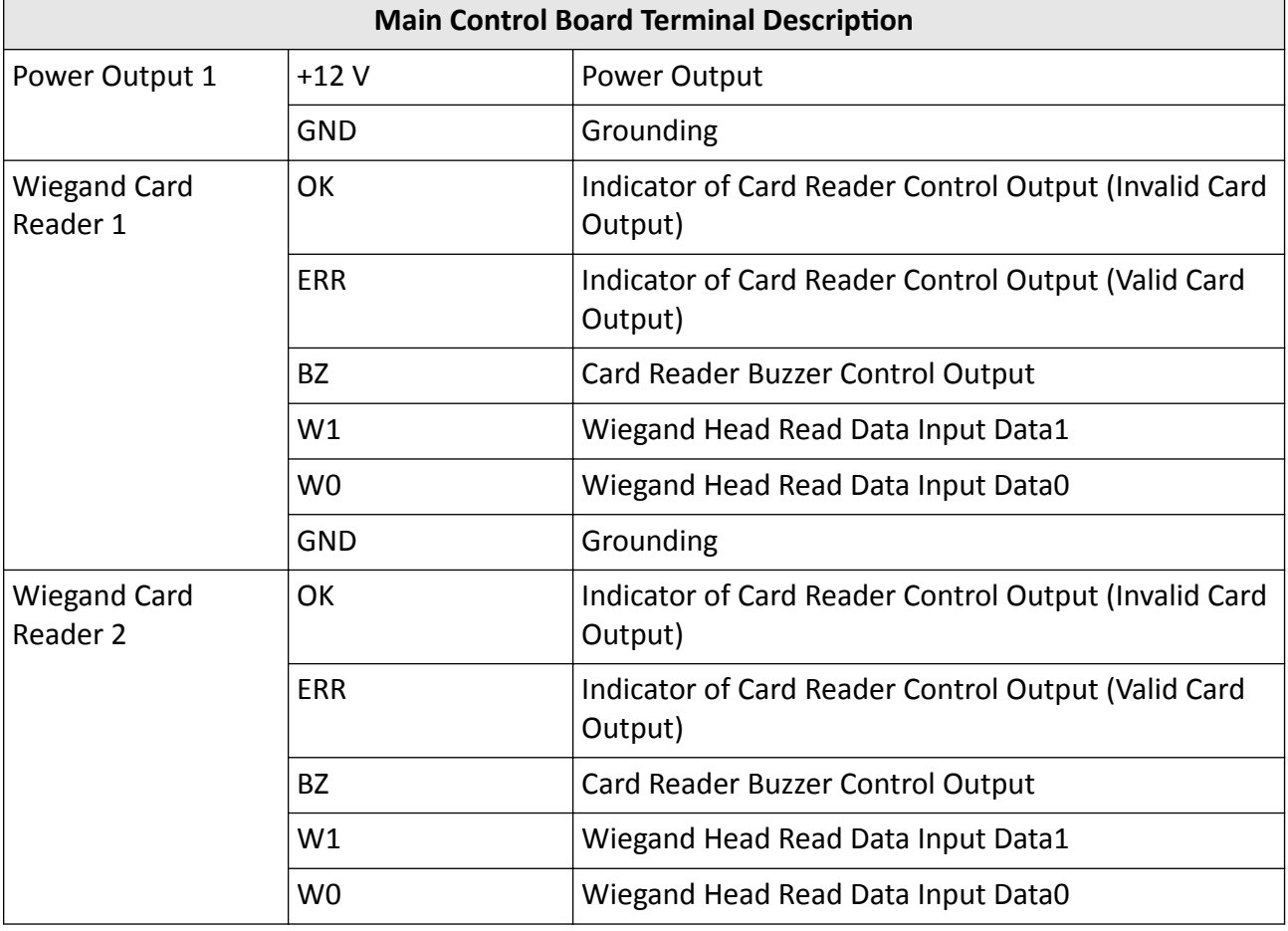

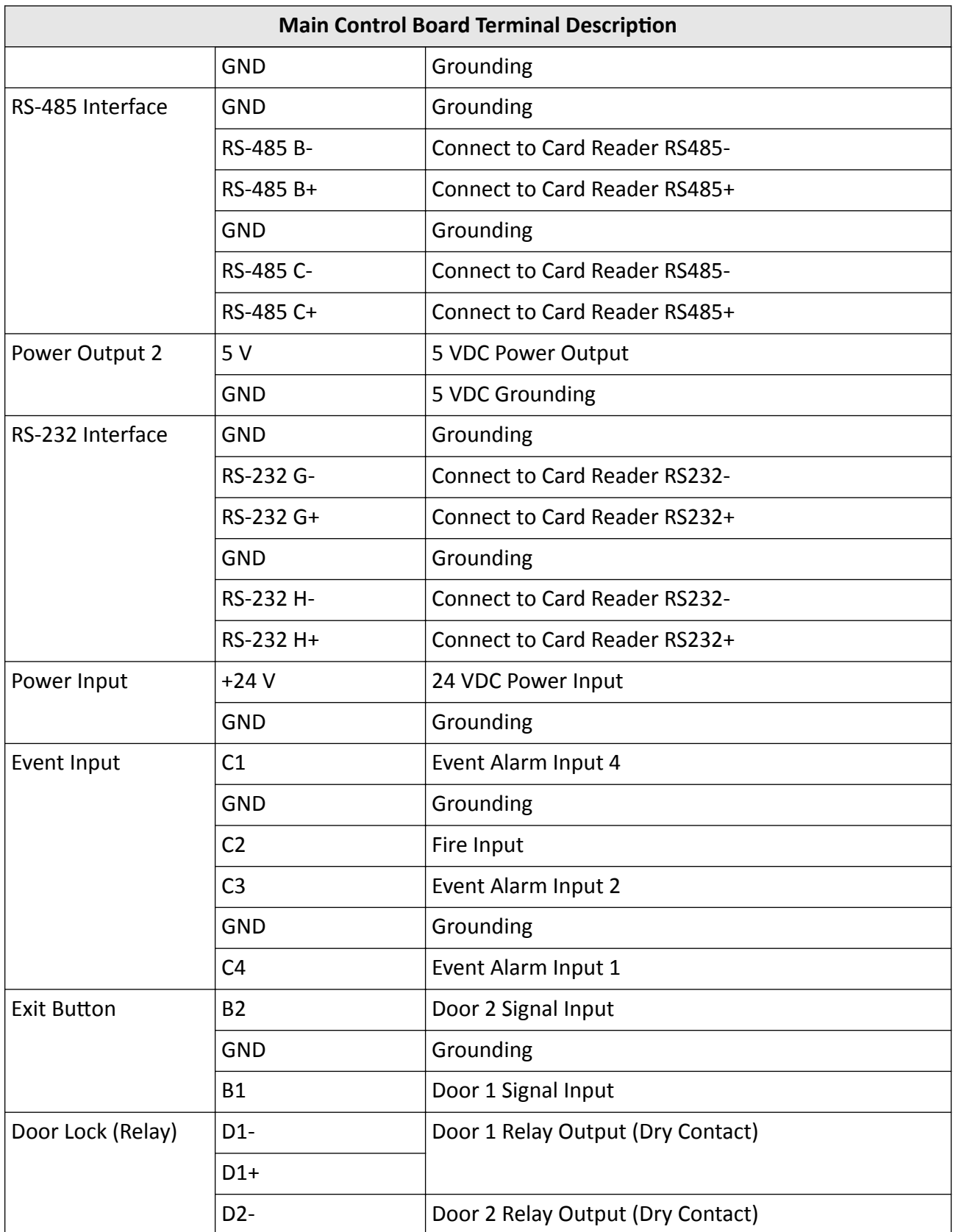

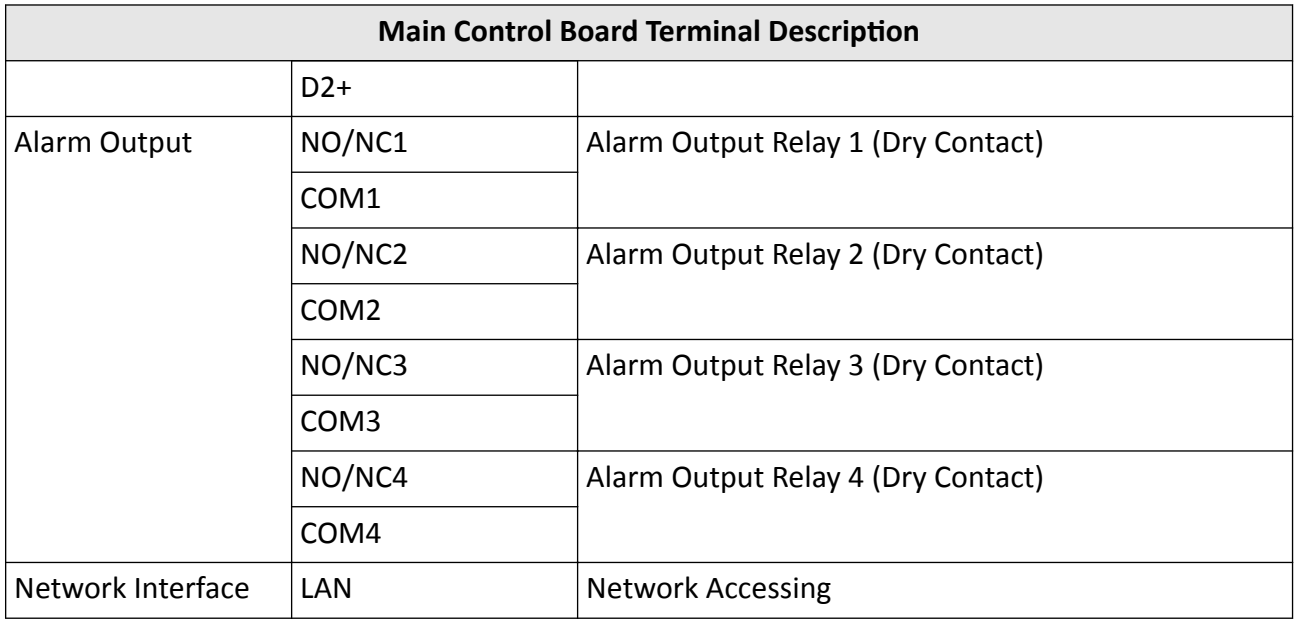

# **Note**

- The alarm input hardware interface is normally open by default. So only the normally open signal is allowed. It can be linked to the buzzer of the card reader and access controller, and the alarm relay output and open door relay output.
- The DIP of RS-485 card ID is set as 1 and 3 by default. 1 is for entering, and 4 is for exiting. If the user has configured visitor card, you should connect two card readers on the exiting side. Set the DIP switch of one of the card reader as 4, and set the other one's as 3.

Card Reader 3 should be used together with the card recycler.

Normal users should present card on Card Reader 4, while visitors should present card on Card Reader 3.

- The Wiegand card reader 1 and 2 refer to the entering and exiting card reader respectively.
- The alarm output supports relay output.
- For any requirements, the door lock can control the door barrier status of the third party. D1 controls the barrier opening for entrance, while D2 controls the door opening for exit. For details, see *[Barrier Control Relay Output Mode](#page-38-0)* .
- C3 and C4 in the event input can also be people counting interface. C3 controls people counting for entrance, while C4 controls people counting for exit. When the main control board detects signals in C3 and C4, the people number will be accumulated. For detailed information about people counting and people number, see *Configuring People Counting Parameters* in *User Manual of iVMS-4200 AC Client Software.*
- For detailed information about the DIP switch, see *[DIP Switch](#page-122-0)*.

## <span id="page-25-0"></span>**2.4.4 Main Control Board Serial Port ID Description**

You can use the jumper cap on the main control board to switch the interface communication mode. For details about switching between RS-232 and RS-485 communication type, see *Switching RS-485/RS-232 Mode*.

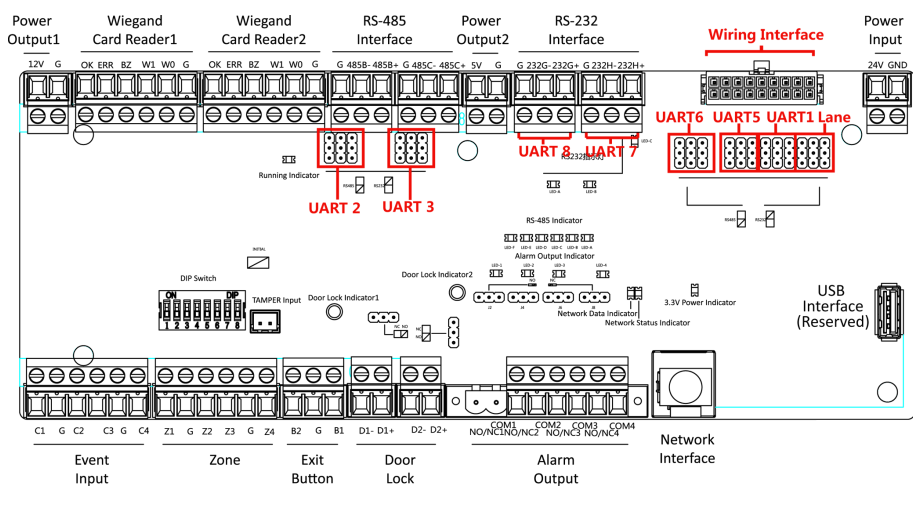

**Figure 2-9 Main Control Board**

According to the picture above, the RS-485 serial port corresponds to UART2 and UART3. RS-232 serial port is corresponded to UART7 and UART8. Wiring Interface is corresponded to UART1, UART4, UART6, UART6, and Lane.

The main control board descriptions are as follows:

#### **UART2/UART3 Jumper Cap**

Reserved serial port. Use the jumper cap to switch the serial port communication mode. You can switch between the RS-485 communication mode and the RS-232 communication mode. By default, it is in RS-485 communication mode.

#### **UART6 Jumper Cap**

Use the jumper cap to switch the serial port communication mode with the slave lane controller. You can switch between the RS-232 communication mode and the RS-485 communication mode. By default, it is in RS-232 communication mode.

#### **UART5 Jumper Cap**

Use the jumper cap to switch the serial port communication mode with the slave lane controller. You can switch between the RS-484 communication mode and the RS-232 communication mode. By default, it is in RS-485 communication mode.

#### **UART1 Jumper Cap**

Use the jumper cap to switch the serial port communication mode with the master lane controller. You can switch between the RS-484 communication mode and the RS-232 communication mode. By default, it is in RS-485 communication mode.

#### **Lane**

Use the jumper cap to switch the serial port communication mode with the lane controller. By default, the interface is wired and it is in RS-485 communication mode. If wiring other controllers **(compatible with Hikvision communication protocol)**, use the jumper cap to switch between RS-485 and RS-232 communication mode.

#### **UART4**

The serial port is in the wiring interface according to the picture above, which has a fixed RS-232 communication mode to communicate with the master lane controller. It contains no jumper cap and cannot change the communication mode.

#### **UART7/UART8**

Reserved serial port. The serial port has a fixed RS-232 communication mode. It contains no jumper cap and cannot change the communication mode. It can connect QR code scanner, card recycler, and text screen.

The reserved interface positions in the turnstile and their corresponded UART No. are as follows:

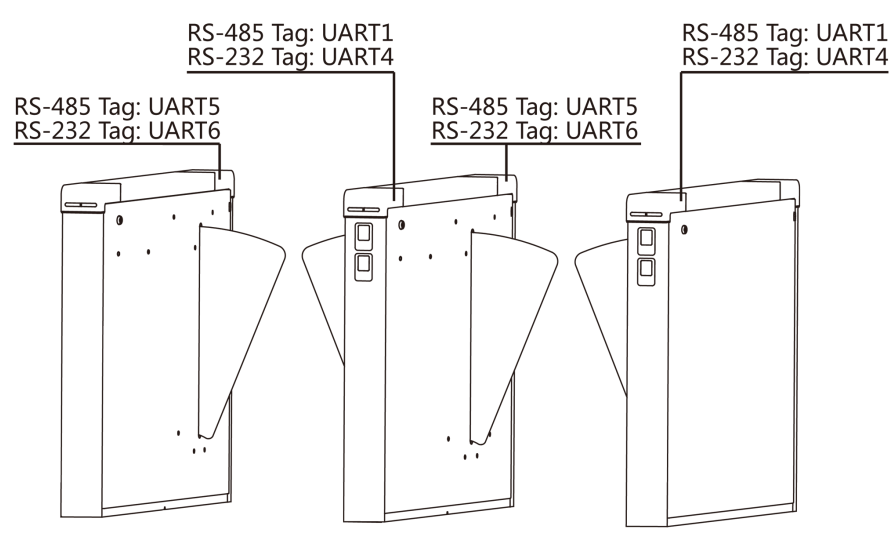

**Figure 2-10 Interface and Corresponded UART No.**

#### <span id="page-27-0"></span>**2.4.5 RS-485 Wiring**

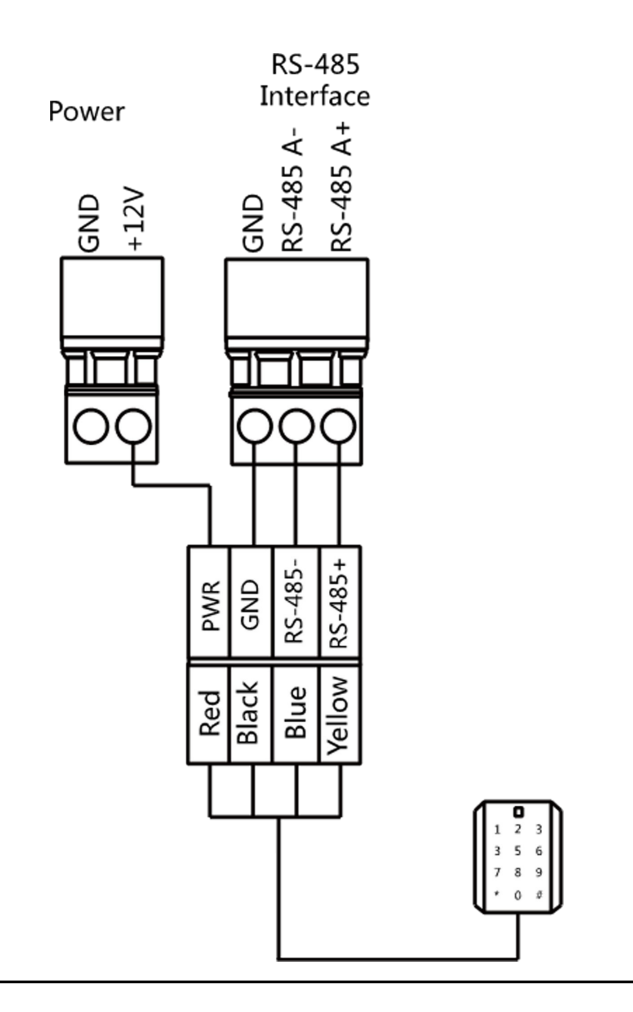

# **Note**

- There are four RS-485 interfaces, which are for connecting ID card reader, IC card reader, QR code scanner, fingerprint and card reader, card recycler, text screen, fingerprint reader, and face recognition terminal. Take the wiring of RS-485 card reader as an example.
- For details about text screen, see *Configuring Screen Parameters* in *User Manual of iVMS-4200 AC Client Software.*

#### <span id="page-28-0"></span>**2.4.6 RS-232 Wiring**

# $\mathbf{\bar{i}}$  Note

- There are three RS-232 interfaces (UART4, UART7, and UART8). UART7 and UART8 can connect QR code scanner, card recycler, and text screen, while UART4 can connect QR code scanner, card recycler, text screen, and face recognition terminal.
- For details about text screen, see *Configuring Screen Parameters* in *User Manual of iVMS-4200* AC Client Software.
- Take the wiring of text screen as an example.

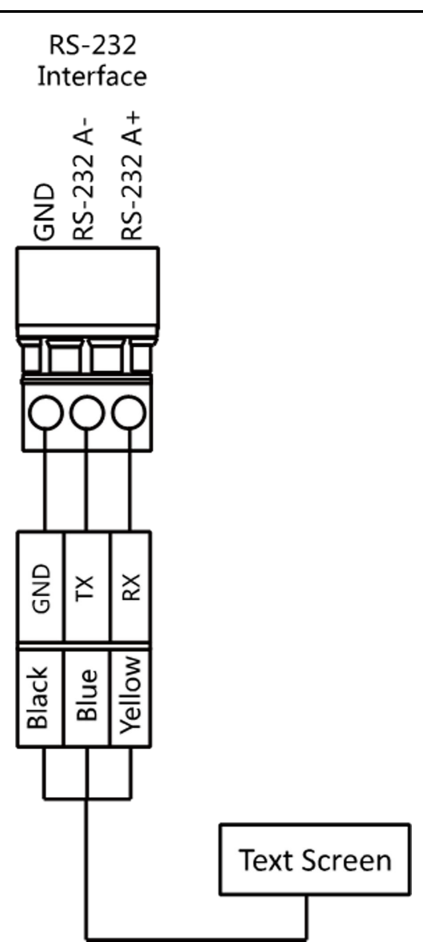

## <span id="page-29-0"></span>**2.4.7 Wiegand Wiring**

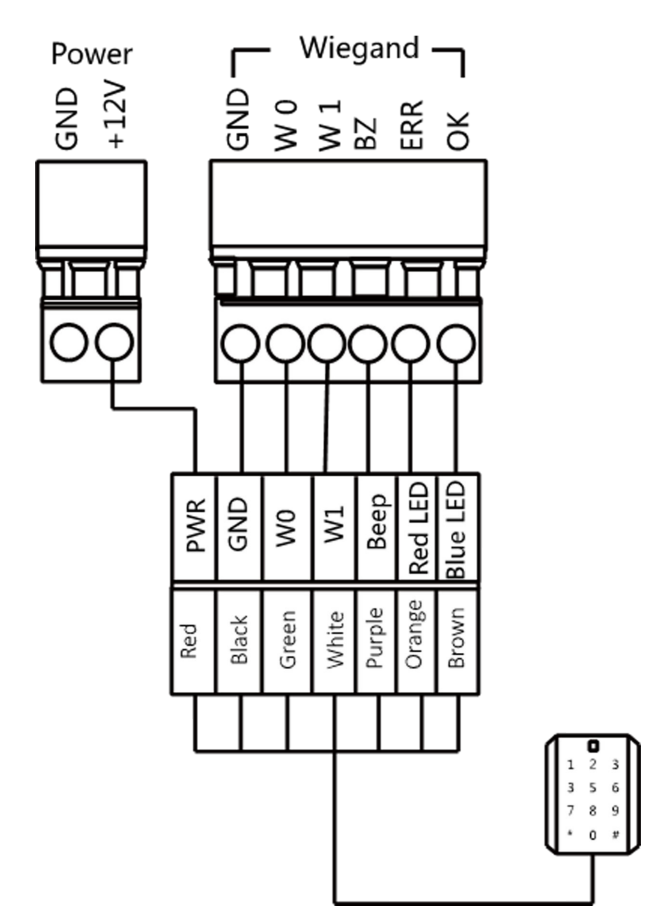

# **Note**

Connect the OK/ERR/BZ if the access controller should control the LED and buzzer of the Wiegand card reader.

### **2.4.8 Barrier Control Wiring**

By default, the barrier has connected with the main control board. The lane control board can control the barrier status. If possible, the device can connect with a third party lane control board to control the third party barriers. Interface D1 controls barrier opening for entrance, while interface D2 controls barrier opening for exit.

# **Note**

Use the jumper cap to switch the relay status. For details, see *[Barrier Control Relay Output Mode](#page-38-0)* .

### **Entering Wiring**

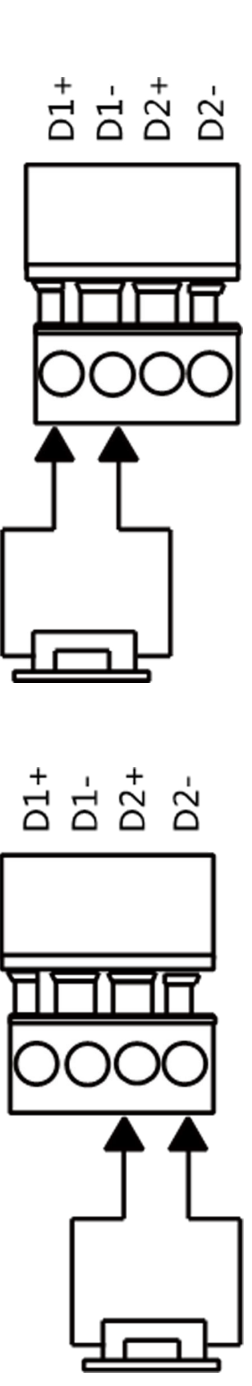

### **Exiting Wiring**

### <span id="page-31-0"></span>**2.4.9 Alarm Output Wiring**

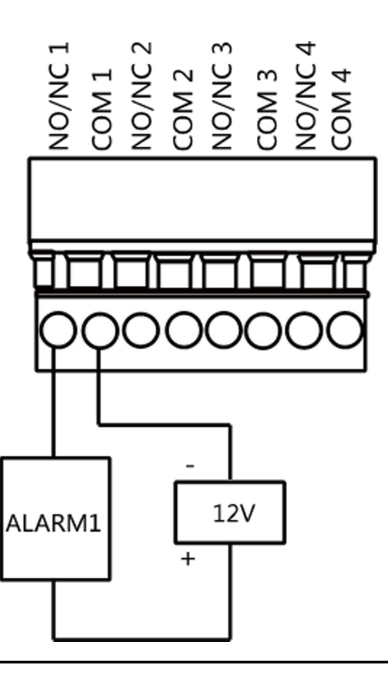

# **Note**

For details about changing the relay output status via the jumper cap, see *[Alarm Relay Output](#page-39-0) [Mode \(NO/NC\)](#page-39-0)* .

# **Chapter 3 Installation**

## <span id="page-32-0"></span>**3.1 Disassemble Pedestals**

Before installation, you should use the key to open the pedestals. View the pictures below to find the lock holes.

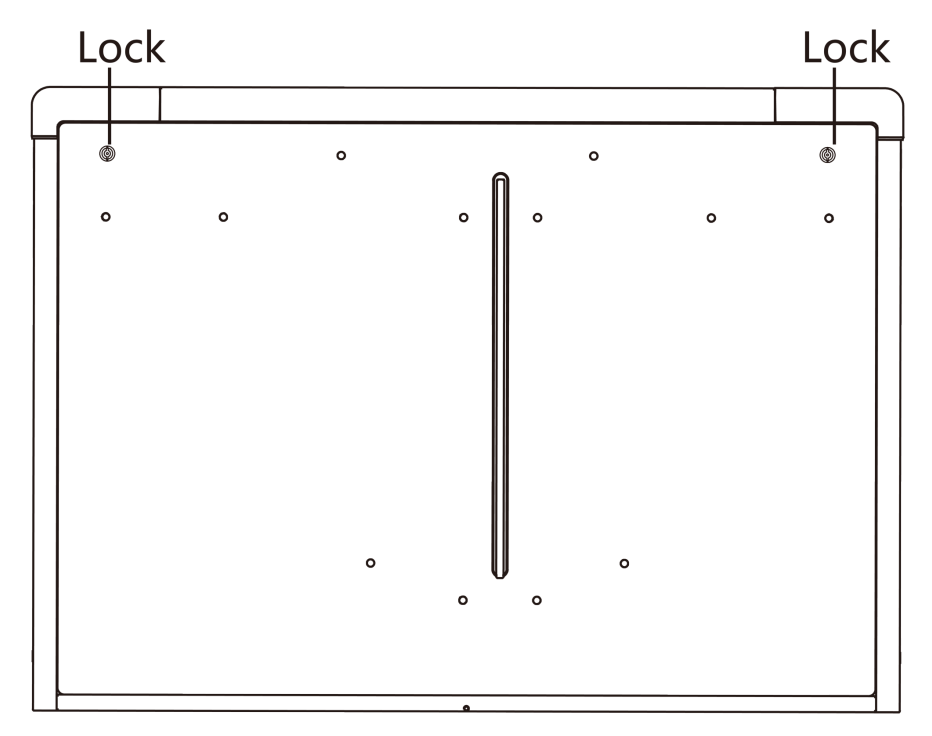

**Figure 3-1 Lock Holes**

# **3.2 Install Lithium Battery**

The lithium battery supplies power for master lane control board and slave lane control board when the device is powered off.

#### **Before You Start**

Ask our technique support and sales and purchase for the lithium battery.

#### **Steps**

**Note**

- RISK OF EXPLOSION IF BATTERY IS REPLACED BY AN INCORRECT TYPE.
- DISPOSE OF USED BATTERIES ACCORDING TO THE INSTRUCTIONS.
- <span id="page-33-0"></span>• Refers to *Components Introduction* to view the lithium battery's position.
- The working temperature of the lithium battery is 0 °C to 45 °C.
- **1.** Remove the screws on the battery component to disassemble the battery component.
- **2.** Put the lithium battery inside the component.
- **3.** Secure the components on the device by the screws.
- **4.** Insert the battery connecter to the battery interface on the lane control board.

# $\widetilde{\mathbf{1}}$  Note

There are battery interfaces on both of the master lane control board and slave lane control board.

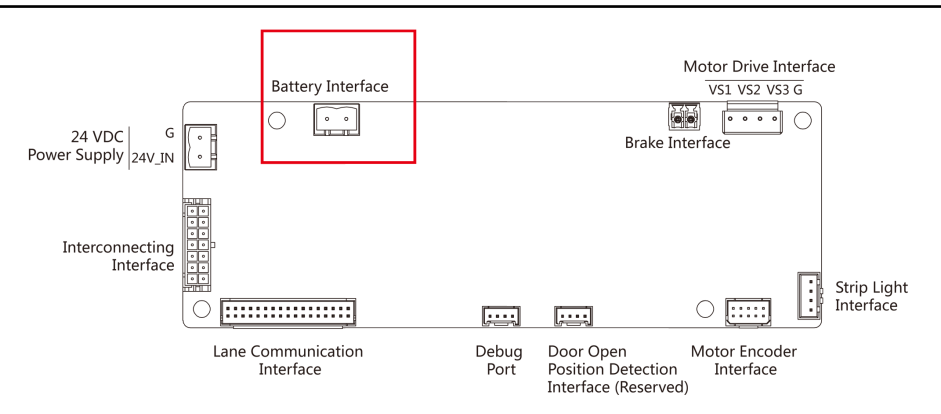

#### **Figure 3-2 Lithium Battery Interface**

## **3.3 Install Pedestals**

#### **Before You Start**

Prepare for the installation tools, check the device and the accessories, and clear the installation base.

#### **Steps**

#### **Note**

- The device should be installed on the concrete surface or other non-flammable surfaces.
- The dimension is as follows.

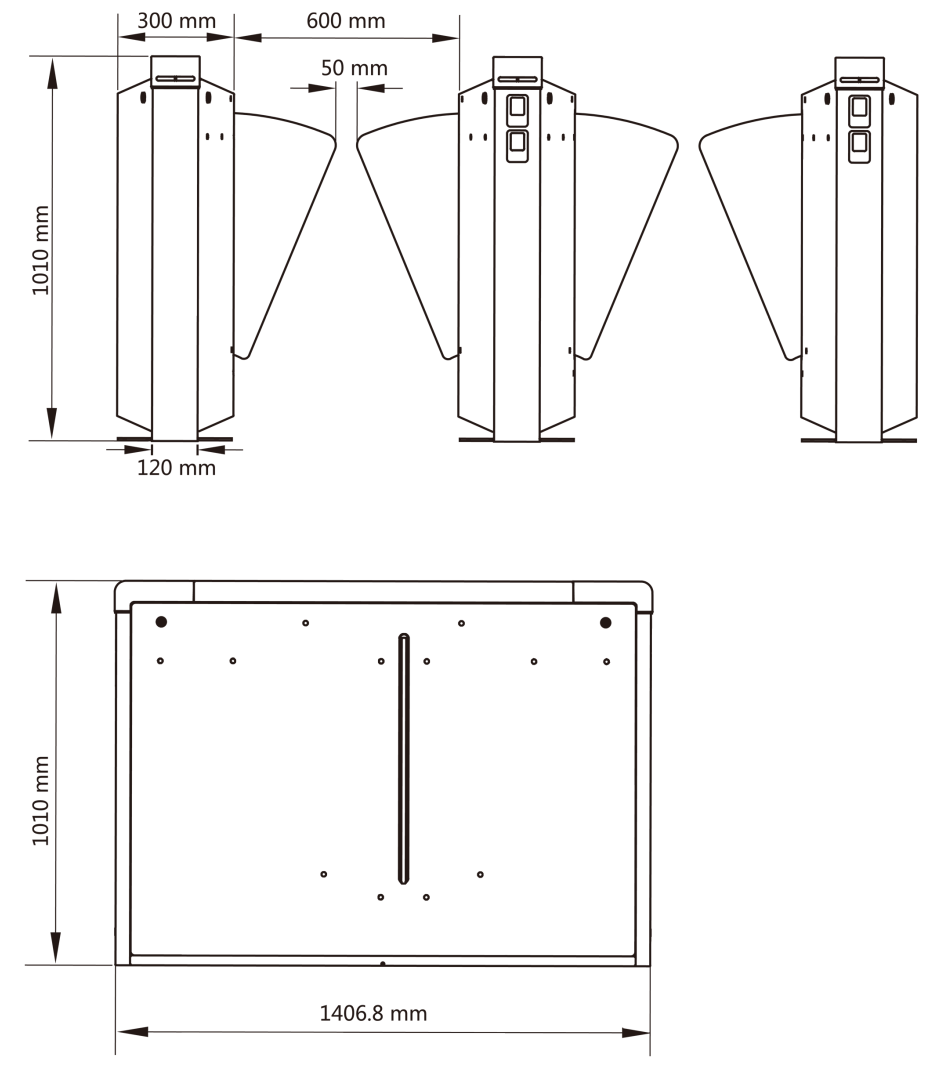

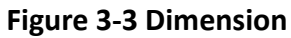

- 1. Prepare for the installation tools, check the components, and prepare for the installation base.
- **2.** Draw a central line on the installation surface of the left or right pedestal.
- **3.** Draw other parallel lines for installing the other pedestals.

# $\widetilde{\mathbf{1}}$ Note

The distance between the nearest two line is L+300 mm. L represents the lane width.

- 4. Drill holes on the ground according to the installation holes on the pedestals and insert the expansion sleeves.
- **5.** Bury interconnecting cables for pedestal communication.

# **Note**

For detailed information about burying and wiring interconnecting cables, see [Wire](#page-18-0) *Interconnecting Cable* .

- **6.** Seal the bottom of the turnstile to avoid water from entering.
- **7.** According to the entrance and exit marks on the pedestals, move the pedestals to the corresponded positions.

# **Note**

Make sure the installation holes on the pedestals and the base are aligned with each other.

**8.** Secure the pedestals with expansion bolts.

# **Note**

- Do not immerse the pedestal in the water. In special circumstances, the immersed height should be no more than 150 mm.
- The installation footprint is as follows:

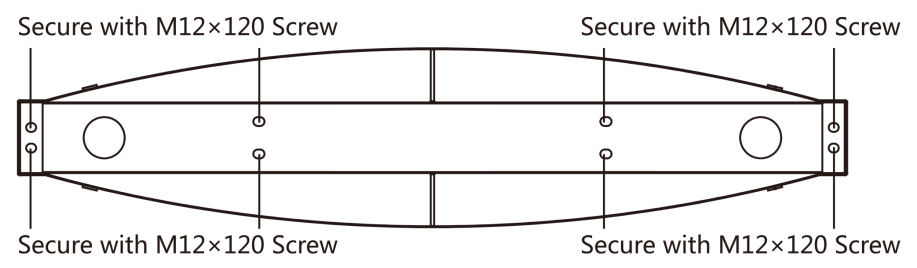

**Figure 3-4 Installation Footprint** 

**9.** Remove the auxiliary sticks at the bottom of the device after the device is fully installed. And then use the concrete to seal the holes.
# **Chapter 4 Device Settings**

After installation and wiring completed, the turnstile will learn the open and closed position automatically.

After the learning, the turnstile is in the normal mode. You can also set the turnstile to test mode, passing mode and memory mode, pair the keyfob, initialize the hardware, switching between RS-485 communication mode and RS-232 communication mode, and view relay output NO/NC diagram by setting the DIP switch on the main control board.

- Normal Mode: The device will work properly.
- Test Mode: Test mode is the same as the normal mode except that the device cannot report the alarm, the event, or the people counting information to the center.
- Passing Mode: There are 9 passing modes, including controlled bi-direction, controlled entrance and prohibited exit, controlled entrance and free exit, free bi-direction, free entrance and controlled exit, free entrance and prohibited exit, prohibited bi-direction, prohibited entrance and free exit.
- Memory Mode: By default, the memory mode is enabled. When multiple cards are presented and authenticated, it allows multiple persons passing through the lane. When it counts the passing people number is equal to the card presented times, or no person passing through the lane after the last person passing, the barriers will be closed.

# $\mathbf{i}$  Note

You can also set the DIP switch on the main control board to control the entrance and exit controlling type, keyfob pairing, etc. For details about the DIP switch value, see *[DIP Switch](#page-122-0)* .

# **4.1 Pair Keyfob (Optional)**

Pair the remote control to the device through DIP switch to open/close the barrier remotely.

## **Before You Start**

Ask our technique supports or sales and purchase the keyfob.

### **Steps**

- **1.** Power off the turnstile.
- **2.** Set the No.4 switch of the 8-digit DIP Switch on the main control board according to the figure below.

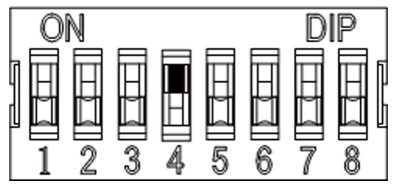

- **3.** Power on the turnstile and it will enter the keyfob pairing mode.
- **4.** Hold the **Close** button for more than 10 seconds.

The keyfob's indicator of the will flash twice if the pairing is completed.

**5.** Set the DIP switch as OFF, and reboot the turnstile to take effect.

# $\widetilde{\mathbf{1}}$  Note

- You can also pair the keyfob via the client software. For details, see *Managing Keyfob* in *User Manual of iVMS-4200 AC Client Software.*
- Only one turnstile can pair the keyfob. If multiple turnstiles are in the pairing mode, the keyfob will select only one of them to pair.
- For details about DIP switch value and meaning, see *[DIP Switch](#page-122-0)* .

# **4.2 Initialize Device**

## **Steps**

**1.** Remove the JP11 jumper cap on the main control board.<br>
Niegand
Wiegand
Wiegand
Wiegand
Wiegand
The RS-485
Power
RS-232

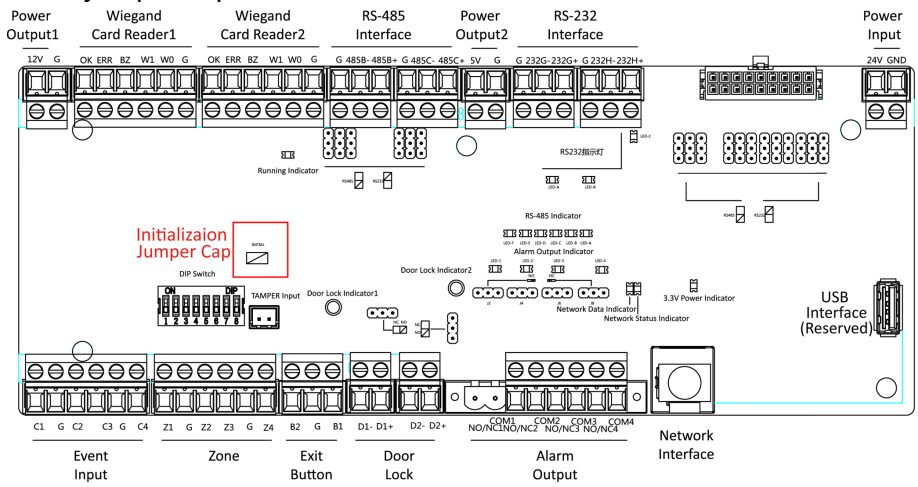

## **Figure 4-1 Initialization Jumper Cap**

- **2.** Disconnect the power and reboot the device. The device buzzer buzzes a long beep.
- **3.** When the beep stopped, plug the jumper cap back.
- **4.** Disconnect the power and power on the device again.

# **Caution**

The initialization of the device will restore all the parameters to the default setting and all the device events are deleted.

# $\widetilde{\mathbf{1}}$  Note

Make sure no persons are in the lane when powering on the device.

# **4.3 Switch to RS-485/RS-232 Mode**

Take the UART2 and UART3 on the main control board as an example. If the Jumper cap's position is like the picture displayed below. (The black part is the jumper cap.) The serial port is in RS-485 communication mode.

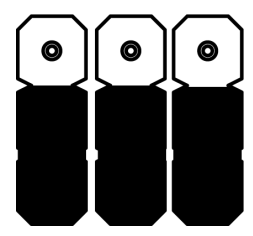

**Figure 4-2 Jumper Cap Status of RS-485 Interface**

If the Jumper cap's position is like the picture displayed below. (The black part is the jumper cap.) The serial port is in RS-232 communication mode.

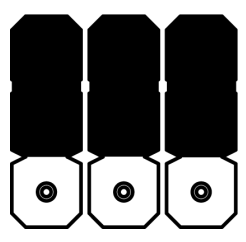

**Figure 4-3 Jumper Cap Status of RS-232 Interface**

# **4.4 Switch Relay Output Mode (NO/NC)**

# **4.4.1 Barrier Control Relay Output Mode**

The pins of the barrier control relay on the main control board is as below:

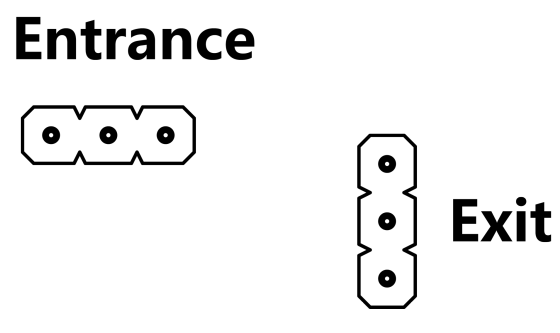

**Figure 4-4 Pin Appearance**

The jumper cap's position of barrier opening for entrance (NO) is as below:

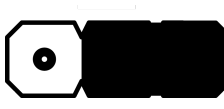

The jumper cap's position of barrier opening for exit (NO) is as below:

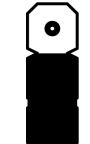

 $\bullet$ 

The jumper cap's position of barrier closing for entrance (NC) is as below:

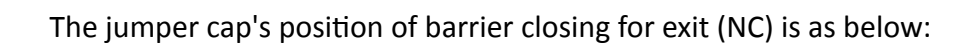

# **4.4.2 Alarm Relay Output Mode (NO/NC)**

Alarm Relay Output Mode (NO):

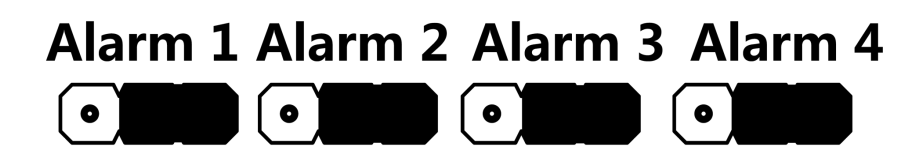

Alarm Relay Output Mode (NC):

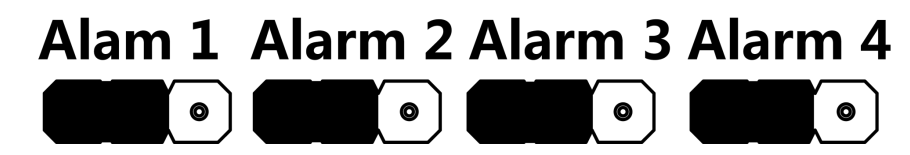

# **Chapter 5 Activation**

<span id="page-40-0"></span>You should activate the device before the first login. After powering on the device, the system will switch to Device Activation page.

Activation via the device, SADP tool and the client software are supported.

The default values of the device are as follows:

- The default IP address: 192.0.0.64
- The default port No.: 8000
- The default user name: admin

# **5.1 Activate via SADP**

SADP is a tool to detect, activate and modify the IP address of the device over the LAN.

## **Before You Start**

- Get the SADP software from the supplied disk or the official website **http://** *www.hikvision.com/en/*, and install the SADP according to the prompts.
- The device and the PC that runs the SADP tool should be within the same subnet.

The following steps show how to activate a device and modify its IP address. For batch activation and IP addresses modification, refer to *User Manual of SADP* for details.

### **Steps**

- **1.** Run the SADP software and search the online devices.
- **2.** Find and select your device in online device list.
- **3.** Input new password (admin password) and confirm the password.

# **Caution**

STRONG PASSWORD RECOMMENDED-We highly recommend you create a strong password of your own choosing (using a minimum of 8 characters, including upper case letters, lower case letters, numbers, and special characters) in order to increase the security of your product. And we recommend you reset your password regularly, especially in the high security system, resetting the password monthly or weekly can better protect your product.

**4.** Click **Activate** to start activation.

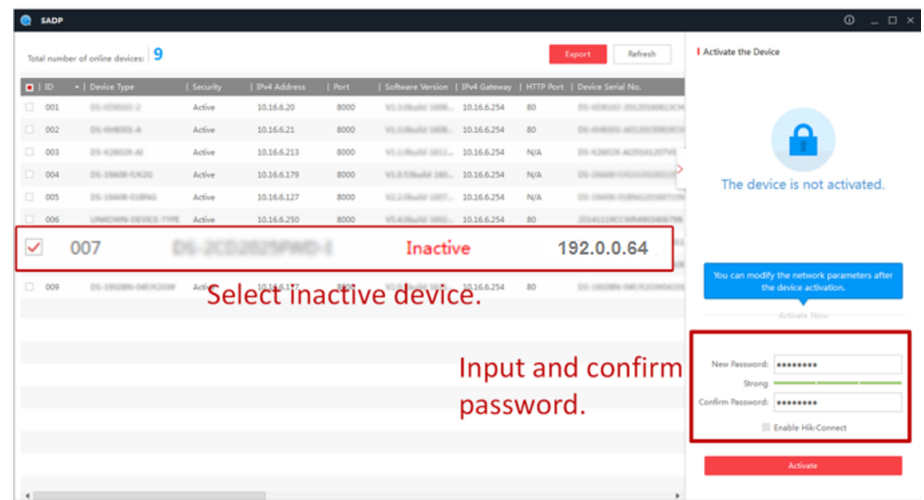

Status of the device becomes **Active** after successful activation.

- **5.** Modify IP address of the device.
	- 1) Select the device.
	- 2) Change the device IP address to the same subnet as your computer by either modifying the IP address manually or checking **Enable DHCP**.
	- 3) Input the admin password and click Modify to activate your IP address modification.

# **5.2 Activate Device via Client Software**

For some devices, you are required to create the password to activate them before they can be added to the software and work properly.

### **Steps**

# **i** Note

This function should be supported by the device.

- **1.** Enter the Device Management page.
- **2.** Click  $\sim$  on the right of **Device Management** and select **Device**.
- **3.** Click **Online Device** to show the online device area.

The searched online devices are displayed in the list.

- 4. Check the device status (shown on Security Level column) and select an inactive device.
- **5.** Click **Activate** to open the Activation dialog.
- **6.** Create a password in the password field, and confirm the password.

# $\sqrt{\frac{1}{2}}$ Caution

The password strength of the device can be automatically checked. We highly recommend you change the password of your own choosing (using a minimum of 8 characters, including at least three kinds of following categories: upper case letters, lower case letters, numbers, and special characters) in order to increase the security of your product. And we recommend you reset your password regularly, especially in the high security system, resetting the password monthly or weekly can better protect your product.

Proper configuration of all passwords and other security settings is the responsibility of the installer and/or end-user.

**7.** Click OK to activate the device.

# **Chapter 6 Client Software Configuration**

# **6.1 Configuration Flow of Client Software**

Follow the flow diagram below to configure on the client software.

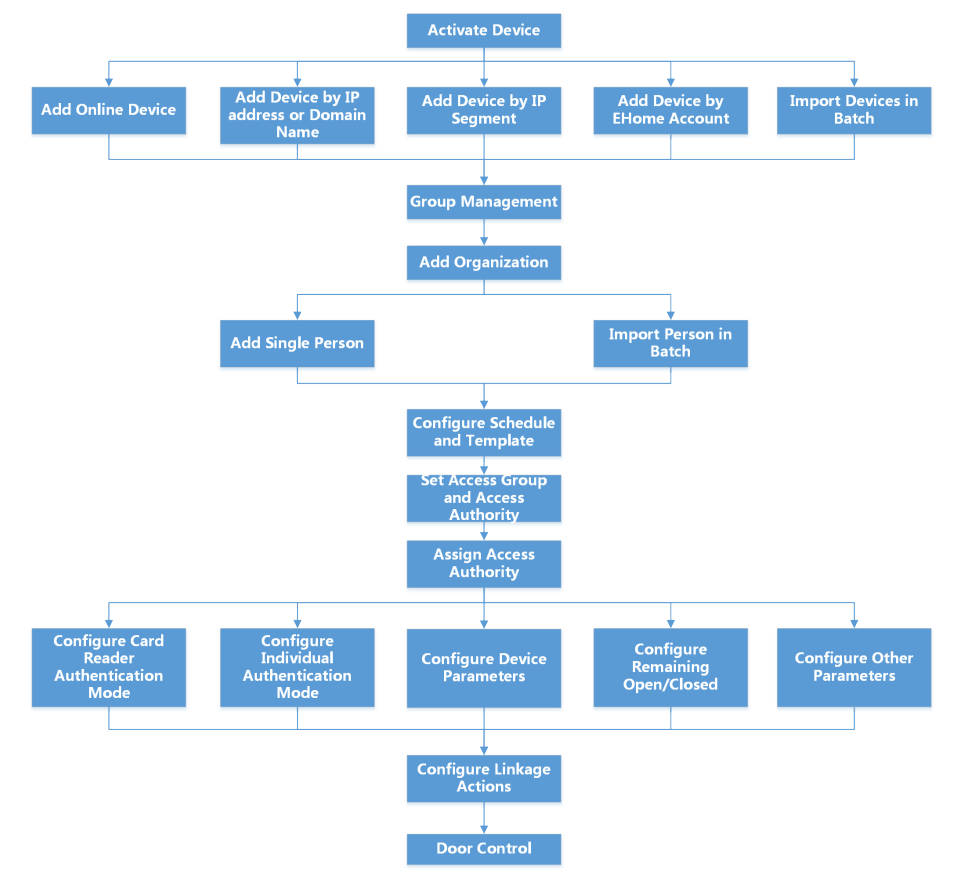

## Figure 6-1 Flow Diagram of Configuration on Client Software

# **6.2 Device Management**

You can manage devices on the client, including adding, editing, and deleting the devices. You can also perform operations such as checking device's online users and checking devices' QR codes.

# **6.2.1 Add Device**

After running the client, devices including access control devices, video intercom devices, etc., should be added to the client for the remote configuration and management, such as controlling door status, attendance management, event settings, etc.

# **Add Online Device**

The active online devices in the same local subnet with the client software will be displayed on the **Online Device** area.

# $\left[\tilde{i}\right]$ Note

- You can click **Refresh per 60s** to refresh the information of the online devices.
- SADP log function can be enabled or disabled by right-clicking Online Device.

# **Add Single Online Device**

You can add single online device to the client software.

## **Steps**

- **1.** Enter the Device Management module.
- **2. Optional: Click on the right of Device Management** and select Device.
- **3.** Click **Online Device** to show the online device area.

The searched online devices are displayed in the list.

**4.** Select an online device from the **Online Device** area.

# **Note**

For the inactive device, you need to create the password for it before you can add the device properly. For detailed steps, refer to **Activation**.

- **5.** Click **Add** to open the device adding window.
- **6.** Enter the required information.

## **Name**

Enter a descriptive name for the device.

### **Address**

The IP address of the device is obtained automatically in this adding mode.

### **Port**

The port number is obtained automatically.

### **User Name**

By default, the user name is admin.

### **Password**

Enter the device password.

# <sup>∕‼</sup>∠Caution

The password strength of the device can be automatically checked. We highly recommend you change the password of your own choosing (using a minimum of 8 characters, including at least three kinds of following categories: upper case letters, lower case letters, numbers, and special characters) in order to increase the security of your product. And we recommend you reset your password regularly, especially in the high security system, resetting the password monthly or weekly can better protect your product.

Proper configuration of all passwords and other security settings is the responsibility of the installer and/or end-user.

- **7. Optional:** Check **Synchronize Time** to synchronize the device time with the PC running the client after adding the device to the client.
- **8. Optional:** Check Import to Group to create a group by the device name.

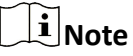

You can import all the channels of the device to the corresponding group by default.

**9.** Click **OK** to add the device.

# **Add MƵůƟƉůĞ Online Devices**

You can add multiple online devices to the client software.

### **Steps**

- **1.** Enter the Device Management module.
- **2.** Click on the right of **Device Management** and select **Device**.
- **3.** Click **Online Device** to show the online device area.

The searched online devices are displayed in the list.

**4.** Select multiple devices.

# **Note**

For the inactive device, you need to create the password for it before you can add the device properly. For detailed steps, refer to **Activation**.

- **5.** Click **Add** to open the device adding window.
- **6.** Enter the required information.

### **User Name**

By default, the user name is admin.

### **Password**

Enter the device password.

# $^{\prime}!$ <sup>\</sup>Caution

The password strength of the device can be automatically checked. We highly recommend you change the password of your own choosing (using a minimum of 8 characters, including at least three kinds of following categories: upper case letters, lower case letters, numbers, and special characters) in order to increase the security of your product. And we recommend you reset your password regularly, especially in the high security system, resetting the password monthly or weekly can better protect your product.

Proper configuration of all passwords and other security settings is the responsibility of the installer and/or end-user.

- **7. Optional:** Check **Synchronize Time** to synchronize the device time with the PC running the client after adding the devices to the client.
- 8. **Optional:** Check Import to Group to create a group by the device name.

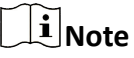

You can import all the channels of the device to the corresponding group by default.

**9.** Click **OK** to add the devices.

# **Add Device by IP Address or Domain Name**

When you know the IP address or domain name of the device to add, you can add devices to the client by specifying the IP address (or domain name), user name, password, and other related parameters.

### **Steps**

- **1.** Enter Device Management module.
- 2. **Optional: Click on the right of Device Management** and select **Device**.

The added devices are displayed in the list.

- **3.** Click **Add** to open the Add window.
- **4.** Select **IP/Domain** as the adding mode.
- **5.** Enter the required information, including name, address, port number, user name, and password.

#### **Name**

Create a descriptive name for the device. For example, you can use a name that can show the location or feature of the device.

### **Address**

The IP address or domain name of the device.

### **Port**

The devices to add have the same port No. The default value is 8000.

#### **User Name**

Enter the device user name. By default, the user name is admin.

## **Password**

Enter the device password.

# $\sqrt{!}$  Caution

The password strength of the device can be automatically checked. We highly recommend you change the password of your own choosing (using a minimum of 8 characters, including at least three kinds of following categories: upper case letters, lower case letters, numbers, and special characters) in order to increase the security of your product. And we recommend you reset your password regularly, especially in the high security system, resetting the password monthly or weekly can better protect your product.

Proper configuration of all passwords and other security settings is the responsibility of the installer and/or end-user.

- **6. Optional:** Check **Synchronize Time** to synchronize the device time with the PC running the client after adding the device to the client.
- **7. Optional:** Check Import to Group to create a group by the device name.

# $\mathbf{1}|\mathsf{Note}$

You can import all the channels of the device to the corresponding group by default.

### **8.** Finish adding the device.

- **-** Click **Add** to add the device and back to the device list page.
- Click **Add and New** to save the settings and continue to add other device.
- **9.** Perform the following operations after adding the devices.

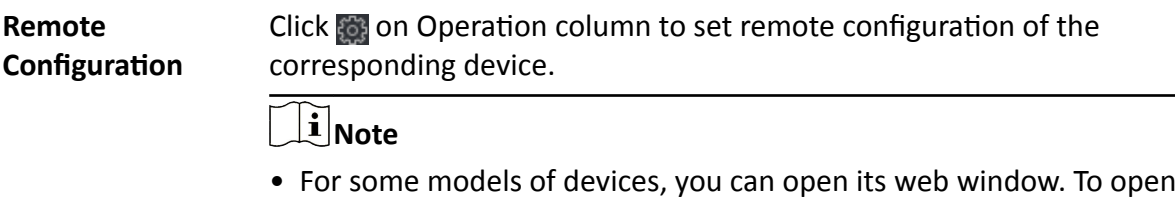

- the original remote configuration window, press Ctrl and click  $\ddot{\odot}$ .
- For detail operation steps for the remote configuration, see the user manual of the device.

**Device Status** Click **on** Operation column to view device status.

# **Add Devices by IP Segment**

If you want to add devices of which the IP addresses are within an IP segment, you can specify the start IP address and end IP address, user name, password, and other parameters to add them.

### **Steps**

**1.** Enter the Device Management module.

**2. Optional: Click on the right of Device Management** and select Device.

The added devices are displayed in the list.

- **3.** Click **Add** to open the Add window.
- **4.** Select **IP Segment** as the adding mode.
- **5.** Enter the required information.

### **Start IP**

Enter a start IP address.

## **End IP**

Enter an end IP address in the same network segment with the start IP.

## **Port**

Enter the device port No. The default value is 8000.

## **User Name**

By default, the user name is admin.

## **Password**

Enter the device password.

# **Caution**

The password strength of the device can be automatically checked. We highly recommend you change the password of your own choosing (using a minimum of 8 characters, including at least three kinds of following categories: upper case letters, lower case letters, numbers, and special characters) in order to increase the security of your product. And we recommend you reset your password regularly, especially in the high security system, resetting the password monthly or weekly can better protect your product.

Proper configuration of all passwords and other security settings is the responsibility of the installer and/or end-user.

- **6. Optional:** Check **Synchronize Time** to synchronize the device time with the PC running the client after adding the device to the client.
- **7. Optional:** Check **Import to Group** to create a group by the device name.

# $\tilde{\mathbf{I}}$  Note

You can import all the channels of the device to the corresponding group by default.

- **8.** Finish adding the device.
	- **-** Click **Add** to add the device and back to the device list page.
	- **-** Click **Add and New** to save the settings and continue to add other device.
- 9. **Optional:** Click **s** on Operation column to view device status.

# **Import Devices in a Batch**

The devices can be added to the software in a batch by entering the device information in the predefined CSV file.

## **Steps**

- **1.** Enter the Device Management page
- **2.** Click **Add** to open the adding device window.
- **3.** Select **Batch Import** as the adding mode.
- **4.** Click **Export Template** and then save the pre-defined template (CSV file) on your PC.
- **5.** Open the exported template file and enter the required information of the devices to be added on the corresponding column.

### **Adding Mode**

You can enter **0** or 1 which indicated different adding modes. **0** indicates that the device is added by IP address or domain name; *1* indicates that the device is added via EHome.

### **Address**

Edit the address of the device. If you set *0* as the adding mode, you should enter the IP address or domain name of the device; if you set 1 as the adding mode, this filed is not required.

#### **Port**

Enter the device port No. The default value is 8000.

### **Device Information**

If you set **0** as the adding mode, this field is not required. If you set 1 as the adding mode, enter the EHome account.

### **User Name**

Enter the device user name. By default, the user name is admin.

### **Password**

If you set *0* as the adding mode, enter the password. If you set *1* as the adding mode, enter the EHome key.

# **Caution**

The password strength of the device can be automatically checked. We highly recommend you change the password of your own choosing (using a minimum of 8 characters, including at least three kinds of following categories: upper case letters, lower case letters, numbers, and special characters) in order to increase the security of your product. And we recommend you reset your password regularly, especially in the high security system, resetting the password monthly or weekly can better protect your product.

Proper configuration of all passwords and other security settings is the responsibility of the installer and/or end-user.

## <span id="page-50-0"></span>**Import to Group**

You can enter *1* to create a group by the device name. All the channels of the device will be imported to the corresponding group by default. *0* indicates disabling this function.

- **6.** Click **w** and select the template file.
- **7.** Click **Add** to import the devices.

## **6.2.2 Reset Device Password**

If you forgot the password of the detected online devices, you can reset the device password through the client.

### **Steps**

- **1.** Enter Device Management page.
- **2.** Click **Online Device** to show the online device area.

All the online devices in the same subnet will display in the list.

- **3.** Select the device from the list and click  $\oslash$  on the Operation column.
- **4.** Click **Export** to save the device file on your PC and then send the file to our technical support.

# **Note**

For the following operations for resetting the password, contact our technical support.

# **Caution**

The password strength of the device can be automatically checked. We highly recommend you change the password of your own choosing (using a minimum of 8 characters, including at least three kinds of following categories: upper case letters, lower case letters, numbers, and special characters) in order to increase the security of your product. And we recommend you reset your password regularly, especially in the high security system, resetting the password monthly or weekly can better protect your product.

Proper configuration of all passwords and other security settings is the responsibility of the installer and/or end-user.

# **6.3 Group Management**

The resources added should be organized into groups for convenient management, such as access points. You can do some further operations of the device through the groups.

# **6.3.1 Add Group**

You can add group to organize the added device for convenient management.

## **Steps**

- **1.** Enter the Device Management module.
- **2.** Click **Device Management → Group** to enter the group management page.
- **3.** Create a group.
	- **-** Click **Add Group** and enter a group name as you want.
	- **-** Click **Create Group by Device Name** and select an added device to create a new group by the name of the selected device.

# **6.3.2 Import Resources to Group**

You can import the device resources to the added group in a batch.

### **Before You Start**

Add a group for managing devices. Refer to *[Add Group](#page-50-0)* .

## **Steps**

- **1.** Enter the Device Management module.
- **2.** Click **Device Management → Group** to enter the group management page.
- **3.** Select a group from the group list and select the resource type such as **Access Control Point**.
- **4.** Click **Import**.
- **5.** Select the channel names from the To Be Imported area.
- **6.** Click **Import** to import the selected resources to the group.

# **6.3.3 Edit Resource Parameters**

After importing the resources to the group, you can edit the resource parameters. For access points, you can edit the resource name.

### **Before You Start**

Import the resources to group. Refer to *Import Resources to Group* .

### **Steps**

- **1.** Enter the Device Management module.
- **2.** Click **Device Management → Group** to enter the group management page.

All the added groups are displayed on the left.

**3.** Select a group on the group list and click a resource type.

The resource channels imported to the group will display.

- **4.** Click  $\mathbb{Z}$  in the Operation column to open the Edit Camera window.
- **5.** Edit the required information.
- **6.** Click **OK** to save the new settings.

# **6.3.4 Remove Resources from Group**

You can remove the added resources from the group.

## **Steps**

- **1.** Enter the Device Management module.
- **2.** Click Device Management → Group to enter the group management page. All the added groups are displayed on the left.
- **3.** Click a group to show the resources added to this group.
- **4.** Select the resource(s) and click **Delete** to remove the resource(s) from the group.

# **6.4 Person Management**

You can add person information to the system for further operations such as access control, video intercom, time and attendance, etc. You can manage the added persons such as issuing cards to them in a batch, importing and exporting person information in a batch, etc.

# **6.4.1 Add Organization**

You can add an organization and import person information to the organization for effective management of the persons. You can also add a surbodinate organization for the added one.

### **Steps**

- **1.** Enter **Person** module.
- **2.** Select a parent organization in the left column and click **Add** in the upper-left corner to add an organization.
- **3.** Create a name for the added organization.

# **Note**

Up to 10 levels of organizations can be added.

**4. Optional:** Perform the following operation(s).

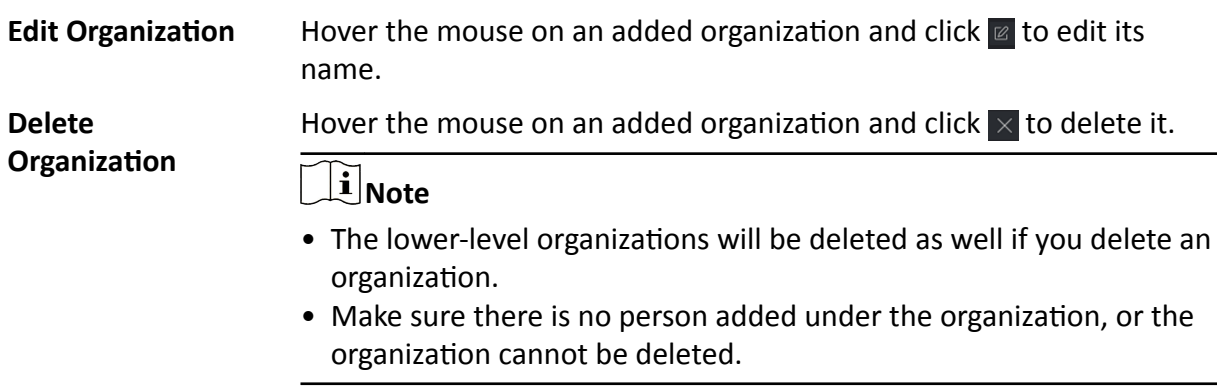

<span id="page-53-0"></span>**Show Persons in Sub Organization** Check **Show Persons in Sub Organization** and select an organization to show persons in its sub organizations.

# **6.4.2 Configure Basic Information**

You can add person to the client software one by one and configure the person's basic information such as name, gender, phone number, etc.

#### **Steps**

- **1.** Enter **Person** module.
- **2.** Select an organization in the organization list to add the person.
- **3.** Click **Add** to open the adding person window.

The Person ID will be generated automatically.

- 4. Enter the basic information including person name, gender, tel, email address, etc.
- **5. Optional:** Set the effective period of the person. Once expired, the credentials and access control settings of the person will be invalid and the person will have no authorization to access the doors\floors.

#### **Example**

For example, if the person is a visitor, his/her effective period may be short and temporary.

- **6.** Confirm to add the person.
	- **-** Click **Add** to add the person and close the Add Person window.
	- **-** Click **Add and New** to add the person and continue to add other persons.

## **6.4.3 Issue a Card to One Person**

When adding person, you can issue a card with a unique card number to the person as a credential. After issued, the person can access the doors which he/she is authorized to access by swiping the card on the card reader.

#### **Steps**

 $\mathbf{i}$  Note

Up to five cards can be issued to one person.

- **1.** Enter **Person** module.
- **2.** Select an organization in the organization list to add the person and click **Add**.

# $\left| \mathbf{i} \right|$  Note

- **3.** In the **Credential**  $\rightarrow$  **Card** panel, click **+**.
- **4.** Enter the card number.
- **-** Enter the card number manually.
- **-** Place the card on the card enrollment station or card reader and click **Read** to get the card number. The card number will display in the Card No. field automatically.

# **Note**

You need to click **Settings** to set the card issuing mode and related parameters first. For details, refer to *[Set Card Issuing Parameters](#page-65-0)* .

**5.** Select the card type according to actual needs.

### **Normal Card**

The card is used for opening doors for normal usage.

## **Duress Card**

When the person is under duress, he/she can swipe the duress card to open the door. The door will be unlocked and the client will receive a duress event to notify the security personnel.

## **Patrol Card**

This card is used for the inspection staff to check the their attendance of inspection. By swiping the card on the specified card reader, the person is marked as on duty of inspection at that time.

## **Dismiss Card**

By swiping the card on the card reader, it can stop the buzzing of the card reader.

## **6.** Click **Add**.

The card will be issued to the person.

- **7.** Confirm to add the person.
	- **-** Click **Add** to add the person and close the Add Person window.
	- Click **Add and New** to add the person and continue to add other persons.

# **6.4.4 Upload a Face Photo from Local PC**

When adding person, you can upload a face photo stored in local PC to the client as the person's profile.

## **Steps**

- **1.** Enter **Person** module.
- **2.** Select an organization in the organization list to add the person and click **Add**.

# $\widetilde{\mathbf{1}}$  Note

- **3.** Click **Add Face** in the Basic Information panel.
- **4.** Select **Upload**.

**5.** Select a picture from the PC running the client.

# **Note**

The picture should be in JPG or JPEG format and smaller than 200 KB.

- **6. Optional:** Enable Verify by Device to check whether the facial recognition device managed in the client can recognize the face in the photo.
- **7.** Confirm to add the person.
	- **-** Click **Add** to add the person and close the Add Person window.
	- Click **Add and New** to add the person and continue to add other persons .

# **6.4.5 Take a Photo via Client**

When adding person, you can take a photo of the person by the webcam of the PC running the client and set this photo as the person's profile.

## **Before You Start**

Add at least one access control device checking whether the face in the photo can be recognized by the facial recognition device managed by the client.

### **Steps**

- **1.** Enter **Person** module.
- **2.** Select an organization in the organization list to add the person and click **Add**.

# **Note**

- **3.** Click Add Face in the Basic Information panel.
- **4.** Select **Take Photo**.
- **5.** Connect the face scanner to the PC running the client.
- **6. Optional:** Enable Verify by Device to check whether the facial recognition device managed in the client can recognize the face in the photo.
- **7.** Take a photo.
	- 1) Face to the webcam of the PC and make sure your face is in the middle of the collecting window.
	- 2) Click  $\blacksquare$  to capture a face photo.
	- 3) **Optional:** Click 5 to capture again.
	- 4) Click **OK** to save the captured photo.
- **8.** Confirm to add the person.
	- **-** Click **Add** to add the person and close the Add Person window.
	- **-** Click **Add and New** to add the person and continue to add other persons.

# **6.4.6 Collect Face via Access Control Device**

When adding person, you can collect the person's face via access control device added to the client which supports facial recognition function.

## **Steps**

- **1.** Enter **Person** module.
- **2.** Select an organization in the organization list to add the person and click **Add**.

# **Note**

Enter the person's basic information first. For details about configuring person's basic information, refer to *Configure Basic Information*.

- **3.** Click Add Face in the Basic Information panel.
- **4.** Select **Remote Collection**.
- **5.** Select an access control device which supports face recognition function from the drop-down list.
- **6.** Collect face.
	- 1) Face to the camera of the selected access control device and make sure your face is in the middle of the collecting window.
	- 2) Click  $\bullet$  to capture a photo.
	- 3) Click **OK** to save the captured photo.
- **7.** Confirm to add the person.
	- **-** Click **Add** to add the person and close the Add Person window.
	- Click **Add and New** to add the person and continue to add other persons .

# **6.4.7 Collect Fingerprint via Client**

Collecting fingerprints locally means you can collect the fingerprint via the fingerprint recorder connected directly to the PC running the client. The fingerprints recorded can be used as credentials of the persons to access the authorized doors.

### **Before You Start**

Connect the fingerprint recorder to the PC running the client.

### **Steps**

- **1.** Enter **Person** module.
- **2.** Select an organization in the organization list to add the person and click **Add**.

# **Note**

Enter the person's basic information first. For details about configuring person's basic information, refer to *Configure Basic Information* .

## **3.** In the **Credential → Fingerprint** panel, click **+**.

**4.** In the pop-up window, select the collection mode as **Local**.

**5.** Select the model of the connected fingerprint recorder.

# $\frac{1}{2}$  Note

If the fingerprint recorder is DS-K1F800-F, you can click **Settings** to select the COM the fingerprint recorder connects to.

## **6.** Collect the fingerprint.

- 1) Click **Start**.
- 2) Place and lift your fingerprint on the fingerprint recorder to collect the fingerprint.
- 3) Click **Add** to save the recorded fingerprint.
- **7.** Confirm to add the person.
	- **-** Click **Add** to add the person and close the Add Person window.
	- Click **Add and New** to add the person and continue to add other persons.

# **Note**

Once the fingerprint is added, the fingerprint type cannot be changed.

# **6.4.8 Collect Fingerprint via Access Control Device**

When adding person, you can collect fingerprint information via the access control device's fingerprint module. The fingerprints recorded can be used as credentials of the persons to access the authorized doors.

## **Before You Start**

Make sure fingerprint collection is supported by the access control device.

## **Steps**

- **1.** Enter **Person** module.
- **2.** Select an organization in the organization list to add the person and click **Add**.

# $\tilde{\mathbf{I}}$  Note

- **3.** In the **Credential**  $\rightarrow$  **Fingerprint** panel, click **+**.
- **4.** In the pop-up window, select the collection mode as **Remote**.
- **5.** Select an access control device which supports fingerprint recognition function from the dropdown list.
- **6.** Collect the fingerprint.
	- 1) Click **Start**.
	- 2) Place and lift your fingerprint on the fingerprint scanner of the selected access control device to collect the fingerprint.
	- 3) Click **Add** to save the recorded fingerprint.
- **7.** Confirm to add the person.
- **-** Click **Add** to add the person and close the Add Person window.
- **-** Click **Add and New** to add the person and continue to add other persons.

# $\widetilde{\mathbf{a}}$  Note

Once the fingerprint is added, the fingerprint type cannot be changed.

# **6.4.9 Configure Access Control Information**

When adding a person, you can set her/his access control properties, such as setting the person as visitor or as blacklist person, or as super user who has super authorization.

### **Steps**

- **1.** Enter **Person** module.
- **2.** Select an organization in the organization list to add the person and click **Add**.

# $\frac{1}{2}$  Note

Enter the person's basic information first. For details about configuring person's basic information, refer to *Configure Basic Information* .

**3.** In the **Access Control** panel, set the person's access control properties.

## **PIN Code**

The PIN code must be used after card or fingerprint when accessing. It cannot be used independently. It should contain 4 to 8 digits.

### **Super User**

If the person is set as a super user, he/she will have authorization to access all the doors/ floors and will be exempted from remaining closed restrictions, all anti-passback rules, and first person authorization.

# **Note**

Once a person has been configured as a super user, all his/her fingerprints or cards turn to super fingerprints or super cards.

## **Extended Door Open Time**

When the person accessing door, grant this person more time to pass through doors which have been configured with extended open duration. Use this function for the persons with reduced mobility.

For details about setting the door's open duration, refer to **Configure Parameters for Door**.

### **Add to Blacklist**

Add the person to the blacklist and when the person tries to access doors/floors, an event will be triggered and send to the client to notify the security personnel.

### **Mark as Visitor**

If the person is a visitor, set the maximum times of authentications, including access by card and fingerprint to limit the visitor's access times.

# $\widetilde{\mathbf{1}}$  Note

The maximum times of authentications should be between 1 and 100.

## **Device Operator**

For person with device operator role, he/she is authorized to operate on the access control devices.

# $\mathbf{i}$  Note

The Super User, Extended Door Open Time, Add to Blacklist, and Mark as Visitor functions cannot be enabled concurrently. For example, if one person is set as super user, you cannot enable extended door open time for her/him, add her/him to the blacklist, or set her/him as visitor.

- **4.** Confirm to add the person.
	- **-** Click **Add** to add the person and close the Add Person window.
	- Click **Add and New** to add the person and continue to add other persons.

# **6.4.10 Customize Person Information**

You can customize the person properties which are not pre-defined in the client according to actual needs, e.g., place of birth. After customizing, when add a person, you can enter the custom information to make the person information complete.

## **Steps**

- **1.** Enter **Person** module.
- **2.** Set the fields of custom information.
	- 1) Click **Custom Property**.
	- 2) Click **Add** to add a new property.
	- 3) Enter the property name.
	- 4) Click **OK**.
- **3.** Set the custom information when adding a person.
	- 1) Select an organization in the organization list to add the person and click **Add**.

# **Note**

- 2) In the **Custom Information** panel, enter the person information.
- 3) Click **Add** to add the person and close the Add Person window, or click **Add and New** to add the person and continue to add other persons.

# **6.4.11 Configure Resident Information**

If the person is resident, for video intercom purpose, you need to set the room number for her/him and bind an indoor station. After bound, you can call this person by calling the indoor station and perform video intercom with her/him.

## **Steps**

- **1.** Enter **Person** module.
- **2.** Select an organization in the organization list to add the person and click **Add**.

# **Note**

Enter the person's basic information first. For details about configuring person's basic information, refer to *Configure Basic Information* .

**3.** In the **Resident Information** panel, select the indoor station to bink it to the person.

# $\mathbf{1}$  Note

If you select Analog Indoor Station, the Door Station field will display and you are required to select the door station to communicate with the analog indoor station.

- 4. Enter the floor No. and room No. of the person.
- **5.** Confirm to add the person.
	- **-** Click **Add** to add the person and close the Add Person window.
	- **-** Click **Add and New** to add the person and continue to add other persons.

# **6.4.12 Configure Additional Information**

When adding person, you can configure the additional information for the person, such as person's identity type, identity No., country, etc., according to actual needs.

## **Steps**

- **1.** Enter **Person** module.
- **2.** Select an organization in the organization list to add the person and click **Add**.

# $\widetilde{\mathbf{1}}$  Note

- **3.** In the **Additional Information** panel, enter the additional information of the person, including person's ID type, ID No., job title, etc., according to actual needs.
- **4.** Confirm to add the person.
	- **-** Click **Add** to add the person and close the Add Person window.
	- Click **Add and New** to add the person and continue to add other persons .

# **6.4.13 Import and Export Person Identify Information**

You can import the information and pictures of multiple persons to the client software in a batch. Meanwhile, you can also export the person information and pictures and save them in your PC.

# **6.4.14 Import Person Information**

You can enter the information of multiple persons in a predefined template (a CSV file) to import the information to the client in a batch.

## **Steps**

- **1.** Enter the Person module.
- **2.** Select an added organization in the list, or click **Add** in the upper-left corner to add an organization and then select it.
- **3.** Click **Import** to open the Import panel.
- **4.** Select **Person Information** as the importing mode.
- **5.** Click **Download Template for Importing Person** to download the template.
- **6.** Enter the person information in the downloaded template.

# **Note**

- If the person has multiple cards, separate the card No. with semicolon.
- Items with asterisk are required.
- By default, the Hire Date is the current date.
- **7.** Click  $\cdots$  to select the CSV file with person information.
- **8.** Click Import to start importing.

# **Note**

- If a person No. already exists in the client's database, delete the existing information before importing.
- You can import information of no more than 10,000 persons.

# **6.4.15 Import Person Pictures**

After importing face pictures for the added persons to the client, the persons in the pictures can be identified by an added face recognition terminal. You can either import person pictures one by one, or import multiple pictures at a time according to your need.

### **Before You Start**

Be sure to have imported person information to the client beforehand.

### **Steps**

**1.** Enter the Person module.

- **2.** Select an added organization in the list, or click **Add** in the upper-left corner to add an organization and then select it.
- **3.** Click **Import** to open the Import panel and check **Face**.
- 4. **Optional:** Enable Verify by Device to check whether face recognition device managed in the client can recognize the face in the photo.
- **5.** Click  $\cdots$  to select a face picture file.

# **Note**

- The (folder of) face pictures should be in ZIP format.
- Each picture file should be in JPG format and should be no larger than 200 KB.
- Each picture file should be named as "Person ID\_Name". The Person ID should be the same with that of the imported person information.
- **6.** Click **Import** to start importing.

The importing progress and result will be displayed.

## **6.4.16 Export Person Information**

You can export the added persons' information to local PC as a CSV file.

#### **Before You Start**

Make sure you have added persons to an organization.

#### **Steps**

- **1.** Enter the Person module.
- **2. Optional:** Select an organization in the list.

# $\widetilde{\mathbf{1}}$  Note

All persons' information will be exported if you do not select any organization.

- **3.** Click Export to open the Export panel and check Person Information as the content to export.
- **4.** Check desired items to export.
- **5.** Click **Export** to save the exported CSV file in your PC.

# **6.4.17 Export Person Pictures**

You can export face picture file of the added persons and save in your PC.

### **Before You Start**

Make sure you have added persons and their face pictures to an organization.

#### **Steps**

- **1.** Enter the Person module.
- **2. Optional:** Select an organization in the list.

# $\widetilde{\mathbf{I}}$  Note

All persons' face pictures will be exported if you do not select any organization.

- **3.** Click **Export** to open the Export panel and check **Face** as the content to export.
- **4.** Click **Export** to start exporting.

# $\widetilde{\mathbf{1}}$  Note

- The exported file is in ZIP format.
- The exported face picture is named as "Person ID Name 0" ("0" is for a full-frontal face).

# **6.4.18 Get Person Information from Access Control Device**

If the added access control device has been configured with person information (including person details, fingerprint, and issued card information), you can get the person information from the device and import them to the client for further operations.

## **Steps**

# $\mathbf{i}$  Note

- If the person name stored in the device is empty, the person name will be filled with the issued card No. after importing to the client.
- The gender of the persons will be **Male** by default.
- If the card number or person ID (employee ID) stored on the device already exists in the client database, the person with this card number or person ID will not be imported to the client.

## **1.** Enter **Person** module.

- **2.** Select an organization to import the persons.
- **3.** Click **Get from Device**.
- **4.** Select the access control device from the drop-down list.
- **5.** Click Get to start importing the person information to the client.

The person information, including person details, person's fingerprint information (if configured), and the linked cards (if configured), will be imported to the selected organization.

# **6.4.19 Move Persons to Another Organization**

You can move the added persons to another organization if you need.

### **Before You Start**

- Make sure you have added at least two organizations.
- Make sure you have imported person information.

### **Steps**

**1.** Enter **Person** module.

**2.** Select an organization in the left panel.

The persons under the organization will be displayed in the right panel.

- **3.** Select the person to move.
- **4.** Click **Change Organization**.
- **5.** Select the organization to move persons to.
- **6.** Click **OK**.

# **6.4.20 Issue Cards to Persons in Batch**

The client provides a convenient way to issue cards to multiple persons in a batch.

## **Steps**

- **1.** Enter **Person** module.
- **2.** Click **Batch Issue Cards**.

All the added persons with no card issued will display.

- **3.** Set the card issuing parameters. For details, refer to *[Set Card Issuing Parameters](#page-65-0)* .
- **4.** Click **Initialize** to initialize the card enrollment station or card reader to make it ready for issuing cards.
- **5.** Click the card number column and enter the card number.
	- **-** Place the card on the card enrollment station.
	- **-** Swipe the card on the card reader.
	- **-** Enter the card number manually and press **Enter** key on your keyboard.

The card number will be read automatically and the card will be issued to the person in the list.

**6.** Repeat the above step to issue the cards to the persons in the list in sequence.

# **6.4.21 Report Card Loss**

If the person lost his/her card, you can report the card loss so that the card's related access authorization will be inactive.

### **Steps**

- **1.** Enter **Person** module.
- **2.** Select the person you want to report card loss for and click **Edit** to open the Edit Person window.
- **3.** In the **Credential**  $\rightarrow$  **Card** panel, click  $\boxed{\mathbf{F}}$  on the added card to set this card as lost card. After reporting card loss, the access authorization of this card will be invalid and inactive. Other person who gets this card cannot access the doors by swiping this lost card.
- 4. **Optional:** If the lost card is found, you can click **the loss** to cancel the loss.

After cancelling card loss, the access authorization of the person will be valid and active.

**5.** If the lost card is added in one access group and the access group is applied to the device already, after reporting card loss or cancelling card loss, a window will pop up to notify you to

<span id="page-65-0"></span>apply the changes to the device. After applying to device, these changes can take effect on the device.

# **6.4.22 Set Card Issuing Parameters**

The client provides two modes for reading a card's number: via card enrollment station or via the card reader of the access control device. If a card enrollment station is available, connect it to the PC running the client by USB interface or COM, and place the card on the card enrollment to read the card number. If not, you can also swipe the card on the card reader of the added access control device to get the card number. As a result, before issuing a card to one person, you need to set the card issuing parameters including the issuing mode and related parameters.

When adding a card to one person, click **Settings** to open the Card Issuing Settings window.

## **Local Mode: Issue Card by Card Enrollment Station**

Connect a card enrollment station to the PC running the client. You can place the card on the card enrollment station to get the card number.

## **Card Enrollment Station**

Select the model of the connected card enrollment station

# **Note**

Currently, the supported card enrollment station models include DS-K1F100-D8, DS-K1F100-M, DS-K1F100-D8E, and DS-K1F180-D8E.

## **Card Type**

This field is only available when the model is DS-K1F100-D8E or DS-K1F180-D8E.

Select the card type as EM card or IC card according to the actual card type.

## **Serial Port**

It is only available when the model is DS-K1F100-M.

Select the COM the card enrollment station connects to.

### **Buzzing**

Enable or disable the buzzing when the card number is read successfully.

## **Card No. Type**

Select the type of the card number according to actual needs.

## **M1 Card Encryption**

This field is only available when the model is DS-K1F100-D8, DS-K1F100-D8E, or DS-K1F180-D8E. If the card is M1 card, and if you need to enable the M1 Card Encryption function, you should enable this function and select the sector of the card to encrypt.

# <span id="page-66-0"></span>**Remote Mode: Issue Card by Card Reader**

Select an access control device added in the client and swipe the card on its card reader to read the card number.

# **6.5 Configure Schedule and Template**

You can configure the template including holiday and week schedule. After setting the template, you can adopt the configured template to access groups when setting the access groups, so that the access group will take effect in the time durations of the template.

# **Note**

For access group settings, refer to *Set Access Group to Assign Access Authorization to Persons* .

## **6.5.1 Add Holiday**

You can create holidays and set the days in the holidays, including start date, end date, and holiday duration in one day.

#### **Steps**

## **Note**

You can add up to 64 holidays in the software system.

- **1.** Click **Access Control → Schedule → Holiday** to enter the Holiday page.
- **2.** Click **Add** on the left panel.
- **3.** Create a name for the holiday.
- **4. Optional:** Enter the descriptions or some notifications of this holiday in the Remark box.
- **5.** Add a holiday period to the holiday list and configure the holiday duration.

# **Note**

Up to 16 holiday periods can be added to one holiday.

- 1) Click Add in the Holiday List field.
- 2) Drag the cursor to draw the time duration, which means in that duration of time, the configured access group is activated.

# **Note**

Up to 8 time durations can be set to one holiday period.

3) **Optional:** Perform the following operations to edit the time durations.

- Move the cursor to the time duration and drag the time duration on the timeline bar to the desired position when the cursor turns to  $\mathbb{R}^m$ .
- Click the time duration and directly edit the start/end time in the appeared dialog.
- Move the cursor to the start or the end of time duration and drag to lengthen or shorten the time duration when the cursor turns to  $\mathbb{C}$ .
- 4) **Optional:** Select the time duration(s) that need to be deleted, and then click **x** in the Operation column to delete the selected time duration(s).
- 5) **Optional:** Click  $\overline{m}$  in the Operation column to clear all the time duration(s) in the time bar.
- 6) **Optional:** Click  $\times$  in the Operation column to delete this added holiday period from the holiday list.
- **6.** Click **Save**.

# **6.5.2 Add Template**

Template includes week schedule and holiday. You can set week schedule and assign the time duration of access authorization for different person or group. You can also select the added holiday(s) for the template.

### **Steps**

# **i** Note

You can add up to 255 templates in the software system.

**1.** Click **Access Control → Schedule → Template** to enter the Template page.

# **Note**

There are two default templates: All-Day Authorized and All-Day Denied, and they cannot be edited or deleted.

### **All-Day Authorized**

The access authorization is valid in each day of the week and it has no holiday.

## **All-Day Denied**

The access authorization is invalid in each day of the week and it has no holiday.

- 2. Click Add on the left panel to create a new template.
- **3.** Create a name for the template.
- **4.** Enter the descriptions or some notification of this template in the Remark box.
- **5.** Edit the week schedule to apply it to the template.
	- 1) Click **Week Schedule** tab on the lower panel.
	- 2) Select a day of the week and draw time duration(s) on the timeline bar.

# $\left|\mathbf{i}\right|$  Note

Up to 8 time duration(s) can be set for each day in the week schedule.

3) **Optional:** Perform the following operations to edit the time durations.

- <span id="page-68-0"></span>• Move the cursor to the time duration and drag the time duration on the timeline bar to the desired position when the cursor turns to  $\mathbb{R}^m$ .
- Click the time duration and directly edit the start/end time in the appeared dialog.
- Move the cursor to the start or the end of time duration and drag to lengthen or shorten the time duration when the cursor turns to  $\leftrightarrow$ .
- 4) Repeat the two steps above to draw more time durations on the other days of the week.
- **6.** Add a holiday to apply it to the template.

# **Note**

Up to 4 holidays can be added to one template.

- 1) Click **Holiday** tab.
- 2) Select a holiday in the left list and it will be added to the selected list on the right panel.
- 3) Optional: Click Add to add a new holiday.

# $\mathbf{i}$  Note

For details about adding a holiday, refer to *[Add Holiday](#page-66-0)* .

- 4) **Optional:** Select a selected holiday in the right list and click  $\times$  to remove the selected one, or click **Clear** to clear all the selected holiday(s) in the right list.
- **7.** Click Save to save the settings and finish adding the template.

# **6.6 Set Access Group to Assign Access Authorization to Persons**

After adding the person and configuring the person's credentials, you can create the access groups to define which person(s) can get access to which door(s) and then apply the access group to the access control device to take effect.

## **Steps**

- For one person, you can add up to 4 access groups to one access control point of one device.
- You can add up to 128 access groups in total.
- When the access group settings are changed, you need to apply the access groups to the devices again to take effect. The access group changes include changes of template, access group settings, person's access group settings, and related person details (including card number, fingerprint, face picture, linkage between card number and fingerprint, linkage between card number and fingerprint, card password, card effective period, etc).
- **1.** Click **Access Control → Access Group** to enter the Access Group interface.
- **2.** Click **Add** to open the Add window.
- **3.** In the **Name** text field, create a name for the access group as you want.
- **4.** Select a template for the access group.

# **Note**

You should configure the template before access group settings. Refer to **Configure Schedule** *[and Template](#page-66-0)* for details.

- **5.** In the left list of the Select Person field, select person(s) and the person(s) will be added to the selected list .
- **6.** In the left list of the Select Door field, select door(s) or door station(s) for the selected persons to access, and the selected door(s) or door station(s) will be added to the selected list.
- **7.** Click **OK**.
- **8.** After adding the access groups, you need to apply them to the access control device to take effect.
	- 1) Select the access group(s) to apply to the access control device.

To select multiple access groups, you can hold the **Ctrl** or **Shift** key and select access groups.

2) Click **Apply All to Devices** to start applying all the selected access group(s) to the access control device or door station.

# $\prime$ ! \ Caution

- Be careful to click **Apply All to Devices**, since this operation will clear all the access groups of the selected devices and then apply the new access group, which may brings risk to the devices.
- You can click **Apply Changes to Devices** to only apply the changed part of the selected access group(s) to the device(s).
- 3) View the apply status in the Status column or click **Applying Status**to view all the applied access group(s).

The selected persons in the applied access groups will have the authorization to enter/exit the selected doors/door stations with their linked card(s) or fingerprints.

**9. Optional:** Click a to edit the access group if necessary.

# **6.7 Configure Advanced Functions**

You can configure the advanced functions of access control to meet some special requirements in different scene.

# **Note**

- For the card related functions (the type of access control card), only the card(s) with access group applied will be listed when adding cards.
- The advanced functions should be supported by the device.
- Hover the cursor on the Advanced Function, and then Click  $\otimes$  to customize the advanced  $function(s)$  to be displayed.

# **6.7.1 Configure Device Parameters**

After adding the access control device, you can configure the parameters of access control device, access control points.

# <span id="page-70-0"></span>**Configure Parameters for Access Control Device**

After adding the access control device, you can configure its parameters.

## **Steps**

## **1.** Click Access Control → Advanced Function → Device Parameter .

# **i** Note

If you can find Device Parameter in the Advanced Function list, Hover the cursor on the Advanced Function, and then Click at to select the Device Parameter to be displayed.

- **2.** Select an access device to show its parameters on the right page.
- **3.** Turn the switch to ON to enable the corresponding functions.

# **Note**

- The displayed parameters may vary for different access control devices.
- Some of the following parameters are not listed in the Basic Information page, click **More** to edit the parameters.

## **RS-485 Comm. Redundancy**

You should enable this function if you wire the RS-485 card reader to the access control device redundantly.

- **4.** Click **OK**.
- **5. Optional:** Click Copy to, and then select the access control device(s) to copy the parameters in the page to the selected device(s).

# **Configure Parameters for Door**

After adding the access control device, you can configure its access point door parameters.

## **Steps**

- **1.** Click Access Control → Advanced Function → Device Parameter.
- **2.** Select an access control device on the left panel, and then click to show the doors or floors of the selected device.
- **3.** Select a door or floor to show its parameters on the right page.
- 4. Edit the door or floor parameters.

# **Note**

- The displayed parameters may vary for different access control devices.
- Some of the following parameters are not listed in the Basic Information page, click **More** to edit the parameters.

### **Name**

Edit the card reader name as desired.

#### **Exit Button Type**

You can set the exit button as remaining closed or remaining open. Usually, it is remaining open.

#### **Door Locked Time**

After swiping the normal card and relay action, the timer for locking the door starts working.

#### **Door Left Open Timeout Alarm**

The alarm can be triggered if the door has not been closed in a configured time period. If it is set as 0, no alarm will be triggered.

#### **Duress Code**

The door can open by inputting the duress code when there is duress. At the same time, the client can report the duress event.

#### **Super Password**

The specific person can open the door by inputting the super password.

#### **Dismiss Code**

Create a dismiss code which can be used to stop the buzzer of the card reader (by entering the dismiss code on the keypad).

# **Note**

- The duress code, super code, and dismiss code should be different.
- The duress code, super password, and the dismiss code should be different from the authentication password.
- The length of duress code, super password, and the dismiss code is according the device, usually it should contains 4 to 8 digits.

### **5.** Click **OK**.

**6. Optional:** Click **Copy to**, and then select the door(s) to copy the parameters in the page to the selected doors(s).

# $|\mathbf{i}|_{\mathsf{Note}}$

The door's status duration settings will be copied to the selected door(s) as well.

## **Configure Parameters for Card Reader**

After adding the access control device, you can configure its card reader parameters.

### **Steps**

### **1.** Click **Access Control → Advanced Function → Device Parameter**.

**2.** In the device list on the left, click to expand the door, select a card reader and you can edit the card reader's parameters on the right.
## **3.** Edit the card reader basic parameters in the Basic Information page.

# **Note**

The displayed parameters may vary for different access control devices. There are part of parameters listed as follows. Refer to the user manual of the device for more details.

### **Name**

Edit the card reader name as desired.

### **Minimum Card Swiping Interval**

If the interval between card swiping of the same card is less than the set value, the card swiping is invalid. You can set it as 0 to 255.

#### **Alarm of Max. Failed Attempts**

Enable to report alarm when the card reading attempts reach the set value.

### **Card Reader Type/Card Reader Description**

Get card reader type and description. They are read-only.

**4. Optional:** Some of the following parameters are not listed in the Basic Information page, click **More** to edit the parameters.

### **Enable Card Reader**

If enabling the function, user can present card on the card reader. If disabling the function, the card reader for entrance cannot be used.

### **OK LED Polarity/Error LED Polarity/Buzzer Polarity**

Set OK LED Polarity/Error LED Polarity/Buzzer LED Polarity of main board according to the card reader parameters. Generally, adopts the default settings.

#### **Buzzing Time**

Set the card reader buzzing time. The available time ranges from 0 to 5,999s. 0 represents continuous buzzing.

#### **Max. Interval When Entering PWD**

When you inputting the password on the card reader, if the interval between pressing two digits is larger than the set value, the digits you pressed before will be cleared automatically.

#### **Tampering Detection**

Enable the anti-tamper detection for the card reader.

## **Communicate with Controller Every**

When the access control device cannot connect with the card reader for longer than the set time, the card reader will turn offline automatically.

## **Fingerprint Recognition Level**

Select the fingerprint recognition level in the drop-down list.

**5.** Click **OK**.

**6. Optional:** Click **Copy to**, and then select the card reader(s) to copy the parameters in the page to the selected card reader(s).

# **Configure Parameters for Alarm Output**

After adding the access control device, if the device links to alarm outputs, you can configure the parameters.

#### **Steps**

- **1.** Click Access Control → Advanced Function → Device Parameter to enter access control parameter configuration page.
- **2.** In the device list on the left, click **that** to expand the door, select an alarm input and you can edit the alarm input's parameters on the right.
- **3.** Set the alarm output parameters.

### **Name**

Edit the card reader name as desired.

### **Alarm Output Active Time**

How long the alarm output will last after triggered.

- **4.** Click **OK**.
- **5. Optional:** Set the switch on the upper right corner to **ON** to trigger the alarm output.

# **Configure Parameters for Lane Controller**

After adding the lane controller to the client, you can configure its parameters for passing through the lane.

## **Steps**

- **1.** Click **Access Control → Advanced Function → Device Parameter** to enter Parameter Settings page.
- **2.** In the device list on the left, select a lane controller and you can edit the lane controller's parameters on the right.
- **3.** Edit the parameters.

## **Passing Mode**

Select the controller which will control the barrier status of the device.

- If you select **According to Lane Controller's DIP Settings**, the device will follow the lane controller's DIP settings to control the barrier. The settings on the software will be invalid.
- If you select **According to Main Controller's Settings**, the device will follow the settings of the software to control the barrier. The DIP settings of the lane controller will be invalid.

## **Free Passing Authentication**

If you enable this function, when both entrance and exit's barrier mode is Remain Open, the pedestrians should authenticate each time passing through the lane. Or an alarm will be triggered.

### **Opening/Closing Door Speed**

Set the barrier's opening and closing speed. You can select from 1 to 10. The greater the value, the faster the speed.

# $\mathbf{i}$  Note

The recommended value is 6.

### **Audible Prompt Duration**

Set how long the audio will last, which is played when an alarm is triggered .

# $\widetilde{\mathbf{1}}$  Note

0 refers to the alarm audio will be played until the alarm is ended.

### **Temperature Unit**

Select the temperature unit that displayed in the device status.

#### **Motor Rotation Direction**

Set the motor rotation as **Clockwise** or **Anticlockwise**. The motor rotation direction is the barrier's open direction.

# **Note**

- For single pedestal scenario, the motor rotation direction should set as **Clockwise**.
- For multiple pedestals scenario, standing at the entrance, the motor rotation direction from right to left should set as: **Clockwise**, **Anticlockwise**, **Clockwise**, etc. respectively.

## **Lightboard Brightness**

Set the strip light brightness.

#### **Barrier Material**

Select the material of the barrier gate. You can select the barrier material from the dropdown list.

# $\widetilde{\mathbf{1}}$  Note

The barrier material will affect the device working. Select a correct barrier material or the barrier may not open.

## **Lane Length**

The width of the lane. You can set the lane width.

# $\overline{\mathbf{I}}$ **N**ote

The lane width will affect the device working. Set a correct lane width or the barrier may not open.

## **Do Not Open Barrier in Authenticates in Lane**

If there is someone or something in the lane, the gate will not open even if the credential is authenticated.

This function is designed to avoid more than one person passing through the gate with only one authentication.

**4.** Click **OK**.

# **6.7.2 Configure Remaining Open/Closed**

You can set the status of the door as open or closed. For example, you can set the door remaining closed in the holiday, and set the door remaining open in the specified period of the work day.

## **Before You Start**

Add the access control devices to the system.

## **Steps**

- **1.** Click **Access Control → Advanced Function → Remain Open/Closed** to enter the Remain Open/ Closed page.
- **2.** Select the door that need to be configured on the left panel.
- **3.** To set the door status during the work day, click the **Week Schedule** and perform the following operations.
	- 1) Click **Remain Open** or **Remain Closed**.
	- 2) Drag the cursor to draw the time duration, which means in that duration of time, the configured access group is activated.

# $\left[\begin{matrix}\tilde{\mathbf{i}}\end{matrix}\right]$ Note

Up to 8 time durations can be set to each day in the week schedule.

- 3) **Optional:** Perform the following operations to edit the time durations.
	- Move the cursor to the time duration and drag the time duration on the timeline bar to the desired position when the cursor turns to  $\mathbb{F}^n$ .
	- Click the time duration and directly edit the start/end time in the appeared dialog.
	- Move the cursor to the start or the end of time duration and drag to lengthen or shorten the time duration when the cursor turns to  $\leftrightarrow$ .
- 4) Click **Save**.

## **Related Operations**

**Copy to Whole Week** Select one duration on the time bar, click **Copy to Whole Week** to copy all the duration settings on this time bar to other week days.

**Delete Selected** Select one duration on the time bar, click Delete Selected to delete this duration.

**Clear** Click **Clear** to clear all the duration settings in the week schedule.

- **4.** To set the door status during the holiday, click the **Holiday** and perform the following operations.
	- 1) Click **Remain Open** or **Remain Closed**.
	- 2) Click **Add**.
	- 3) Enter the start date and end date.
	- 4) Drag the cursor to draw the time duration, which means in that duration of time, the configured access group is activated.

# **Note**

Up to 8 time durations can be set to one holiday period.

- 5) Perform the following operations to edit the time durations.
	- Move the cursor to the time duration and drag the time duration on the timeline bar to the desired position when the cursor turns to  $\mathbb{F}^n$ .
	- Click the time duration and directly edit the start/end time in the appeared dialog.
	- Move the cursor to the start or the end of time duration and drag to lengthen or shorten the time duration when the cursor turns to  $\left| \left( \frac{1}{2} \right) \right|$ .
- 6) **Optional:** Select the time duration(s) that need to be deleted, and then click **x** in the Operation column to delete the selected time duration(s).
- 7) **Optional:** Click  $\overline{m}$  in the Operation column to clear all the time duration(s) in the time bar.
- 8) **Optional:** Click  $\times$  in the Operation column to delete this added holiday period from the holiday list.
- 9) Click **Save**.
- **5. Optional:** Click **Copy to** to copy the door status settings of this door to other door(s).

# **6.7.3 Configure Multi-Factor Authentication**

You can manage the persons by group and set the authentication for multiple persons of one access control point (door).

#### **Before You Start**

Set access group and apply the access group to the access control device. For details, refer to *[Set](#page-68-0)* Access Group to Assign Access Authorization to Persons .

Perform this task when you want to set authentications for multiple cards of one access control point (door).

#### **Steps**

- **1.** Click Access Control → Advanced Function → Multi-Factor Auth.
- **2.** Select an access control device in device list on the left panel.
- **3.** Add a person/card group for the access control device.
	- 1) Click **Add** on the right panel.
- 2) Create a name for the group as desired.
- 3) Specify the start time and end time of the effective period for the person/card group.
- 4) Select members(s) and card(s) in the Available list, and the selected member(s) and card(s) will be added to the Selected list.

# $\mathbf{1}$  Note

Make sure you have issue card to the person.

Make sure you have set access group and apply the access group to the access control device successfully.

- 5) Click **Save**.
- 6) **Optional:** Select the person/card group(s), and then click **Delete** to delete it(them).
- 7) **Optional:** Select the person/card group(s), and then click **Apply** to re-apply access group that failed to be applied previously to the access control device.
- **4.** Select an access control point (door) of selected device on the left panel.
- **5.** Enter the maximum interval when entering password.
- **6.** Add an authentication group for the selected access control point.
	- 1) Click **Add** on the Authentication Groups panel.
		- 2) Select a configured template as the authentication template from the drop-down list.

# $1$ **Note**

For setting the template, refer to *Configure Schedule and Template* .

3) Select the authentication type as Local Authentication, Local Authentication and Remotely **Open Door, or Local Authentication and Super Password** from the drop-down list.

## **Local Authentication**

Authentication by the access control device.

#### **Local Authentication and Remotely Open Door**

Authentication by the access control device and by the client. When the person swipes the card on the device, a window will pop up. You can unlock the door via the client.

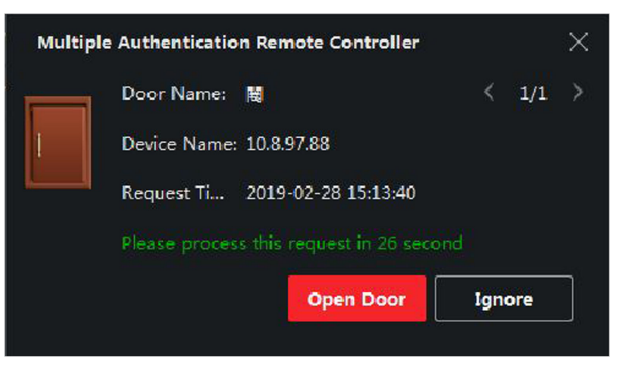

**Figure 6-2 Remotely Open Door**

# **Note**

You can check **Offline Authentication** to enable the super password authentication when the access control device is disconnected with the client.

### **Local Authentication and Super Password**

Authentication by the access control device and by the super password.

- 4) Select the added person/card group in the left list below and it will be added to the Selected list on the right as the authentication group.
- 5) Click the added authentication group in the right list to set authentication times in the Auth Times column.

# **Note**

- The authentication times should be larger than 0 and smaller than the added personnel quantity in the personnel group.
- The maximum value of authentication times is 16.

6) Click **Save**.

# $|\mathbf{i}|_{\text{Note}}$

- For each access control point (door), up to four authentication groups can be added.
- For the authentication group of which authentication type is **Local Authentication**, up to 8 person/card groups can be added to the authentication group.
- For the authentication group of which authentication type is **Local Authentication and Super** Password or Local Authentication and Remotely Open Door, up to 7 person/card groups can be added to the authentication group.
- **7.** Click **Save**.

# **6.7.4 Configure Custom Wiegand Rule**

Based on the knowledge of uploading rule for the third party Wiegand, you can set multiple customized Wiegand rules to communicate between the device and the third party card readers.

## **Before You Start**

Wire the third party card readers to the device.

## **Steps**

# **Note**

- By default, the device disables the custom wiegand function. If the device enables the custom Wiegand function, all wiegand interfaces in the device will use the customized wiegand protocol.
- Up to 5 custom Wiegands can be set.
- For details about the custom Wiegand, see Custom Wiegand Rule Descriptions.
- **1.** Click **Access Control → Advanced Function → Custom Wiegand** to enter the Custom Wiegand page.
- **2.** Select a custom Wiegand on the left.
- **3.** Create a Wiegand name.

# $\widetilde{\mathbf{1}}$  Note

Up to 32 characters are allowed in the custom Wiegand name.

- 4. Click Select Device to select the access control device for setting the custom wiegand.
- **5.** Set the parity mode according to the property of the third party card reader.

# $\lfloor \mathbf{i} \rfloor$ Note

- Up to 80 bits are allowed in the total length.
- The odd parity start bit, the odd parity length, the even parity start bit and the even parity length range from 1 to 80 bit.
- The start bit of the card ID, the manufacturer code, the site code, and the OEM should range from 1 to 80 bit.
- **6.** Set output transformation rule.
	- 1) Click Set Rule to open the Set Output Transformation Rules window.

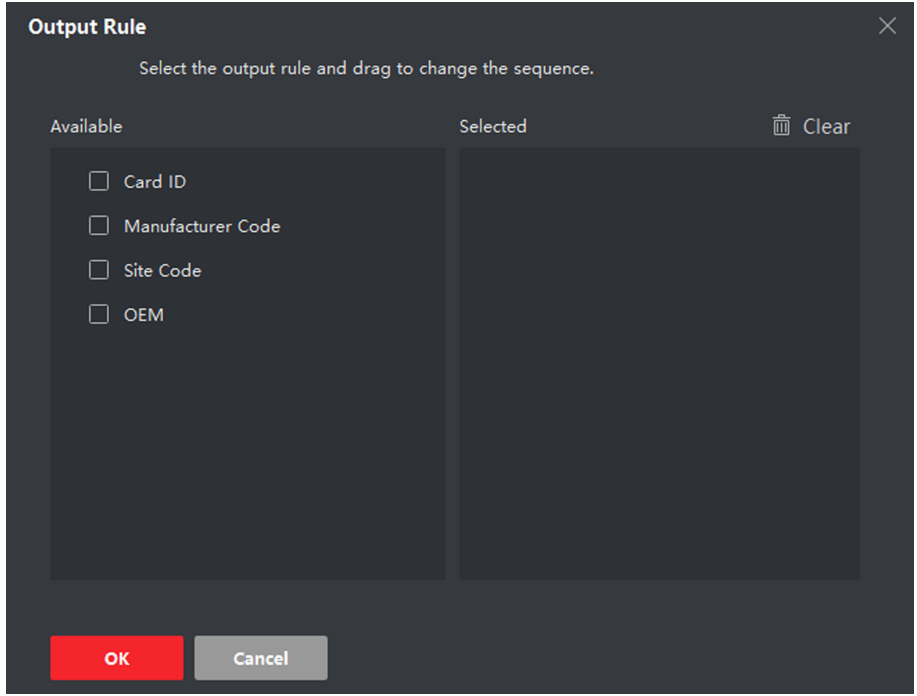

#### **Figure 6-3 Set Output Transformation Rule**

2) Select rules on the left list.

The selected rules will be added to the right list.

- 3) **Optional:** Drag the rules to change the rule order.
- 4) Click **OK**.

5) In the Custom Wiegand tab, set the rule's start bit, length, and the decimal digit.

**7.** Click **Save**.

# **6.7.5 Configure Card Reader Authentication Mode and Schedule**

You can set the passing rules for the card reader of the access control device according to your actual needs.

### **Steps**

- **1.** Click **Access Control → Advanced Function → Authentication** to enter the authentication mode configuration page.
- **2.** Select a card reader on the left to configure.
- **3.** Set card reader authentication mode.
	- 1) Click **Configuration**.

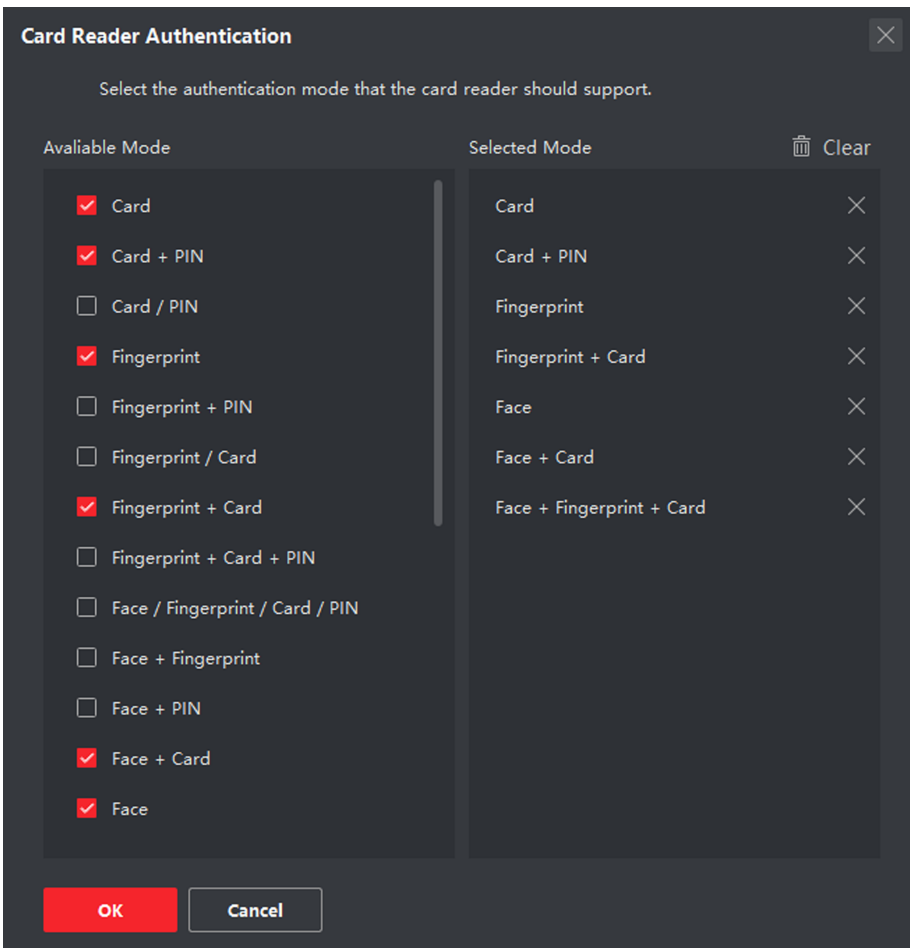

Figure 6-4 Select Card Reader Authentication Mode

# **Note**

PIN refers to the PIN code set to open the door. Refer to *Configure Access Control <i>Information*.

- 2) Check the modes in the Available Mode list and they will be added to the selected modes list.
- 3) Click **OK**.

After selecting the modes, the selected modes will display as icons with different color.

- **4.** Click the icon to select a card reader authentication mode, and drag the cursor to draw a color bar on the schedule, which means in that period of time, the card reader authentication is valid.
- **5.** Repeat the above step to set other time periods.

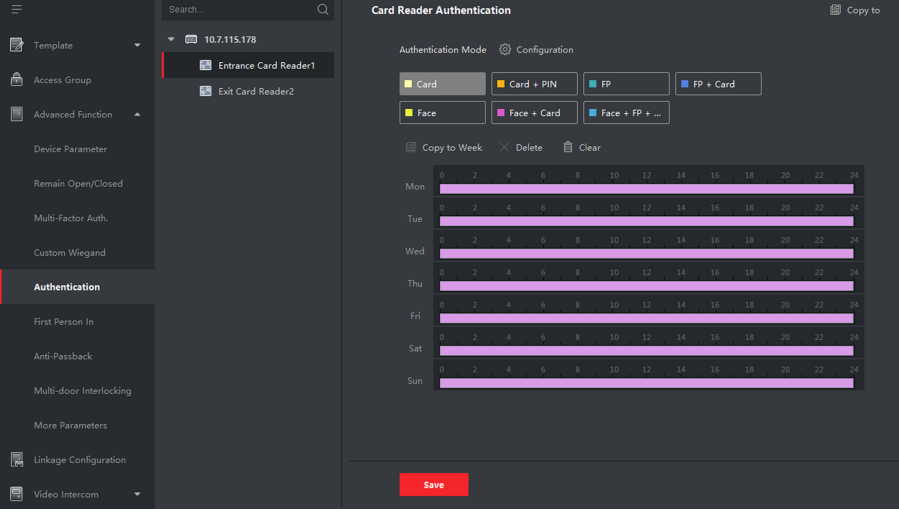

**Figure 6-5 Set Authentication Modes for Card Readers** 

- **6. Optional:** Select a configured day and click **Copy to Week** to copy the same settings to the whole week.
- **7. Optional:** Click Copy to to copy the settings to other card readers.
- **8.** Click **Save**.

# **6.7.6 Configure First Person In**

You can set multiple first persons for one access control point. After the first person is authorized, it allows multiple persons access the door or other authentication actions.

#### **Before You Start**

Set the access group and apply the access group to the access control device. For details, refer to **Set Access Group to Assign Access Authorization to Persons.** 

Perform this task when you want to configure opening door with first person.

## **Steps**

**1.** Click **Access Control → Advanced Function → First Person In** to enter the First Person In page.

**2.** Select an access control device in the list on the left panel.

**3.** Select the current mode as **Enable Remaining Open after First Person**, **Disable Remaining Open After First Person, or Authorization by First Person** from the drop-down list for each access control point of the selected device.

### **Enable Remaining Open after First Person**

The door remains open for the configured time duration after the first person is authorized until the remain open duration ends. If you select this mode, you should set the remain open duration.

# **Note**

The remain open duration should be between 0 and 1440 minutes. By default, the remain open duration is 10 minutes.

### **Disable Remaining Open after First Person**

Disable the function of first person in, namely normal authentication.

### **Authorization by First Person**

All authentications (except for the authentications of super card, super password, duress card, and duress code) are allowed only after the first person authorization.

# $\widetilde{\mathbf{1}}$  Note

You can authenticate by the first person again to disable the first person mode.

- **4.** Click **Add** on the First Person List panel.
- **5.** Select person(s) in the left list and the person(s) will be add to the selected persons as the first person(s) of the doors.

The added first person(s) will list in the First Person List

- **6. Optional:** Select a first person from the list and click **Delete** to remove the person from the first person list.
- **7.** Click **Save**.

# **6.7.7 Configure Anti-Passback**

You can set to only pass the access control point according to the specified path and only one person could pass the access control point after swiping the card.

## **Before You Start**

Enable the anti-passing back function of the access control device.

Perform this task when you want to configure the anti-passing back for the access control device.

### **Steps**

# **i** Note

Either the anti-passing back or multi-door interlocking function can be configured for an access control device at the same time. For the configuration of multi-door interlocking, refer to .

- **1.** Click **Access Control → Advanced Function → Anti-Passback** to enter the Anti-Passpack Settings page.
- **2.** Select an access control device on the left panel.
- **3.** Select a card reader as the beginning of the path in the First Card Reader field.
- **4.** Click **o** of the selected first card reader in the **Card Reader Afterward** column to open the select card reader dialog.
- **5.** Select the afterward card readers for the first card reader.

# **Note**

Up to four afterward card readers can be added as afterward card readers for one card reader.

- **6.** Click OK in the dialog to save the selections.
- **7.** Click **Save** in the Anti-Passback Settings page to save the settings and take effect.

## **Example**

Set Card Swiping Path

If you select Reader In 01 as the beginning, and select Reader In 02, Reader Out 04 as the linked card readers. Then you can only get through the access control point by swiping the card in the order as Reader In\_01, Reader In\_02 and Reader Out\_04.

# **6.7.8 Configure Device Parameters**

After adding the access control device, you can set its parameters such as network parameters.

# **Set RS-485 Parameters**

You can set the access control device's RS-485 parameters including the baud rate, data bit, the stop bit, parity type, flow control type, communication mode, work mode, and connection mode.

#### **Steps**

# $\widetilde{\mathbf{1}}$ Note

The RS-485 Settings should be supported by the device.

- **1.** Enter the Access Control module.
- **2.** On the navigation bar on the left, enter **Advanced Function**  $\rightarrow$  **More Parameters** .
- **3.** Select an access control device in the device list and click **RS-485** to enter the RS-485 Settings page.
- **4.** Select the serial port number from the drop-down list to set the RS-485 parameters.
- <span id="page-84-0"></span>**5.** Set the baud rate, data bit, the stop bit, parity type, communication mode, working mode, and connection mode in the drop-down list.
- **6.** Click **Save**.
	- The configured parameters will be applied to the device automatically.
	- After changing the working mode or connection mode, the device will reboot automatically.

# **Enable M1 Card Encryption**

M1 card encryption can improve the security level of authentication.

### **Steps**

# $\mathbf{i}$  Note

The function should be supported by the access control device and the card reader.

- **1.** Enter the Access Control module.
- **2.** On the navigation bar on the left, enter **Advanced Function**  $\rightarrow$  **More Parameters** .
- **3.** Select an access control device in the device list and click **M1 Card Encryption** to enter the M1 Card Encryption page.
- **4.** Set the switch to on to enable the M1 card encryption function.
- **5.** Set the sector ID. The sector ID ranges from 1 to 100.
- **6.** Click **Save** to save the settings.

# **6.8 Configure Linkage Actions for Access Control**

You can configure different linkage actions for the event detected by the access control device. After that, linkage actions will be triggered once the event happens. This mechanism is used for notifying the security personnel the event, or triggering automatic access control in real time.

Two types of linkage actions are supported:

- **Client Actions:** When the event is detected, it will trigger the actions on the client, such as the client making an audible warning..
- **Device Actions:** When the event is detected, it will trigger the actions of a specific device, such as buzzing of a card reader and, opening/closing of a door, ..

# **6.8.1 Configure Client Actions for Access Event**

Even if you are far away from an access point, you can still know what happens and how urgent the event is by configuring linked actions of access event on the client. You will be notified on the client once an event is triggered, so that you can response to the event instantly. You can also configure client actions of access points in a batch at a time.

### **Steps**

# **i** Note

The linkage actions here refer to the linkage of the client software's own actions such as audible warning, email linkage, etc.

**1.** Click **Event Management → Access Control Event** .

The added access control devices will display in the device list.

**2.** Select a resource (including device, alarm input, door/elevator, and card reader) from the device list.

The event types which the selected resource supports will display.

- **3.** Select the event(s) and click **Edit Priority** to define the priority for the event(s), which can be used to filter events in the Event Center.
- **4.** Set the linkage actions of the event.
	- 1) Select the event(s) and click **Edit Linkage** to set the client actions when the events triggered.

### **Audible Warning**

The client software gives an audible warning when alarm is triggered. You can select the alarm sound for audible warning.

# $\tilde{\mathbf{I}}$  Note

For setting the alarm sound, please refer to *Set Alarm Sound* in the user manual of client software..

#### **Send Email**

Send an email notification of the alarm information to one or more receivers.

For details about setting email parameters, refer to *Set Email Parameters* in the user manual of client software..

- 2) Click **OK**.
- **5.** Enable the event so that when the event is detected, en event will be sent to the client and the linkage actions will be triggered.
- **6. Optional:** Click **Copy to...** to copy the event settings to other access control device, alarm input, door, or card reader.

# **6.8.2 Configure Device Actions for Access Event**

You can set the access control device's linkage actions for the access control device's triggered event. After that, when an event is triggered, it can trigger the alarm output, buzzer on access controller, and other actions.

#### **Steps**

# $\mathbf{i}$  Note

The linkage actions should be supported by the device.

- **1.** Click **Access Control → Linkage Configuration**.
- **2.** Select the access control device from the list on the left.
- **3.** Click **Add** to add a new linkage.
- **4.** Select **Event Linkage** as the event source.
- **5.** select the event type and detailed event to set the linkage.
- **6.** In the Linkage Target area, set the property target to enable this action.

#### **Buzzer on Controller**

The audible warning of access control device will be triggered.

#### **Capture**

An event-related picture will be captured when the selected event happens.

#### **Recording**

An event-related picture will be captured when the selected event happens.

# $\mathbf{i}$  Note

The device should support recording.

#### **Buzzer on Reader**

The audible warning of card reader will be triggered.

#### **Alarm Output**

The alarm output will be triggered for notification when the selected event happens

#### **Alarm Input**

Arm or disarm the alarm input.

# **Note**

The device should support alarm input function.

#### **Access Point**

The door status of open, close, remain open, or remain close will be triggered.

# $\widetilde{\mathbf{1}}$ Note

The target door and the source door cannot be the same one.

#### **Audio Play**

The audio prompt will be triggered. And the select audio index related audio content will be played according to the configured play mode.

#### **7.** Click **Save**.

8. Optional: After adding the device linkage, you can do one or more of the followings:

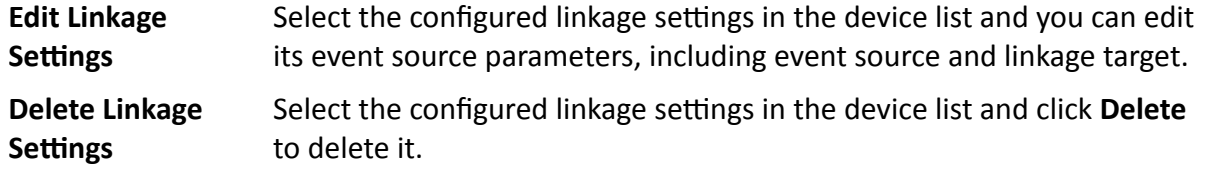

# **6.8.3 Configure Device Actions for Card Swiping**

You enable access control device's linkage actions (such as disarming a zone and triggering audio prompt) for the swiping of a specific card, In this way, you can monitor the card holder's behaviors and whereabouts.

#### **Steps**

# $|\mathbf{i}|_{\text{Note}}$

It should be supported by the device.

- **1.** Click **Access Control → Linkage Configuration**.
- **2.** Select the access control device from the list on the left.
- **3.** Click **Add** to add a new linkage.
- **4.** Select **Card Linkage** as the event source.
- **5.** Enter the card number or select the card from the drop-down list.
- **6.** Select the card reader where the card swipes.
- **7.** In the Linkage Target area, set the property target to enable this action.

#### **Buzzer on Controller**

The audible warning of access control device will be triggered.

#### **Buzzer on Reader**

The audible warning of card reader will be triggered.

#### **Capture**

An event-related picture will be captured when the selected event happens.

#### **Recording**

An event-related picture will be captured when the selected event happens.

 $\tilde{\mathbf{F}}$  Note

The device should support recording.

#### **Alarm Output**

The alarm output will be triggered for notification.

#### **Alarm Input**

Arm or disarm the alarm input.

# **Note**

The device should support alarm input function.

### **Access Point**

The door status of open, close, remain open, or remain closed will be triggered.

### **Audio Play**

The audio prompt will be triggered. And the select audio index related audio content will be played according to the configured play mode.

**8.** Click **Save**.

When the card (configured in Step 5) swipes on the card reader (configured in Step 6), it can trigger the linked actions (configured in step 7).

**9. Optional:** After adding the device linkage, you can do one or more of the followings:

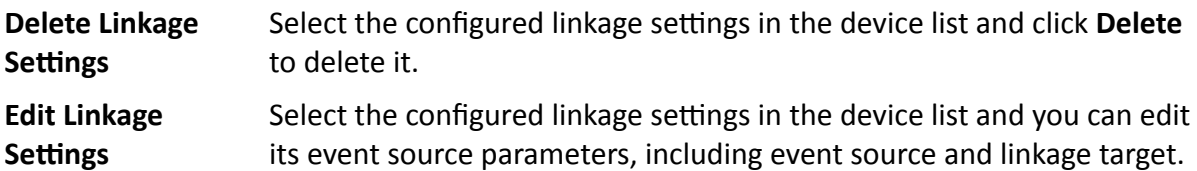

# **6.9 Door Control**

In Monitoring module, you can view the real-time status of the doors managed by the added access control device. You can also control the doors such as open/close the door, or remain the door open/closed via the client remotely. The real-time access event are displayed in this module. You can view the access details and person details.

# **Note**

For the user with door control permission, the user can enter the Monitoring module and control the door. Or the icons used for control will not show. For setting the user permission, refer to *[Person Management](#page-52-0)* .

# **6.9.1 Control Door Status**

You can control the status for a single door, including opening door, closing door, remaining the door open, and remaining the door closed.

## **Steps**

- **1.** Click **Monitoring** to enter the status monitoring page.
- **2.** Select an access point group on the upper-right corner.

# **Note**

For managing the access point group, refer to *Group Management* in the user manual of the client software.

The doors in the selected access control group will display.

- **3.** Click a door icon to select a door, or press **Ctrl** and select multiple doors.
- **4.** Click the following buttons to control the door.

### **Open Door**

When the door is locked, unlock it and it will be open for once. After the open duration, the door will be closed and locked again automatically.

### **Close Door**

When the door is unlocked, lock it and it will be closed. The person who has the access authorization can access the door with credentials.

#### **Remain Open**

The door will be unlocked (no matter closed or open). All the persons can access the door with no credentials required.

### **Remain Closed**

The door will be closed and locked. No person can access the door even if he/she has the authorized credentials, except the super users.

### **Capture**

Capture a picture manually.

# **Note**

The **Capture** button is available when the device supports capture function. The picture is saved in the PC running the client. For setting the saving path, refer to *Set File Saving Path* in the user manual of the client software.

## **Result**

The icon of the doors will change in real-time according to the operation if the operation is succeeded.

# **6.9.2 Check Real-Time Access Records**

The access records will display in real time, including card swiping records, face recognitions records, fingerprint comparison records, etc. You can view the person information and view the picture captured during access.

## **Steps**

**1.** Click **Monitoring** and select a group from the drop-down list on the upper-right corner.

<span id="page-90-0"></span>The access records triggered at the doors in the selected group will display in real time. You can view the details of the records, including card No., person name, organization, event time, etc.

- **2. Optional:** Check the event type and event status so that these events will show in the list if the events are detected. The events of unchecked type or status will not be displayed in the list.
- **3. Optional:** Check **Show Latest Event** and the latest access record will be selected and displayed at the top of the record list.
- **4. Optional:** Click the event to view the accessed person details, including person pictures (captured picture and profile), person No., person name, organization, phone, contact address, etc.

# $\widetilde{\mathbf{a}}$  Note

You can double click the captured picture to enlarge it to view the details.

**5. Optional:** Right click on the column name of the access event table to show or hide the column according to actual needs.

# **6.10 Event Center**

You can configure the event of the added resources and set the linkage actions so that when the event is triggered, the software client can notify the security personnel and record the event details for checking afterwards.

In the event management page, you can configure access control event. For details about access control event configuration, refer to **Configure Linkage Actions for Access Control** .

In the event center, you can view the real-time events and search the historical events. For details, refer to *[View Real-Time Events](#page-91-0)* and *[Search Historical Events](#page-93-0)* .

# **6.10.1 Enable Receiving Event Notification from Devices**

Before the client software can receive event notifications from the device, you need to arm the device first.

## **Steps**

**1.** Click **■ → Tool → Device Arming Control** to open Device Arming Control page.

All the added devices appear on this page.

**2.** In the Auto-Arming column, turn on the switch to enable auto-arming.

After turned on, the device(s) will be armed. And notifications about the events triggered by the armed device(s) will be automatically sent to the client software in real-time..

# <span id="page-91-0"></span>**6.10.2 View Real-Time Events**

In the Real-time Event module of the event center page, you can view the real-time event information, including event source, event time, priority, event key words, etc.

#### **Before You Start**

Enable receiving events from devices before the client can receive event information from the device, see *Enable Receiving Event Notification from Devices* for details.

### **Steps**

**1.** Click **Event Center** → Real-time Event to enter the real-time event page and you can view the real-time events received by the client.

#### **Event Time**

For video device, event time is the client time when it receives the event. For none-video device, event time is the time when the event is triggered.

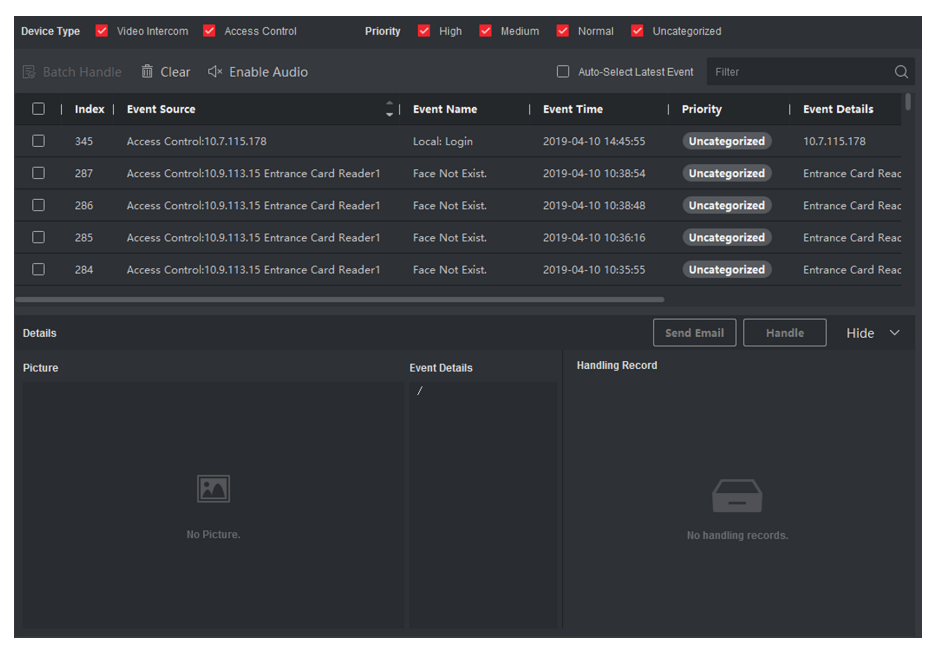

**Figure 6-6 View Real-Time Events**

**2.** Set the filter conditions or enter the event key word in the Filter text field to display the required events only.

## **Device Type**

The type of device that occurred the event.

## **Priority**

The priority of the event that indicates the urgent degree of the event.

**3. Optional:** Right click the table header of the event list to customize the event related items to be displayed in the event list.

| Ξ                             | Device Type<br>$\overline{\mathbf{v}}$ | Security Control Panel V Video Intercom V Access Control | Priority                     | $\vee$ Medium<br><b>High</b><br>$\vee$ Normal | V Uncategorized              |
|-------------------------------|----------------------------------------|----------------------------------------------------------|------------------------------|-----------------------------------------------|------------------------------|
| À<br><b>Real-time Event</b>   | <b>昆 Batch Handle</b>                  | m Clear < Enable Audio                                   |                              | Auto-Select Latest Event                      | $\alpha$<br>Filter           |
| $= 0$<br>Event Search         | <b>Event Source</b><br>Index<br>n      | .<br><b>Select Items to Display</b>                      | <b>Event Time</b><br>1e      | Priority                                      | <b>Event Details</b>         |
| <b>Security Control Panel</b> | □<br>287<br><b>Access Contr</b>        | $\vee$ Index                                             | 2019-04-10 10:38:54<br>xist. | <b>Uncategorized</b>                          | <b>Entrance Card Reader1</b> |
| 冨                             | $\Box$<br>286<br><b>Access Contr</b>   | $\checkmark$ Event Source                                | dst.<br>2019-04-10 10:38:48  | <b>Uncategorized</b>                          | <b>Entrance Card Reader1</b> |
|                               | $\Box$<br>285<br><b>Access Contr</b>   | $\checkmark$ Event Name                                  | xist.<br>2019-04-10 10:36:16 | <b>Uncategorized</b>                          | <b>Entrance Card Reader1</b> |
|                               | $\Box$<br>284<br><b>Access Contr</b>   | $\checkmark$ Event Time                                  | dist.<br>2019-04-10 10:35:55 | <b>Uncategorized</b>                          | <b>Entrance Card Reader1</b> |
|                               | □<br>283<br><b>Access Contr</b>        | $\vee$ Priority                                          | xist.<br>2019-04-10 10:35:31 | <b>Uncategorized</b>                          | <b>Entrance Card Reader1</b> |
|                               |                                        | $\checkmark$ Event Details                               |                              |                                               |                              |
|                               | <b>Details</b>                         | $\checkmark$ Status                                      |                              | <b>Send Email</b>                             | Hide $\sim$<br>Handle        |
|                               | <b>Picture</b>                         | $\Box$ CID Code                                          | <b>Event Details</b>         | <b>Handling Record</b>                        |                              |
|                               |                                        | Zone Name                                                | Í                            |                                               |                              |
|                               |                                        | Partition Name                                           |                              |                                               |                              |
|                               |                                        | User Name                                                |                              |                                               |                              |
|                               |                                        | OK                                                       |                              |                                               | _                            |
|                               |                                        | No Picture.                                              |                              |                                               | No handling records.         |

**Figure 6-7 Customize Event Related Items to be Displayed**

- **4.** View the event information details.
	- 1) Select an event in the event list.
	- 2) Click **Expand** in the right-lower corner of the page.
	- 3) View the related picture, detail description and handing records of the event.
	- 4) **Optional:** Hover the cursor on the related picture, and then click the download icon on the upper-right corner of the picture to download it to the local PC. You can set the saving path manually.
- **5. Optional: Perform the following operations if necessary.**

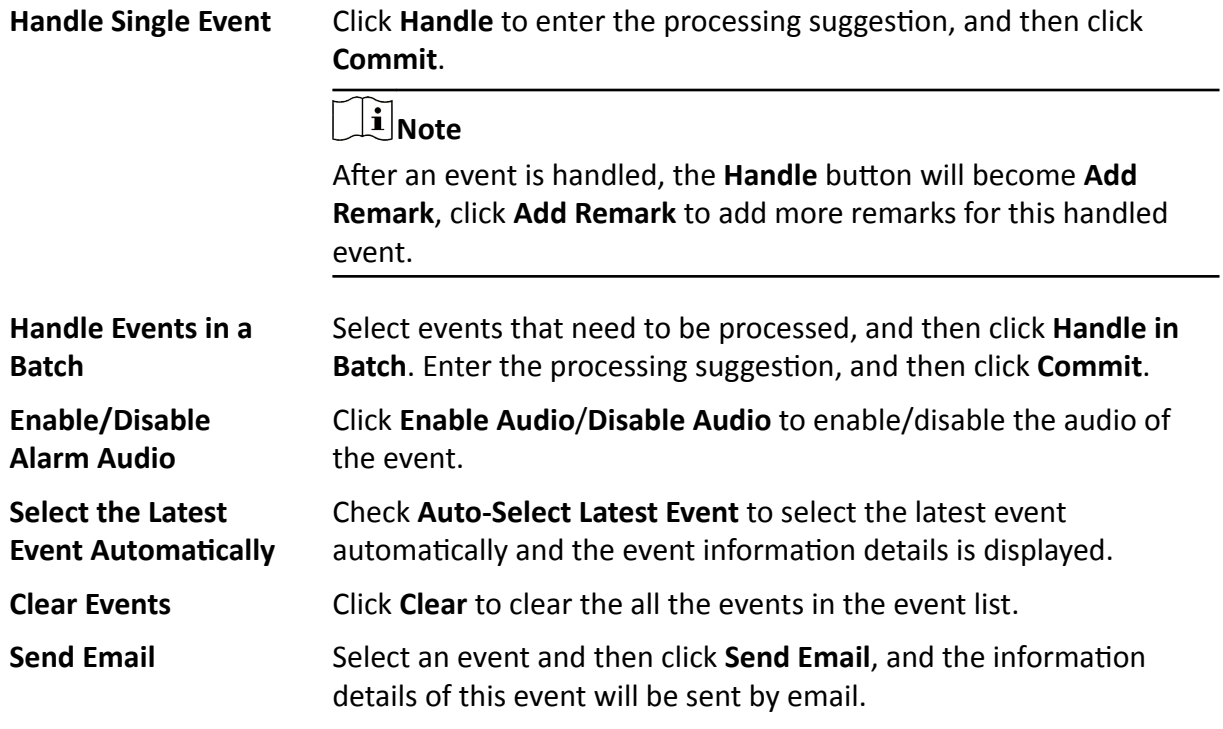

# $\widetilde{[{\bf i}]}$ Note

You should configure the email parameters first, see Set Email *Parameters* in the user manual of client software for details.

# <span id="page-93-0"></span>**6.10.3 Search Historical Events**

In the Event Search module of the event center page, you can search the historical events via time, device type, and other conditions according to the specified device type, and then process the events.

### **Before You Start**

Enable receiving events from devices before the client can receive event information from the device, see *Enable Receiving Event Notification from Devices* for details.

#### **Steps**

**1.** Click **Event Center → Event Search** to enter the event search page.

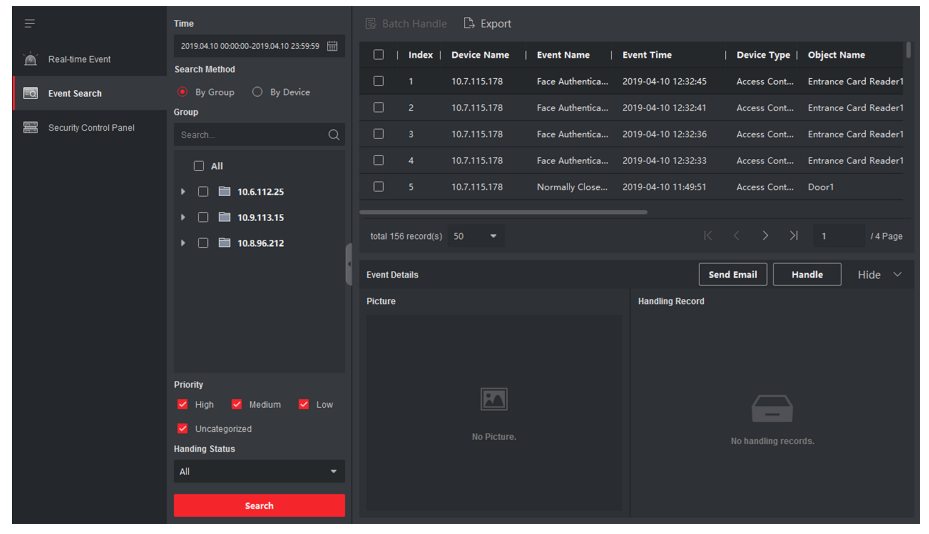

#### **Figure 6-8 Search History Event**

**2.** Set the filter conditions to display the required events only.

#### **Time**

The client time when the event starts.

## **Search by**

**Group**: Search the events occurred on the resources in the selected group.

**Device**: Search the events occurred on the selected device.

#### **Device Type**

The type of device that occurred the event.

## **All**

All the device types, and you can set the following filter conditions: group, priority, and status.

#### **Video Intercom**

For the events of video intercom, you need to select searching scope: All Record and Only Unlocking.

- All Records: You can filter the events from all the video intercom events, and you need to set the following filter conditions: device, priority, status.
- Only Unlocking: You can filter the events from all the video intercom unlocking events, and you need to set the following filter conditions: device, unlocking type.

### **Access Control**

For the events of access control, you can set the following filter conditions: device, priority, status, event type, card reader type, person name, card no., organization.

# **Note**

Click **Show More** to set the event type, card reader type, person name, card no., organization.

### **Group**

The group of the device that occurred the event. You should set the group as condition only when you select the Device Type as **All**.

#### **Device**

The device that occurred the event.

## **Priority**

The priority including low, medium, high and uncategorized which indicates the urgent degree of the event.

## **Status**

The handling status of the event.

- **3.** Click Search to search the events according the conditions you set.
- **4. Optional:** Right click the table header of the event list to customize the event related items to be displayed in the event list.

| П                    | Index               | <b>Device Name</b> |              | <b>Event Name</b>              | <b>Event Time</b> |                        | Ш                 | Device Type                                       | <b>Object Name</b> |                              |
|----------------------|---------------------|--------------------|--------------|--------------------------------|-------------------|------------------------|-------------------|---------------------------------------------------|--------------------|------------------------------|
| ⊓                    | 1                   | 10.7.115           |              | <b>Select Items to Display</b> |                   | 2019-04-10 12:32:45    |                   | Access Cont                                       |                    | <b>Entrance Card Reader1</b> |
| П                    | $\overline{2}$      | 10.7.115           | $\checkmark$ | Index                          |                   | 2019-04-10 12:32:41    |                   | Access Cont                                       |                    | <b>Entrance Card Reader1</b> |
| П                    | 3                   | 10.7.115           | $\checkmark$ | <b>Device Name</b>             |                   | 2019-04-10 12:32:36    |                   | Access Cont                                       |                    | <b>Entrance Card Reader1</b> |
| П                    | $\overline{4}$      | 10.7.115           | $\checkmark$ | <b>Event Name</b>              |                   | 2019-04-10 12:32:33    |                   | Access Cont                                       |                    | <b>Entrance Card Reader1</b> |
| ⊓                    | 5                   | 10.7.115           | $\checkmark$ | <b>Event Time</b>              |                   | 2019-04-10 11:49:51    |                   | Access Cont                                       | Door1              |                              |
|                      |                     |                    | $\checkmark$ | Device Type                    |                   |                        |                   |                                                   |                    |                              |
|                      | total 156 record(s) | 50                 | ш            | <b>Group Name</b>              |                   |                        |                   | $K \leftarrow \leftarrow \rightarrow \rightarrow$ | $\blacksquare$     | / 4 Page                     |
|                      |                     |                    | $\checkmark$ | <b>Object Name</b>             |                   |                        |                   |                                                   |                    |                              |
| <b>Event Details</b> |                     |                    | $\checkmark$ | Object Type                    |                   |                        | <b>Send Email</b> |                                                   | <b>Handle</b>      | Hide $\vee$                  |
| <b>Picture</b>       |                     |                    | $\checkmark$ | Priority                       |                   | <b>Handling Record</b> |                   |                                                   |                    |                              |
|                      |                     |                    | $\checkmark$ | <b>Event Details</b>           |                   |                        |                   |                                                   |                    |                              |
|                      |                     |                    | $\checkmark$ | <b>Status</b>                  |                   |                        |                   |                                                   |                    |                              |
|                      |                     |                    |              | <b>OK</b>                      |                   |                        |                   |                                                   |                    |                              |

**Figure 6-9 Customize Event Related Items to be Displayed**

- **5. Optional:** Handle the event(s).
	- **-** Handle single event: Select one event that need to be processed, and then click **Handle** in the event information details page, and enter the processing suggestion.
	- **-** Handle events in a batch: Select the events which need to be processed, and then click Handle in Batch, and enter the processing suggestion.

# **Note**

ftĞr an event is handled, the **Handle** bƵƩŽn will become **Add Remark**, click **Add Remark** to add more remarks for this handled event.

**6. Optional:** Select an event and then click **Send Email**, and the information details of this event will be sent by email.

# $\widetilde{\mathbf{1}}$  Note

You should configure the email parameters first, see Set Email Parameters in the user manual of client software for details.

- **7. Optional:** Click Export to export the event log or event pictures to the local PC in CSV format. You can set the saving path manually.
- **8.** Hover the cursor on the related picture, and then click the download icon on the upper-right corner of the picture to download it to the local PC. You can set the saving path manually.

# **6.11 Time and Attendance**

The Time and Attendance module provides multiple functionalities to track and monitor when employees start and stop work, and full control of employees working hours such as late arrivals, early departures, time taken on breaks and absenteeism.

# $\mathbf{I}$  Note

In this section, we introduce the configurations before you can getting the attendance reports. The access records recorded after these configurations will be calculated in the statistics.

# **6.11.1 Configure Attendance Parameters**

You can configure the attendance parameters, including the general rule, overtime parameters, attendance check point, holiday, leave type, etc.

## **Configure General Rule**

You can configure the general rule for attendance calculation, such as the week beginning, month beginning, weekend, absence, etc.

#### **Steps**

# $\mathbf{i}$  Note

The parameters configured here will be set as default for the newly added time period. It will not affect the existed one(s).

- **1.** Enter Time & Attendance module.
- **2.** Click Attendance Settings → General Rule.
- **3.** Set the day as week beginning and the date as month beginning.
- **4.** Select the day(s) as weekend.
- **5.** Set absence parameters.
- **6.** Click **Save**.

# **Configure Overtime Parameters**

You can configure the overtime parameters for workday and non-workday, including overtime level, pay rate, attendance status for overtime, etc.

#### **Steps**

- **1.** Enter Time & Attendance module.
- **2.** Click Attendance Settings → Overtime .
- **3.** Set required information.

### **Overtime Level for Workday**

When you work for certain period after end-work time on workday, you will reach different overtime level: overtime level 1, overtime level 2 and overtime level 3 . You can set different pay rate for three overtime levels, respectively.

#### **Pay Rate**

Set corresponding pay rates for three overtime levels, which can be generally used to calculate total work hours.

#### **Overtime Rule for Non-Workday**

You can enable overtime rule for non-workday and set calculation mode.

**4.** Click **Save**.

## **Configure Attendance Check Point**

You can set the card reader(s) of the access point as the attendance check point, so that the authentication on the card readers will be recorded for attendance.

#### **Before You Start**

You should add access control device before configuring attendance check point. For details, refer to *[Add Device](#page-43-0)* .

#### **Steps**

# $\mathbf{i}$  Note

By default, all card readers of the added access control devices are set as attendance checkpoint.

- **1.** Enter the Time & Attendance module.
- **2.** Click Attendance Settings → Attendance Check Point to enter the Attendance Check Point Settings page.
- **3. Optional: Set Set All Card Readers as Check Points** switch to off.

Only the card readers in the list will be set as the attendance check points.

- **4.** Check the desired card reader(s) in the device list as attendance check point(s).
- **5.** Set check point function as Start/End-Work, Start-Work or End-Work.
- **6.** Click **Set as Check Point**.

The configured attendance check point displays on the right list.

# **Configure Holiday**

You can add the holiday during which the check-in or check-out will not be recorded.

# **Add Regular Holiday**

You can configure a holiday which will take effect annually on regular days during the effective period, such as New Year's Day, Independence Day, Christmas Day, etc.

## **Steps**

- **1.** Enter the Time & Attendance module.
- **2.** Click **Attendance Settings → Holiday** to enter the Holiday Settings page.
- **3.** Check **Regular Holiday** as holiday type.
- **4.** Custom a name for the holiday.
- **5.** Set the first day of the holiday.
- **6.** Enter the number of the holiday days.
- **7.** Set the attendance status if the employee works on holiday.
- **8. Optional:** Check **Repeat Annually** to make this holiday setting effective every year.
- **9.** Click **OK**.

The added holiday will display in the holiday list and calendar.

If the date is selected as different holidays, it will be recorded as the first-added holiday.

**10. Optional:** After adding the holiday, perform one of the following operations.

**Edit Holiday** Click **a** to edit the holiday information.

**Delete Holiday** Select one or more added holidays, and click **Delete** to delete the holiday(s) from the holiday list.

# **Add Irregular Holiday**

You can configure a holiday which will take effect annually on irregular days during the effective period, such as Bank Holiday.

#### **Steps**

- **1.** Enter the Time & Attendance module.
- **2.** Click **Attendance Settings → Holiday** to enter the Holiday Settings page.
- **3.** Click **Add** to open the Add Holiday page.
- **4.** Check **Irregular Holiday** as holiday type.
- **5.** Custom a name for the holiday.
- **6.** Set the start date of the holiday.

#### **Example**

If you want to set the forth Thursday in November, 2019 as the Thanksgiving Day holiday, you should select 2019, November, 4th, and Thursday from the four drop-down lists.

- **7.** Enter the number of the holiday days.
- **8.** Set the attendance status if the employee works on holiday.
- **9. Optional:** Check Repeat Annually to make this holiday setting effective every year
- **10.** Click **OK**.

The added holiday will display in the holiday list and calendar.

If the date is selected as different holidays, it will be recorded as the first-added holiday.

**11. Optional:** After adding the holiday, perform one of the following operations.

**Edit Holiday** Click **a** to edit the holiday information.

**Delete Holiday** Select one or more added holidays, and click **Delete** to delete the holiday(s) from the holiday list.

# **Configure Leave Type**

You can customize the leave type (major leave type and minor leave type) according to actual needs. You can also edit or delete the leave type.

### **Steps**

- **1.** Enter the Time & Attendance module.
- **2.** Click **Attendance Settings → Leave Type** to enter the Leave Type Settings page.
- **3.** Click **Add** on the left to add a major leave type.
- 4. **Optional:** Perform one of the following operations for major leave type.
	- **Edit** Move the cursor over the major leave type and click **the did to edit the major leave** type.
	- **Delete** Select one major leave type and click **Delete** on the left to delete the major leave type.
- **5.** Click **Add** on the right to add a minor leave type.
- **6. Optional:** Perform one of the following operations for minor leave type.
	- **Edit** Move the cursor over the minor leave type and click  $\mathbb{Z}$  to edit the minor leave type.
	- **Delete** Select one or multiple major leave types and click **Delete** on the right to delete the selected minor leave type(s).

# **Synchronize Authentication Record to Third-Party Database**

The attendance data recorded in client software can be used by other system for calculation or some other operations. You can enable synchronization function to apply the authentication record from client software to the third-party database automatically.

## **Steps**

- **1.** Enter Time & Attendance module.
- **2.** Click Attendance Settings → Third-Party Database.
- **3.** Set Apply to Database switch to on to enable synchronization function.
- **4.** Set the required parameters of the third-party database, including database type, server IP address, database name, user name and password.
- <span id="page-100-0"></span>**5.** Set table parameters of database according to the actual configurations.
	- 1) Enter the table name of the third-party database.
	- 2) Set the mapped table fields between the client software and the third-party database.
- **6.** Click **Connection Test** to test whether database can be connected.
- **7.** Click **Save** to save the settings.

The attendance data will be written to the third-party database.

# **Configure Break Time**

You can add break time and set start time, end time, duration, calculation mode and other parameters for the break. The added break time can also be edited or deleted.

## **Steps**

## **1.** Click **Time & Attendance → Timetable** .

The added timetables are displayed in the list.

- **2.** Select an added timetable or click **Add** to enter setting timetable page.
- **3.** Click **Settings** in the break time area to enter break time management page.
- **4.** Add break time.
	- 1) Click **Add**.
	- 2) Enter a name for the break time.
	- 3) Set related parameters for the break time.

## **Start Time / End Time**

Set the time when the break starts and ends.

# **No Earlier Than / No Later Than**

Set the earliest swiping time for starting break and the latest swiping time for ending break.

## **Break Duration**

The duration from start time to end time of the break.

# **Calculation**

## **Auto Deduct**

The fixed break duration will be excluded from work hours.

# **Must Check**

The break duration will be calculated and excluded from work hours according to actual check-in and check-out time.

# **Note**

If you select **Must Check** as calculation method, you need to set attendance status for late or early returning from break.

- **5.** Click **Save** to save the settings.
- **6. Optional:** Click **Add** to continue adding break time.

# <span id="page-101-0"></span>**Configure Report Display**

You can configure display contents displayed in the attendance report, such as the company name, logo, date format, time format, and mark.

### **Steps**

- **1.** Enter Time & Attendance module.
- **2.** Click Attendance Statistics → Report Display .
- **3.** Set the display settings for attendance report.

#### **Company Name**

Enter a company name to display the name in the report.

#### **Date Format / Time Format**

Set the date format and time format according to the actual needs.

#### **Attendance Status Mark in Report**

Enter the mark and select the color. The related fields of attendance status in the report will display with the mark and color.

#### **Weekend Mark in Report**

Enter the mark and select the color. The weekend fields in the report will display with the mark and color.

**4.** Click **Save**.

# **6.11.2 Add Timetable**

You can add the timetable for the shift schedule.

## **Steps**

- **1.** Click **Time & Attendance → Timetable** to enter timetable settings window.
- **2.** Click **Add** to enter Add Timetable page.
- **3.** Create a name for the timetable.
- **4.** Select calculation method.

## **First In & Last Out**

The first check-in time is recorded as start work time and the last check-out time is recorded as the end-work time.

#### **Each Check-In/Out**

Each check-in time and check-out time is valid and the sum of all periods between adjacent check-in and check-out time will be recorded as the valid working duration.

You need to set Valid Auth. Interval for this calculation method. For example, if the interval between card swiping of the same card is less than the set value, the card swiping is invalid.

**5. Optional:** Set **Enable T&A Status** switch to on to calculate according to attendance status of the device.

**6.** Set the related attendance time.

### **Start/End-Work Time**

Set the start-work time and end-work-time.

### **Valid Check-in/out Time**

Set the time period during which the check-in or check-out is valid.

### **Calculated as**

Set the duration calculated as the actual work duration.

### **Late/Early Leave Allowable**

Set the time period for late or early leave.

**7. Optional:** Select break time to exclude the duration from work hours.

# **Note**

You can click **Settings** to manage break time. For more details about configuring break time, refer to *Configure Break Time* .

- **8.** Click **Save** to add the timetable.
- **9. Optional:** Perform one or more following operations after adding timetable.

**Edit Timetable** Select a timetable from the list to edit related information.

**Delete Timetable** Select a timetable from the list and click **Delete** to delete it.

# **6.11.3 Add Shift**

You can add the shift for the shift schedule.

#### **Before You Start**

Add a timetable first. See **[Add Timetable](#page-101-0)** for details.

#### **Steps**

- **1.** Click **Time & Attendance → Shift** to enter shift settings page.
- **2.** Click Add to enter Add Shift page.
- **3.** Enter the name for shift.
- 4. Select the shift period from the drop-down list.
- **5.** Select the added timetable and click on the time bar to apply the timetable.

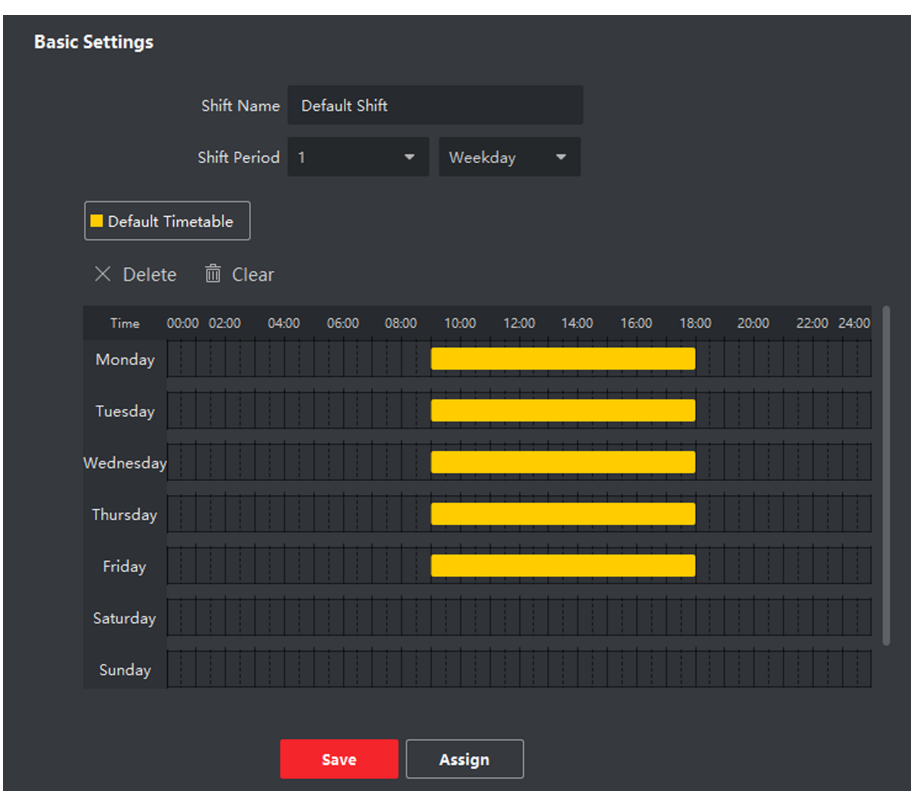

### **Figure 6-10 Add Shift**

**6.** Click **Save**.

The added shift lists on the left panel of the page. At most 64 shifts can be added.

- **7. Optional:** Assign the shift to organization or person for a quick shift schedule.
	- 1) Click **Assign**.
	- 2) Select Organization or Person tab and check the desired organization(s) or person(s) box. The selected organizations or persons will list on the right page.
	- 3) Set the effective period for the shift schedule.
	- 4) Set other parameters for the shift schedule, including Check-in Not Required, Check-out Not Required, Effective for Holiday, and Effective for Overtime.
	- 5) Click Save to save the quick shift schedule.

# **6.11.4 Manage Shift Schedule**

Shift work is an employment practice designed to make use of all 24 hours of the clock each day of the week. The practice typically sees the day divided into shifts, set periods of time during which different shifts perform their duties.

You can set department schedule, person schedule, and temporary schedule.

# **Set Department Schedule**

You can set the shift schedule for one department, and all the persons in the department will be assigned with the shift schedule.

### **Before You Start**

In Time & Attendance module, the department list is the same with the organization. You should add organization and persons in Person module first. See *[Person Management](#page-52-0)* for details.

### **Steps**

- **1.** Click **Time & Attendance → Shift Schedule** to enter the Shift Schedule Management page.
- **2.** Click **Department Schedule** to enter Department Schedule page.
- **3.** Select the department from the organization list on the left.

# **Note**

If **Include Sub Organization** is checked, when selecting the organization, its sub organizations are selected at the same time.

- **4.** Select the shift from the drop-down list.
- **5.** Check the checkbox to enable **Multiple Shift Schedules**.

# **Note**

After checking **Multiple Shift Schedules**, you can select the effective time period(s) from the added time periods for the persons in the department.

## **Multiple Shift Schedules**

It contains more than one time periods. The person can check in/out in any of the time periods and the attendance will be effective.

If the multiple shift schedules contains three time periods: 00:00 to 07:00, 08:00 to 15:00 and 16:00 to 23:00. The attendance of the person adopting this multiple shift schedules will be effective in any of the three time periods. If the person checks in at 07:50, it will apply the nearest time period 08:00 to 15:00 to the person's attendance.

- **6.** Set the start date and end date.
- **7.** Set other parameters for the schedule, including Check-in Not Required, Check-out Not Required, Effective for Holiday, and Effective for Overtime.
- **8.** Click **Save**.

# **Set Person Schedule**

You can assign the shift schedule to one or more persons. You can also view and edit the person schedule details.

#### **Before You Start**

Add department and person in Person module. See *[Person Management](#page-52-0)* for details.

#### **Steps**

# **i** Note

The person schedule has the higher priority than department schedule.

- **1.** Click **Time & Attendance → Shift Schedule** to enter the Shift Schedule Management page.
- **2.** Click **Person Schedule** to enter Person Schedule page.
- **3.** Select the organization and select the person(s).
- **4.** Select the shift from the drop-down list.
- **5.** Check the checkbox to enable **Multiple Shift Schedules**.

# $\lfloor \mathbf{i} \rfloor$ Note

After checking the **Multiple Shift Schedules**, you can select the effective timetable(s) from the added timetables for the persons.

### **Multiple Shift Schedules**

It contains more than one timetables. The person can check in/out in any of the timetables and the attendance will be effective.

If the multiple shift schedules contains three timetables: 00:00 to 07:00, 08:00 to 15:00 and 16:00 to 23:00. The attendance of the person adopting this multiple shift schedules will be effective in any of the three timetables. If the person checks in at 07:50, it will apply the nearest timetable 08:00 to 15:00 to the person's attendance.

- **6.** Set the start date and end date.
- **7.** Set other parameters for the schedule, including Check-in Not Required, Check-out Not Required, Effective for Holiday, and Effective for Overtime.
- **8.** Click **Save**.

# **Set Temporary Schedule**

You can add a temporary schedule for the person and the person will be assigned with the shift schedule temporarily. You can also view and edit the temporary schedule details.

#### **Before You Start**

Add department and person in Person module. See *[Person Management](#page-52-0)* for details.

#### **Steps**

# **Note**

The temporary schedule has higher priority than department schedule and person schedule.

- **1.** Click **Time & Attendance → Shift Schedule** to enter the Shift Schedule Management page.
- **2.** Click **Temporary Schedule** to enter Temporary Schedule page.
- **3.** Select the organization and select the person(s).
- **4.** Click one date or click and drag to select multiple dates for the temporary schedule.

## **5.** Select **Workday** or **Non-Workday** from drop-down list.

If **Non-Workday** is selected, you need to set the following parameters.

#### **Calculated as**

Select normal or overtime level to mark the attendance status for temporary schedule.

### **Timetable**

Select a timetable from drop-down list.

#### **Multiple Shift Schedule**

It contains more than one timetables. The person can check in/out in any of the timetables and the attendance will be effective.

If the multiple shift schedules contains three timetables: 00:00 to 07:00, 08:00 to 15:00 and 16:00 to 23:00. The attendance of the person adopting this multiple shift schedules will be effective in any of the three timetables. If the person checks in at 07:50, it will apply the nearest timetable 08:00 to 15:00 to the person's attendance.

### **Rule**

Set other rule for the schedule, such as **Check-in Not Required**, and**Check-out Not Required**.

**6.** Click **Save**.

# **Check Shift Schedule**

You can check the shift schedule in calendar or list mode. You ca also edit or delete the shift schedule.

## **Steps**

- **1.** Click **Time & Attendance → Shift Schedule** to enter the Shift Schedule Management page.
- **2.** Select the organization and corresponding person(s).
- **3.** Click  $\blacksquare$  or  $\blacksquare$  to view the shift schedule in calendar or list mode.

## **Calendar**

In calendar mode, you can view the shift schedule for each day in one month. You can click the temporary schedule for one day to edit or delete it.

#### **List**

In list mode, you can view the shift schedule details about one person or organization, such as shift name, type, effective period and so on. Check the shift schedule(s), and click Delete to delete the selected shift schedule(s).

# **6.11.5 Manually Correct Check-in/out Record**

If the attendance status is not correct, you can manually correct the check-in or check out record. You can also edit, delete, search, or export the check-in or check-out record.

## **Before You Start**

- You should add organizations and persons in [Person](#page-52-0) module. For details, refer to *Person [Management](#page-52-0)* .
- The person's attendance status is incorrect.

#### **Steps**

- **1.** Click **Time & Attendance**  $\rightarrow$  **Attendance Handling** to enter attendance handling page.
- **2.** Click **Correct Check-In/Out** to enter adding the check-in/out correction page.
- **3.** Select person from left list for correction.
- **4.** Select the correction date.
- **5.** Set the check-in/out correction parameters.
	- **-** Select **Check-in** and set the actual start-work time.
	- **-** Select **Check-out** and set the actual end-work time.

# **Note**

You can click to add multiple check in/out items. At most 8 check-in/out items can be supported.

- **6. Optional:** Enter the remark information as desired.
- **7.** Click **Save**.
- 8. **Optional:** After adding the check-in/out correction, perform one of the following operations.
	- **View** Click **T** or to view the added attendance handling information in calendar or list mode.

# $\tilde{\mathbf{i}}$  Note

In calendar mode, you need to click **Calculate** to get the attendance status of the person in one month.

**Edit** • In calendar mode, click the related label on date to edit the details.

• In list mode, double-click the related filed in Date, Handling Type, Time, or Remark column to edit the information.

**Delete** Delete the selected items.

**Export** Export the attendance handling details to local PC.

 $\mathbf{i}$  Note

The exported details are saved in CSV format.

# **6.11.6 Add Leave and Business Trip**

You can add leave and business trip when the employee want to ask for leave or go on a business trip.
## <span id="page-108-0"></span>**Before You Start**

You should add organizations and persons in the [Person](#page-52-0) module. For details, refer to *Person [Management](#page-52-0)* .

#### **Steps**

- **1.** Click **Time & Attendance**  $\rightarrow$  **Attendance Handling** to enter attendance handling page.
- **2.** Click **Apply for Leave/Business Trip** to enter adding the leave/business trip page.
- **3.** Select person from left list.
- **4.** Set the date(s) for your leave or business trip.
- **5.** Select the major leave type and minor leave type from the drop-down list.

## $\tilde{\mathbf{I}}$  Note

You can set the leave type in Attendance Settings. For details, refer to *Configure Leave Type* .

- **6.** Set the time for leave.
- **7. Optional:** Enter the remark information as desired.
- **8.** Click **Save**.
- **9. Optional:** After adding the leave and business trip, perform one of the following operations.
	- **View** Click **T** or to view the added attendance handling information in calendar or list mode.

 $\widetilde{\mathbf{1}}$  Note In calendar mode, you need to click **Calculate** to get the attendance status of the person in one month. **Edit** • In calendar mode, click the related label on date to edit the details. • In list mode, double-click the filed in Date, Handling Type, Time, or Remark

**Delete** Delete the selected items.

**Export** Export the attendance handling details to local PC.

column to edit the related information.

 $\widetilde{\mathbf{1}}$  Note The exported details are saved in CSV format.

## **6.11.7 Calculate Attendance Data**

You need to calculate the attendance data before searching and viewing the overview of the attendance data, employees' detailed attendance data, employees' abnormal attendance data, the employees' overtime working data, and card swiping log.

## <span id="page-109-0"></span>**Automatically Calculate Attendance Data**

You can set a schedule so that the client can calculate the attendance data automatically at the time you configured every day.

#### **Steps**

## $\mathbf{I}$  Note

It will calculate the attendance data till the previous day.

- **1.** Enter the Time & Attendance module.
- **2.** Click Attendance Settings → General Rule.
- **3.** In the Auto-Calculate Attendance area, set the time that you want the client to calculate the data every day.
- **4.** Click **Save**.

## **Manually Calculate Attendance Data**

You can calculate the attendance data manually by setting the data range.

#### **Steps**

- **1.** Enter the Time & Attendance module.
- **2.** Click Attendance Statistics → Calculate Attendance .
- **3.** Set the start time and end time to define the attendance data range.
- 4. Set other conditions, including department, person name, employee No. and attendance status.
- **5.** Click **Calculate**.

# **Note**

It can only calculate the attendance data within three months.

**6.** Perform one of the following operations.

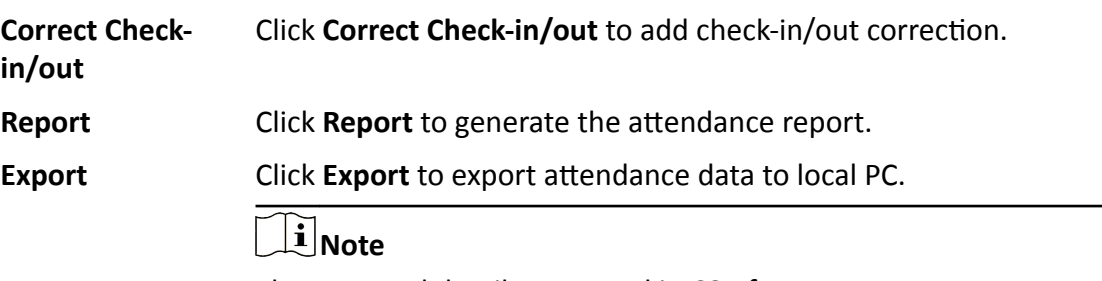

The exported details are saved in CSV format.

## **6.11.8 Attendance Statistics**

You can check the original attendance record, generate and export the attendance report based on the calculated attendance data.

## **Get Original Attendance Record**

You can search the employee's attendance time, attendance status, check point, etc. in a time period to get an original record of the employees.

#### **Before You Start**

- You should add organizations and persons in Person module and the persons has swiped card. For details, refer to *[Person Management](#page-52-0)* .
- Calculate the attendance data.

## **Note**

- The client will automatically calculate the previous day's attendance data at 1:00 am on the next day.
- Keep the client running at 1:00 am or it cannot calculate the previous day's attendance data automatically. If not calculated automatically, you can calculate the attendance data manually. For details, refer to *Manually Calculate Attendance Data* .

#### **Steps**

- **1.** Enter the Time & Attendance module.
- **2.** Click Attendance Statistics → Original Records .
- **3.** Set the attendance start time and end time that you want to search from.
- **4.** Set other search conditions, such as department, person name, and employee No.
- **5. Optional:** Click Get from Device to get the attendance data from the device.
- **6. Optional:** Click Reset to reset all search conditions and edit the search conditions again.
- **7.** Click **Search**.

The result displays on the page. You can view the employee's required attendance status and check point.

**8. Optional:** After searching the result, perform one of the following operations.

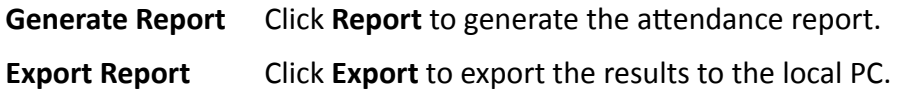

## **Generate Instant Report**

It supports to generate the a series of attendance reports manually to view the employees' attendance results.

#### **Before You Start**

Calculate the attendance data.

# $\widetilde{\mathbf{i}}$  Note

You can calculate the attendance data manually, or set the schedule so that the client can calculate the data automatically every day. For details, refer to **Calculate Attendance Data** .

#### **Steps**

- **1.** Enter the Time & Attendance module.
- **2.** Click Attendance Statistics → Report .
- **3.** Select a report type.
- **4.** Select the department or person to view the attendance report.
- **5.** Set the start time and end time during which the attendance data will be displayed in the report.
- **6.** Click **Report** to generate the statistics report and open it.

## **Custom Attendance Report**

The client supports multiple report types and you can pre-define the report content and it can send the report automatically to the email address you configured.

#### **Steps**

#### $\mathbf{i}$  Note

Set the email parameters before you want to enable auto-sending email functions. For details, refer to *Set Email Parameters* in the user manual of the client software.

- **1.** Enter the Time & Attendance module.
- **2.** Click Attendance Statistics → Custom Report .
- **3.** Click **Add** to pre-define a report.
- **4.** Set the report content.

#### **Report Name**

Enter a name for the report.

#### **Report Type**

Select one report type and this report will be generated.

#### **Report Time**

The time to be selected may vary for different report type.

#### **Person**

Select the added person(s) whose attendance records will be generated for the report.

- **5. Optional:** Set the schedule to send the report to the email address(es) automatically.
	- 1) Check the Auto-Sending Email to enable this function.
- 2) Set the effective period during which the client will send the report on the selected sending date(s).
- 3) Select the date(s) on which the client will send the report.
- 4) Set the time at which the client will send the report.

#### **Example**

If you set the effective period as **2018/3/10 to 2018/4/10**, select *Friday* as the sending date, and set the sending time as 20:00:00, the client will send the report at 8 p.m. on Fridays during 2018/3/10 to 2018/4/10.

# $\widetilde{\mathbf{1}}$  Note

Make sure the attendance records are calculated before the sending time. You can calculate the attendance data manually, or set the schedule so that the client can calculate the data automatically every day. For details, refer to **Calculate Attendance Data** .

5) Enter the receiver email address(es).

# $\widetilde{\mathbf{1}}$  Note

You can click **+** to add a new email address. Up to 5 email addresses are allowed.

- 6) **Optional:** Click **Preview** to view the email details.
- **6.** Click **OK**.
- **7. Optional:** After adding the custom report, you can do one or more of the followings:

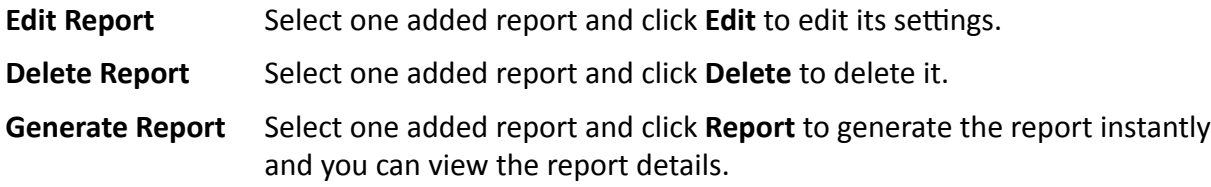

## **6.12 Remote Configuration via Client Software**

Configure device parameters remotely.

## **6.12.1 Check Device Information**

#### **Steps**

- **1.** Click **Maintenance and Management → Device** to enter the device list.
- **2.** Click  $\overline{\mathbb{Q}}$  to enter the remote configuration page.
- **3.** Click System → Device Information and view the device basic information and the device version information.

## **6.12.2 Edit Device Name**

Click **Maintenance and Management → Device** to enter the device list.

Click to enter the remote configuration page.

Click **System**  $\rightarrow$  General to configure the device name and overwrite record files parameter. Click **Save**.

## **6.12.3 Edit Time**

#### **Steps**

- **1.** Click **Maintenance and Management → Device** to enter the device list.
- **2.** Click  $\mathbb{R}$  to enter the remote configuration page.
- **3.** Click **System**  $\rightarrow$  **Time** to configure the time zone.
- 4. **Optional:** Check Enable NTP and set the NTP server address, the NTP port, and the synchronization interval.
- **5. Optional:** Check **Enable DST** and set the DST start time, end time and the bias.
- **6.** Click **Save**.

## **6.12.4 Set System Maintenance**

You can reboot the device remotely, restore the device to default settings, etc.

#### **Steps**

- **1.** Click **Maintenance and Management → Device** to enter the device list.
- **2.** Click  $\mathbb{R}$  to enter the remote configuration page.
- **3.** Click **System → System Maintenance** .
- **4.** Maintain the device.

#### **Reboot**

The device starts rebooting.

## **Restore Default Settings**

Restore the device settings to the default ones, excluding the IP address.

## **Restore All**

Restore the device parameters to the default ones. The device should be activated after restoring.

- **5.** Remotely upgrade the device.
	- 1) In the Remote Upgrade part, select an upgrade type.

# **Note**

- You need to set the device ID before upgrading if you select Controller Upgrade File as the remote upgrade type.
- Only the card reader that connected via RS-485 protocol supports upgrading.

2) Click ... to select an upgrade file.

3) Click **Upgrade** to start upgrading.

# **Note**

Do not power off during the upgrading.

## **6.12.5 Configure RS-485 Parameters**

You can set the RS-485 parameters including the baud rate, data bit, stop bit, parity type, communication mode, work mode, and connection mode.

## **Steps**

- **1.** Click **Maintenance and Management → Device** to enter the device list.
- **2.** Click  $\ddot{\circ}$  to enter the remote configuration page.
- **3.** Click System → RS-485 Settings to enter the Configuring the RS-485 Parameters tab.
- **4.** Select the serial No. of the port from the dropdown list to set the RS-485 parameters.
- **5.** Set the baud rate, data bit, the stop bit, parity, flow control, communication mode, working mode, and the connection mode from the dropdown list.
- **6.** Click Save and the configured parameters will be applied to the device automatically.

# **Note**

After changing the working mode, the device will be rebooted. A prompt will be popped up after changing the working mode.

## **6.12.6 Manage Network User**

## **Steps**

- **1.** Click **Maintenance and Management → Device** to enter the device list.
- **2.** Click  $\ddot{\otimes}$  to enter the remote configuration page.
- **3.** Click **System → User → Network User** .
- **4.** Click **Add** to add the user.
- **5. Optional:** Select a user in the user list and click **Edit** to edit the user.

You are able to edit the user password, the IP address, the MAC address and the user permission.

**6.** Click **OK**.

## **6.12.7 Manage Keyfob User**

## **Steps**

- **1.** Click **Maintenance and Management → Device** to enter the device list.
- **2.** Click  $\ddot{\otimes}$  to enter the remote configuration page.
- **3.** Click **System → User → Keyfob User** .
- **4.** Click **Add** to add the user.
- **5.** Check **Enable** in the pop-up window and set the keyfob's serial No.

6. Optional: Enable the Remain Open Status of the turnstile.

## i Note

If enabling this function, after the keyfob is matching completed, you can set the barrier as remaining open by using the keyfob.

- 7. Set the door open direction
- 8. Click OK.

# $\widehat{[i]}$  Note

Up to 32 keyfob users can be added.

## 6.12.8 Set Security

#### **Steps**

- 1. Click Maintenance and Management  $\rightarrow$  Device to enter the device list.
- 2. Click to enter the remote configuration page.
- 3. Click System  $\rightarrow$  Security.
- 4. Select the encryption mode in the dropdown list.
- 5. You can select Compatible Mode or Encryption Mode.

#### **Compatible Mode**

The user information verification is compatible with the old client software version when logging in.

#### **Encryption Mode**

High security level during the user information verification when logging in.

- 6. Optional: Check Enable SSH.
- 7. Click Save

## **6.12.9 Configure Lane Parameters**

You can set the passing parameters for a person to pass through the turnstile.

## **Steps**

- 1. Click Maintenance and Management  $\rightarrow$  Device to enter the device list.
- 2. Click  $\ddot{\otimes}$  to enter the remote configuration page.
- 3. Click System  $\rightarrow$  Lane Settings.
- 4. Set the lane parameters.

## **Delayed Time Duration When Closing Barrier**

Set the delayed time duration when barrier is closing. The barrier will be closed after the configured delayed time.

## **Max. Intrusion Duration**

If a person has entered the lane or passed through the lane for more than the configured time duration, an alarm will be triggered. 0 represents the function is disabled.

# $\tilde{\mathbf{I}}$  Note

The suggested minimum detection time duration is 2 s.

#### **Overstayed Time Duration**

If the device detects persons or things staying in the lane for more than the configured time duration, an alarm will be triggered.

#### **Max IR Obstructed Duration**

Set the maximum time duration for the obstruction of the IR light. If the IR light is obstructed for more than the configured time duration, the alarm will be triggered. 0 represents the function is disabled.

**5.** Click **Save**.

## **6.12.10 Configure Screen Parameters**

The device can connect to a text screen. You can set the display parameters on this page.

#### **Steps**

- **1.** Click **Maintenance and Management → Device** to enter the device list.
- **2.** Click  $\ddot{\otimes}$  to enter the remote configuration page.
- **3.** Click System → Screen Configuration .
- **4.** Set the screen parameters.

# **Note**

For better performance, it is suggested to use the default parameters.

#### **Screen Position**

Select the screen's position on the device. If select **Exit** from the drop-down list, the screen will be installed at the exit position of the device.

#### **Screen Model**

Select the screen model from the drop-down list.

#### **Font Size**

Select the text font size in the screen.

#### **Text Orientation**

Select the text orientation on the screen.

#### **Line Spacing**

Set the space between two lines.

#### **Word Spacing**

Set the space between two words.

## **Initial Position**

Set the first character's position displayed on the screen.

**5.** Click **Save**.

## **6.12.11 Configure Screen Parameters**

You can set the people counting's parameters and after the configuration

## **Steps**

- **1.** Click **Maintenance and Management → Device** to enter the device list.
- **2.** Click  $\ddot{\otimes}$  to enter the remote configuration page.
- **3.** Click System → People Counting.
- **4.** Set the people counting parameters.

## **Clear Counted Number**

Click **Clear** and the counted people number will be restored to zero.

## **Device People Counting**

Click **Enable** or **Disable** to enable or disable the people counting function.

## **Offline People Counting**

Click **Enable** or **Disable** to enable or disable function of the offline people counting on the client.

If enabling the function and if the device is offline, the device will continue counting the people and the number will be stored in the device. When the device is online, the client will read the updated number from the device automatically.

## **People Counting Type**

You can select from **Invalid, By IR Detection, and By Authentication Number.** 

## **None**

The device will not count people. If the device people counting function is enabled, the people counting function is still disabled.

## **By IR Detection**

The device will count the people who passing through the device depending on the IR detection.

## **By Authentication Number**

The device will count the people who authenticating on the device.

The failed authentication will also count as once.

## **5.** Click **Save**.

## **6.12.12 Configure Network Parameters**

## **Steps**

- **1.** Click **Maintenance and Management → Device** to enter the device list.
- **2.** Click **the remote configuration page.**
- **3.** Click **Network → General** .

You can configure the NIC type, the IPv4 address, the subnet mask (IPv4), the default gateway (IPv4), MTU, and the device port.

**4.** Click **Save**.

## **6.12.13 Configure Advanced Network**

Click **Maintenance and Management → Device** to enter the device list.

Click **to** enter the remote configuration page.

Click **Network → Advanced Settings** and you can configure the DNS IP address 1 and the DNS IP address.

Click **Save** to save the settings.

## **6.12.14 Configure Audio File**

You can relate the audio file to the corresponding playing scene. You can also export the audio file from the system and import the audio file from the local.

#### **Steps**

- **1.** Click **Maintenance and Management → Device** to enter the device list.
- **2.** Click  $\ddot{\otimes}$  to enter the remote configuration page.
- **3.** Click **Other → Audio File** .

## $\widetilde{\mathbf{1}}$  Note

By default, the system contains the audio content. For details about the index related audio content, see *[Table of Audio Index Related Content](#page-125-0)* .

- **4.** Select the index (the playing content) corresponded play scene.
- **5. Optional:** Input the descriptions of the play scene.
- **6.** Click **Save Parameters** to save the relationship between the index (the playing content) and the play scene.
- **7. Optional:** Click **Export** to export the default audio file to the local computer.
- **8. Optional:** Click ... and select audio file from the local computer. Click **Import** to import the file to the device.

# $\overline{\mathbf{I}}$  Note

- The imported audio file should be in MEM format.
- For details about converting other format of the audio file to MEM format, see the audio conversion manual.
- If you use the third part software to create or edit an audio file, the volume of the audio file should be no less than  $0 \times 68$ . If the volume is less than the value, it will exceed the loudspeaker's power consumption, so that damage the loudspeaker.

## **6.12.15 View Relay Status**

Click **Maintenance and Management → Device** to enter the device list.

Click  $\ddot{\bullet}$  to enter the remote configuration page.

Click **Status → Relay** and you can view the relay status.

# **Appendix A. Tips for Scanning Fingerprint**

## **Recommended Finger**

Forefinger, middle finger or the third finger.

## **Correct Scanning**

The figure displayed below is the correct way to scan your finger:

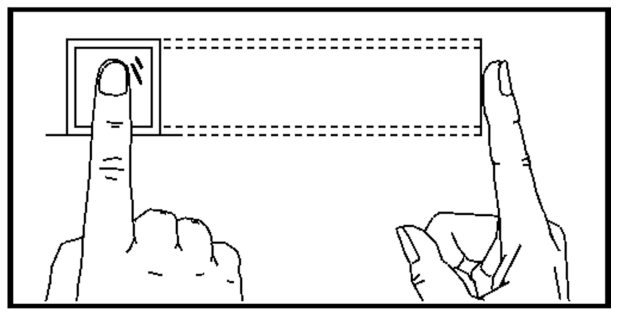

You should press your finger on the scanner horizontally. The center of your scanned finger should align with the scanner center.

## **Incorrect Scanning**

The figures of scanning fingerprint displayed below are incorrect:

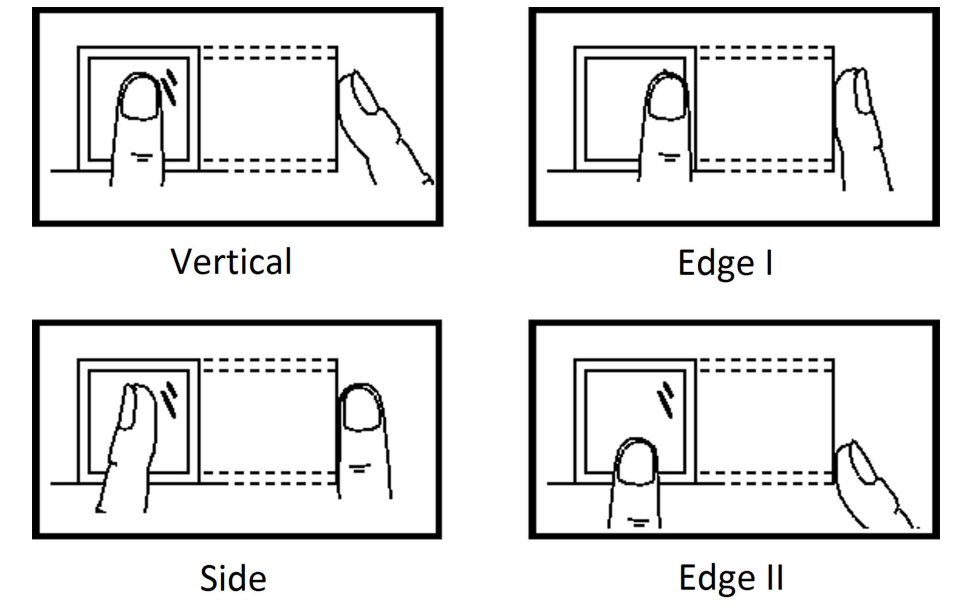

## **Environment**

The scanner should avoid direct sun light, high temperature, humid conditions and rain. When it is dry, the scanner may not recognize your fingerprint successfully. You can blow your finger and scan again.

## **Others**

If your fingerprint is shallow, or it is hard to scan your fingerprint, we recommend you to use other authentication methods.

If you have injuries on the scanned finger, the scanner may not recognize. You can change another finger and try again.

# **Appendix B. DIP Switch**

# **B.1 DIP Switch Description**

The DIP switch is on the master lane control board. No.1 to No 8 is from the low bit to the high bit.

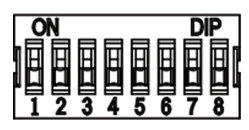

When the switch is towards ON, it means the switch is enabled, otherwise, the switch is off. If you set the DIP switch like the figure displayed below, its binary value is 00001100, and its decimal value is 12.

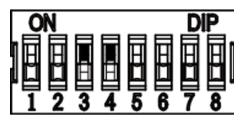

## **B.2 DIP Switch Corresponded Functions**

The 8-bit DIP switch corresponded functions on the main controller are as follows:

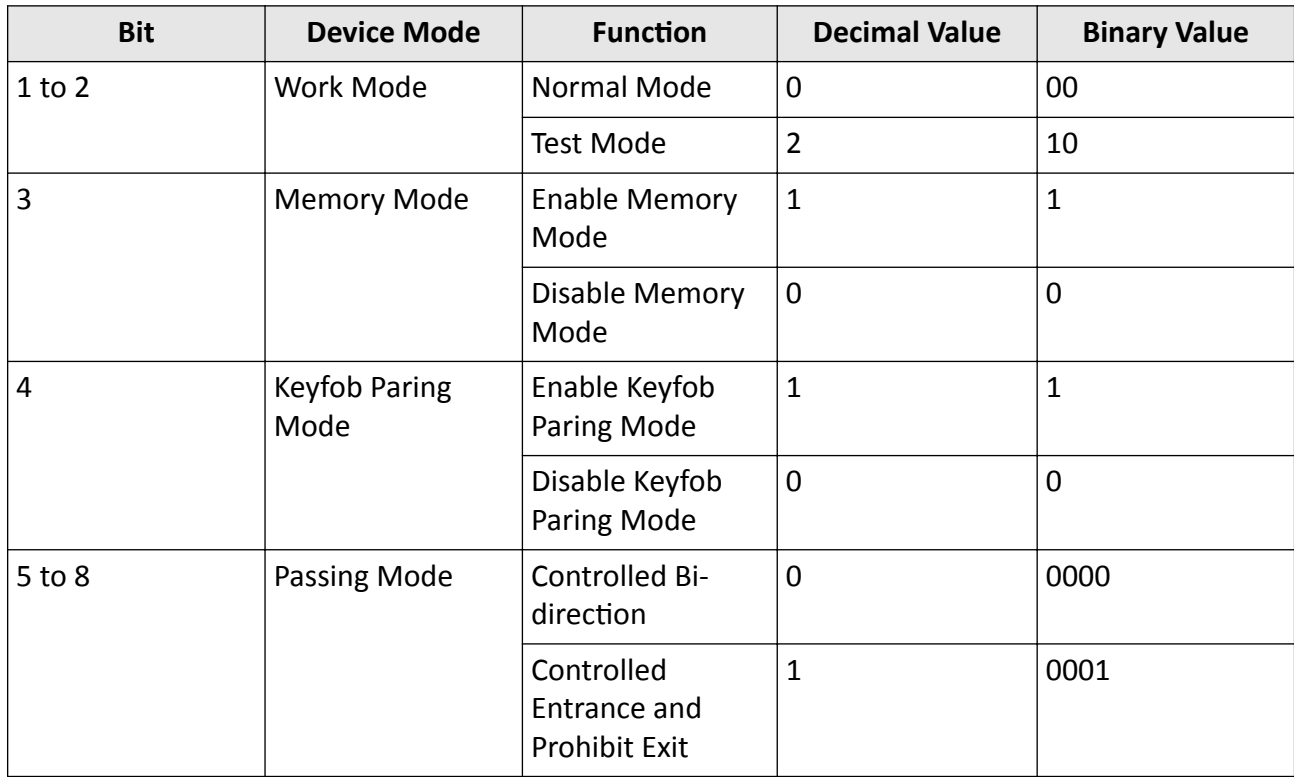

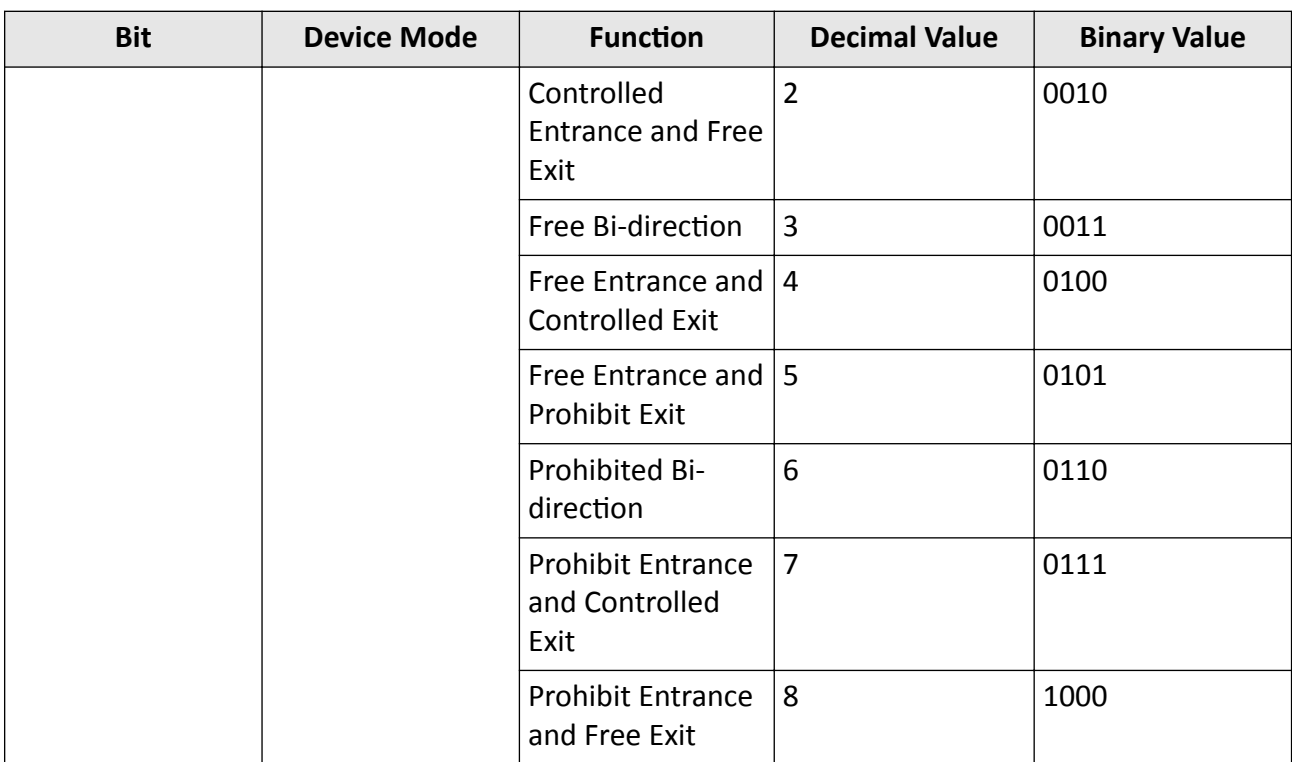

# **Appendix C. Event and Alarm Type**

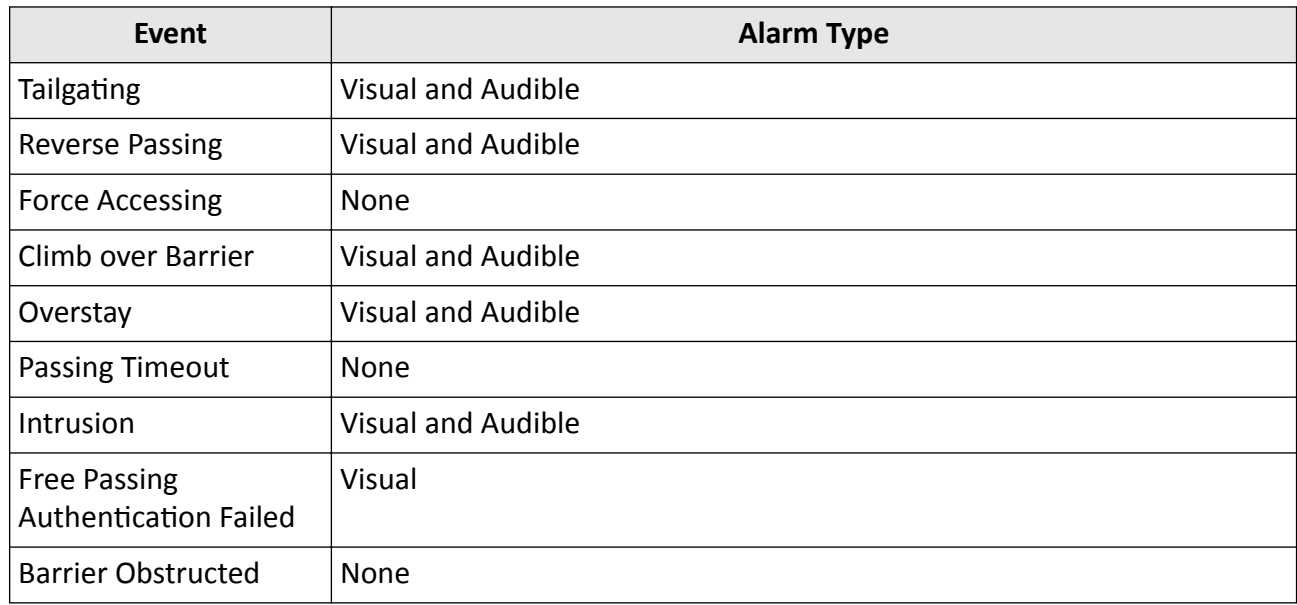

# <span id="page-125-0"></span>**Appendix D. Table of Audio Index Related Content**

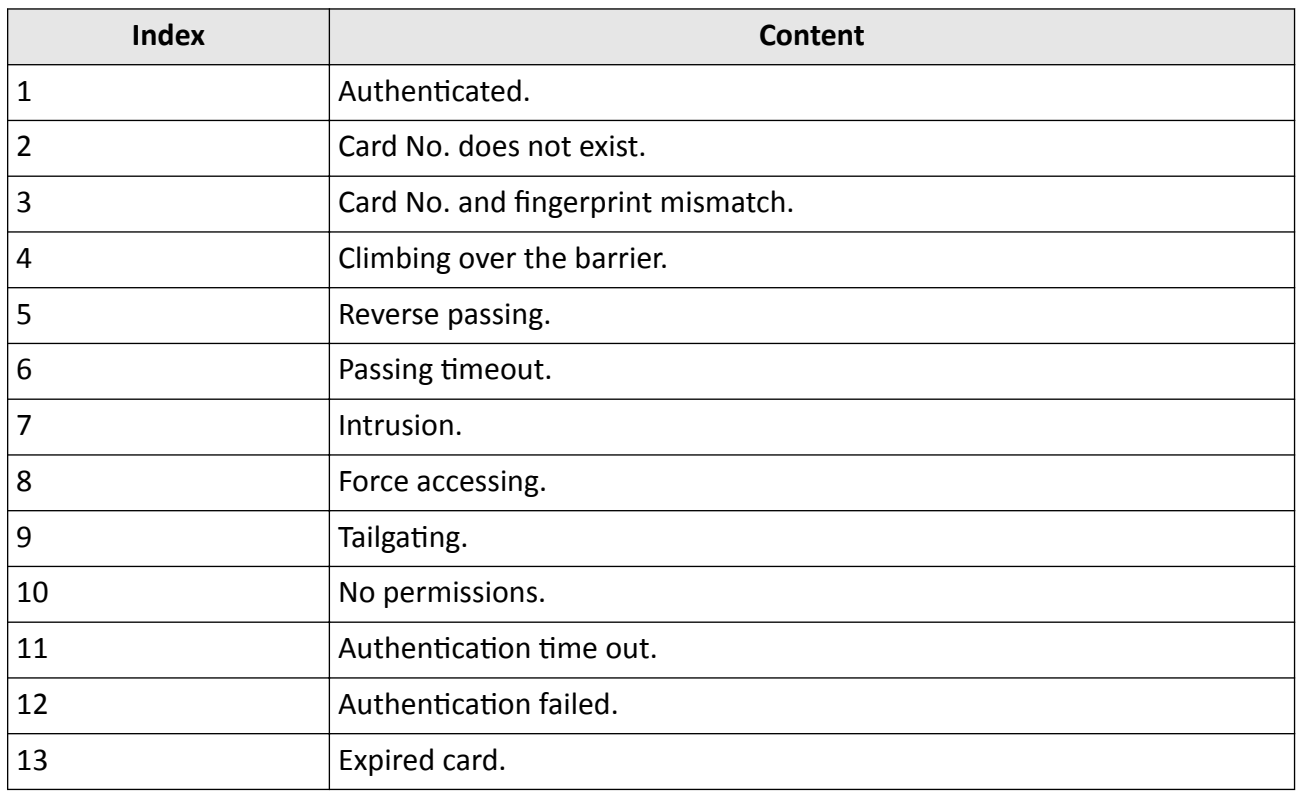

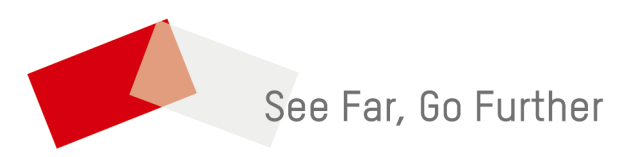